# FIP-400B

### Sonde d'inspection de fibre et ConnectorMax2 Mobile (Android)

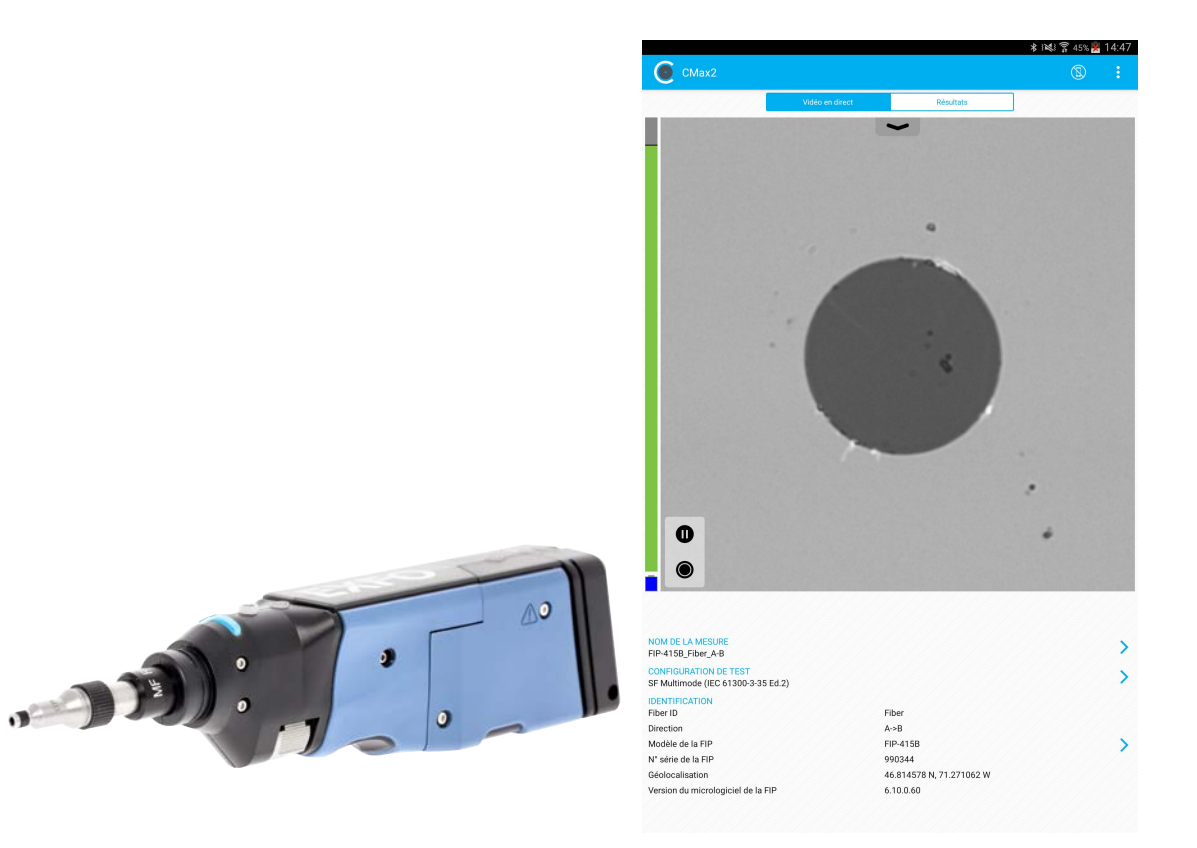

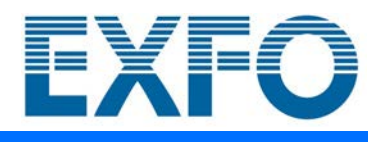

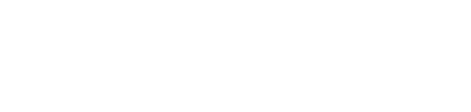

www.EXFO.com

Copyright © 2015–2020 EXFO Inc. Tous droits réservés. La reproduction, le stockage dans un système d'extraction ou la transmission de tout ou partie de la présente publication, que ce soit par voie électronique, mécanique ou tout autre moyen, notamment par photocopie, enregistrement ou autre, sans l'autorisation écrite préalable d'EXFO Inc. (EXFO) sont formellement interdits.

Les informations fournies par EXFO sont considérées comme exactes et fiables. Cependant, EXFO ne saurait être tenu pour responsable de l'utilisation de ces informations ou de la violation de brevets ou de tout autre droit de tiers pouvant en découler. Aucune licence, implicite ou autre, n'est concédée selon les termes du brevet EXFO.

Le code CAGE (code d'identification pour les entreprises et organismes gouvernementaux américains) d'EXFO en vertu de l'Organisation du Traité de l'Atlantique Nord (OTAN), est le 0L8C3.

Les informations contenues dans cette publication sont susceptibles de changer sans préavis.

#### *Marques commerciales*

Les marques commerciales d'EXFO sont identifiées comme telles. Cependant, la présence ou l'absence d'une telle identification n'affecte aucunement le statut légal des marques commerciales.

#### *Unités de mesure*

Les unités de mesure mentionnées dans la présente publication sont conformes aux normes et aux pratiques du SI.

#### *Brevets*

Les fonctions de ce produit sont protégées par un ou plusieurs : Brevet d'invention américain D751434 et brevets équivalents dans d'autres pays; brevet d'invention américain D742394; brevet d'invention américain D866575; brevet d'invention américain 9,841,579 et brevet(s) équivalent(s) en attente et/ou accordé(s) dans d'autres pays; brevet américain 9,921,373; demande de brevet américain 2017/0003195 A1 et brevet(s) équivalent(s) en attente et/ou accordé(s) dans d'autres pays; brevet américain 2019/0170610 A1 et brevet(s) équivalent(s) en attente et/ou accordé(s) dans d'autres pays; et/ou autre brevet d'invention américain en attente.

Numéro de version : 23.0.0.1

# Table des matières

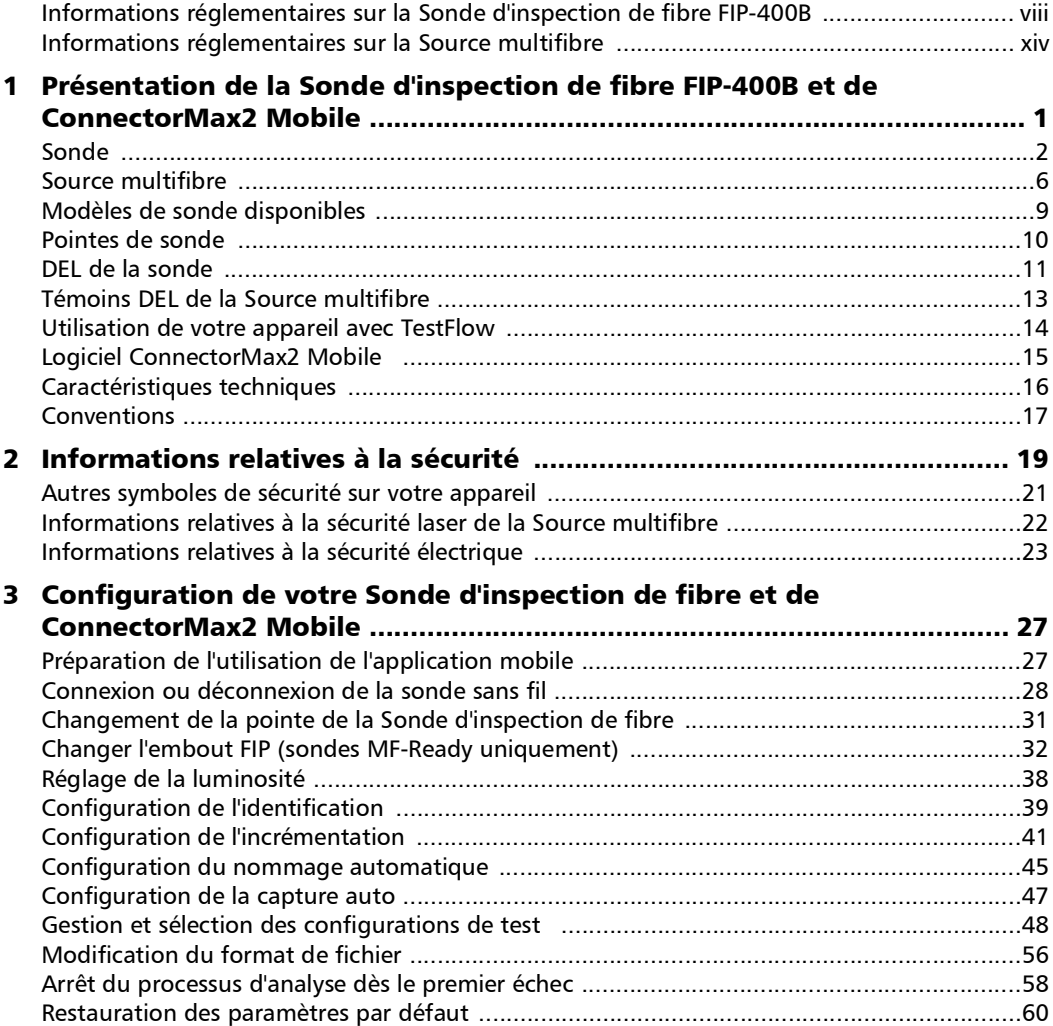

**College** 

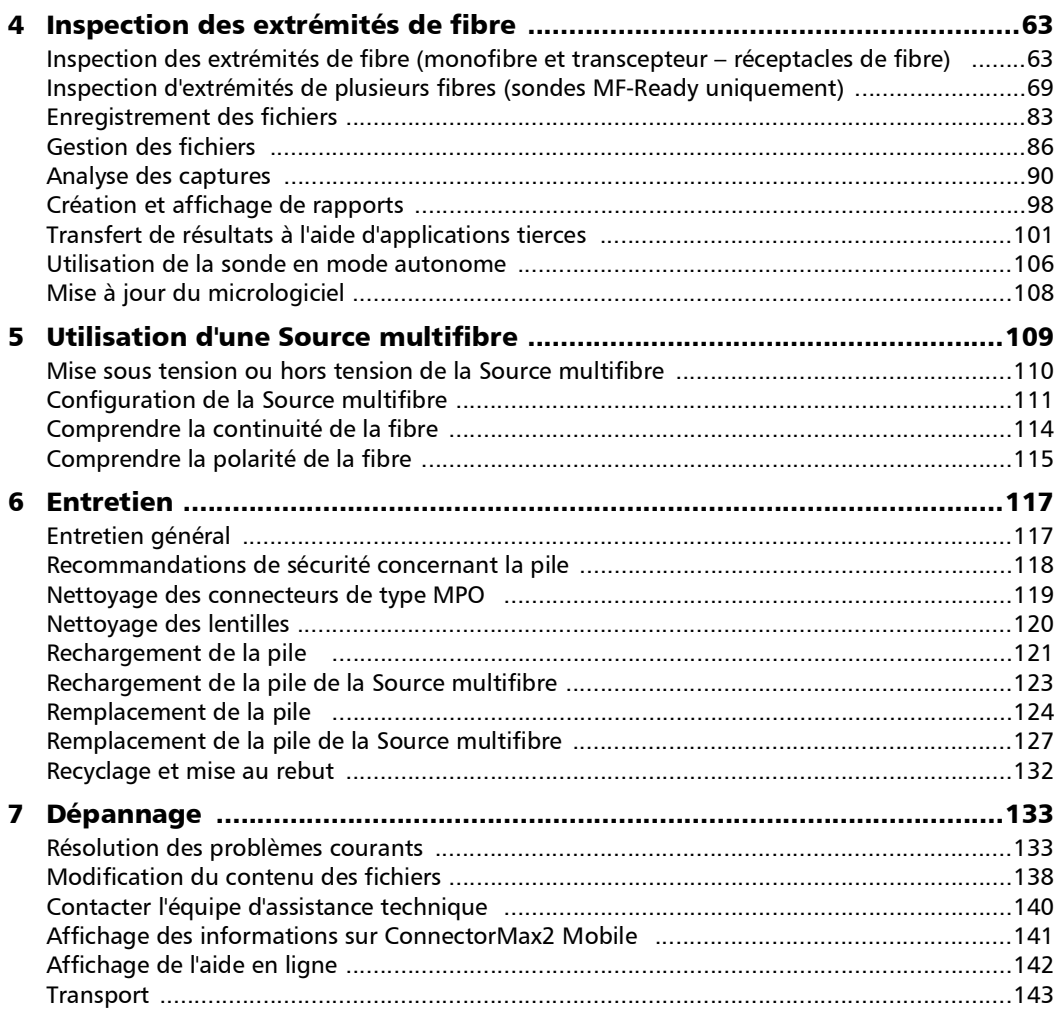

÷.

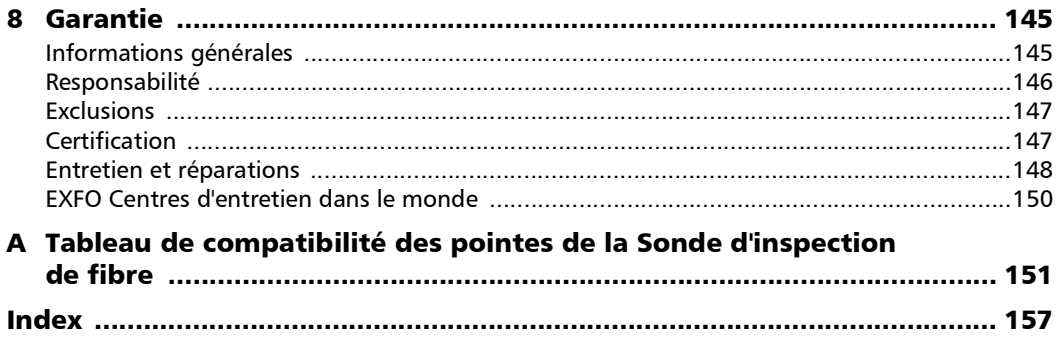

 $\sim$ 

# <span id="page-7-0"></span>Informations réglementaires sur la Sonde d'inspection de fibre FIP-400B

### Déclaration réglementaire sur les interférences électromagnétiques pour le Canada et les États-Unis

L'équipement de test et de mesure électronique n'est pas tenu de se conformer aux normes FCC partie 15 sous-partie B aux États-Unis et ICES-003 au Canada. Cependant, EXFO Inc. met tout en œuvre pour garantir le respect des normes applicables.

Les limites établies par ces normes sont destinées à offrir une protection raisonnable contre une interférence néfaste lorsque l'équipement est utilisé dans un environnement commercial. Cet équipement génère, utilise et peut émettre de l'énergie radio-fréquence et, s'il n'est pas installé et utilisé conformément à la documentation de l'utilisateur, il peut occasionner une interférence néfaste aux communications radio. L'utilisation de cet équipement dans une zone résidentielle est susceptible d'occasionner une interférence néfaste, auquel cas l'utilisateur sera tenu de corriger l'interférence à ses propres frais.

Si l'utilisateur apporte des modifications sans l'autorisation expresse du fabricant, il peut se voir interdire l'utilisation de l'équipement.

### Déclaration réglementaire européenne sur la compatibilité électromagnétique

Avertissement : ceci est un produit de classe A. Dans un environnement domestique, ce produit est susceptible de provoquer des interférences radio, dans quel cas l'utilisateur peut être amené à prendre les mesures adéquates. Votre produit est certifié pour (ou convient à) une utilisation dans des environnements industriels électromagnétiques.

### Informations générales relatives à la conformité des produits sans fil

La sonde sans fil s'accompagne d'un module interne sans fil (adaptateur) et antenne pour lesquels les informations ci-après s'appliquent :

Ce produit ne contient aucun composant sans fil dont l'utilisateur peut assurer le dépannage. Toute modification ou altération non autorisée apportée au produit annulera la garantie et l'ensemble des certifications et approbations réglementaires applicables.

### Informations relatives à la conformité des produits sans fil pour le Canada et les États-Unis

La sonde sans fil s'accompagne d'un module interne sans fil (adaptateur) et antenne pour lesquels les informations ci-après s'appliquent :

- Cet appareil est conforme à l'article 15 des règles de la FCC.
- Cet appareil est conforme aux normes RSS sans licence canadiennes en termes d'innovation, de sciences et de développement économique.
- L'utilisation est sujette aux deux conditions suivantes : (1) Cet appareil ne cause pas de brouillage préjudiciable

et

(2) Cet appareil doit accepter toutes les interférences reçues, y compris celles susceptibles de provoquer un dysfonctionnement.

#### *Utilisation dans des environnements spécifiques :*

- L'utilisation de produits sans fil dans des lieux à risques est limitée par les contraintes imposées par les directeurs de la sécurité de ces environnements.
- L'utilisation de produits sans fil dans les avions est régie par la FAA (Federal Aviation Administration).
- L'utilisation de produits sans fil dans les hôpitaux est restreint selon les limites définies par chaque hôpital.
- N'utilisez pas un émetteur portable à proximité de détonateurs non protégés ou dans un environnement à risque explosif.

#### *Déclaration sur l'exposition aux radiations :*

- Le produit respecte la limite d'exposition aux fréquences radio portables des États-Unis et du Canada définie pour un environnement non contrôlé et est sans danger dans le cadre des opérations prévues telles que décrites dans ce document utilisateur.
- L'exposition aux fréquences radio peut être encore réduite en éloignant l'appareil le plus possible du corps de l'utilisateur.

### Informations relatives à la conformité des produits sans fil pour l'Union européenne

Informations sur les bandes de fréquences Wi-Fi :

Entre les fréquences 2400.0 MHz - 2483.5 MHz. La puissance de sortie maximale est de 15 dBm.

Cet appareil est un système de transmission (émetteur-récepteur) à large bande 2.4 GHz conçu pour une utilisation dans tous les pays membres de l'Union Européenne et les pays de l'AELE, à l'exception de la France et de l'Italie où des restrictions d'utilisation s'appliquent.

En Italie, l'utilisateur final doit demander une licence aux autorités nationales chargées de la gestion du spectre afin d'obtenir l'autorisation d'utiliser l'appareil pour la configuration de liaisons radio extérieures et/ou pour fournir un accès à des services de télécommunications et/ou à des services réseau.

Cet appareil ne peut pas être utilisé pour configurer des liaisons radio en France, et dans certaines régions, la puissance de sortie RF peut être limitée à 10 mW EIRP dans la bande de fréquences de 2454 - 2483.5 MHz. Pour des informations détaillées, l'utilisateur final est invité à contacter les autorités nationales chargées de la gestion du spectre en France.

### Restrictions locales applicables à l'utilisation de fréquences radio 802.11a, 802.11b, 802.11d, 802.11g, 802.11n et 802.11ac

En raison des fréquences utilisées par 802.11a, 802.11b, 802.11d, 802.11g, 802.11n et 802.11ac, les appareils réseau sans fil peuvent ne pas être harmonisés dans tous les pays. Les produits 802.11a, 802.11b, 802.11d, 802.11g, 802.11n et 802.11ac sont conçus pour une utilisation dans des pays spécifiques seulement et ne doivent pas être utilisés dans des pays autres que ceux adaptés à l'utilisation désignée. En tant qu'utilisateur de ces produits, vous devez obligatoirement vérifier que les produits sont utilisés uniquement dans les pays pour lesquels ils ont été conçus et qu'ils sont configurés avec la sélection correcte de fréquences et de canaux pour le pays d'utilisation.

### Déclaration européenne de conformité

Par la présente, EXFO déclare que le type d'équipement radio avec « transmission à large bande » est en conformité avec la Directive européenne 2014/53/EU.

Le texte complet de la déclaration de conformité européenne est disponible au lien suivant :

*www.exfo.com/en/resources/legal-documentation*.

### Marque de conformité à la loi japonaise sur la radio

Paramètres techniques :

- $\triangleright$  Normes : IEEE 802.11b/g/n
- $\blacktriangleright$  Fréquence de fonctionnement : 2412 ~ 2483.5 MHz
- Débit : 150 Mit/s, 1T1R

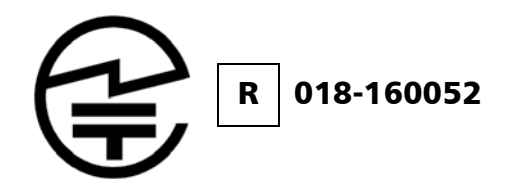

# <span id="page-13-0"></span>Informations réglementaires sur la Source multifibre

### Déclaration réglementaire sur les interférences électromagnétiques pour le Canada et les États-Unis

L'équipement de test et de mesure électronique n'est pas tenu de se conformer aux normes FCC partie 15 sous-partie B aux États-Unis et ICES-003 au Canada. Cependant, EXFO Inc. met tout en œuvre pour garantir le respect des normes applicables.

Les limites établies par ces normes sont destinées à offrir une protection raisonnable contre une interférence néfaste lorsque l'équipement est utilisé dans un environnement commercial. Cet équipement génère, utilise et peut émettre de l'énergie radio-fréquence et, s'il n'est pas installé et utilisé conformément à la documentation de l'utilisateur, il peut occasionner une interférence néfaste aux communications radio. L'utilisation de cet équipement dans une zone résidentielle est susceptible d'occasionner une interférence néfaste, auquel cas l'utilisateur sera tenu de corriger l'interférence à ses propres frais.

Si l'utilisateur apporte des modifications sans l'autorisation expresse du fabricant, il peut se voir interdire l'utilisation de l'équipement.

### Déclaration réglementaire européenne sur la compatibilité électromagnétique

Avertissement : ceci est un produit de classe A. Dans un environnement domestique, ce produit est susceptible de provoquer des interférences radio, dans quel cas l'utilisateur peut être amené à prendre les mesures adéquates. Votre produit est certifié pour (ou convient à) une utilisation dans des environnements industriels électromagnétiques.

### Déclaration européenne de conformité

Le texte complet de la déclaration de conformité européenne est disponible au lien suivant : *www.exfo.com/en/resources/legal-documentation*.

<span id="page-16-0"></span>La Sonde d'inspection de fibre FIP-400B est un microscope vidéo portable permettant d'inspecter les extrémités de fibres. Contrairement aux microscopes traditionnels, la FIP-400B facilite l'inspection des connecteurs de câble de raccordement et les connecteurs difficiles à atteindre situés à l'arrière des panneaux de distribution et des adaptateurs traversants.

Il existe deux types différents de sondes :

- Sondes câblées par USB, qui sont connectées à des plates-formes
- Sondes sans fil, qui peuvent être connectées par connexion Wi-Fi ou USB à des plates-formes ou avec une connexion Wi-Fi à un appareil intelligent mobile (Android ou iOS)
	- Ees sondes sans fil standard peuvent inspecter les monofibres et les transcepteurs
	- Ees sondes MF-Ready peuvent inspecter des monofibres, des transcepteurs et des connecteurs multifibre. Ce type de sonde vous permet d'utiliser une Source multifibre (MFS) qui émet un signal lumineux lequel, une fois injecté dans une fibre, est détecté par la Sonde d'inspection de fibre d'EXFO équipée d'une extrémité MPO (12 ou 24 fibres). Avec la MFS, la sonde teste la continuité et la polarité du lien testé. Voir *[Utilisation d'une Source multifibre](#page-124-1)* à la [page 109](#page-124-1) pour plus de détails.
- *Note : L'apparence et l'orientation (portrait ou paysage) de l'application peuvent varier selon l'appareil intelligent utilisé.*

# <span id="page-17-0"></span>Sonde

La FIP-400B est conçue pour être d'un maniement aisé et intuitif. Ce microscope vidéo est utilisé pour inspecter les extrémités de fibres.

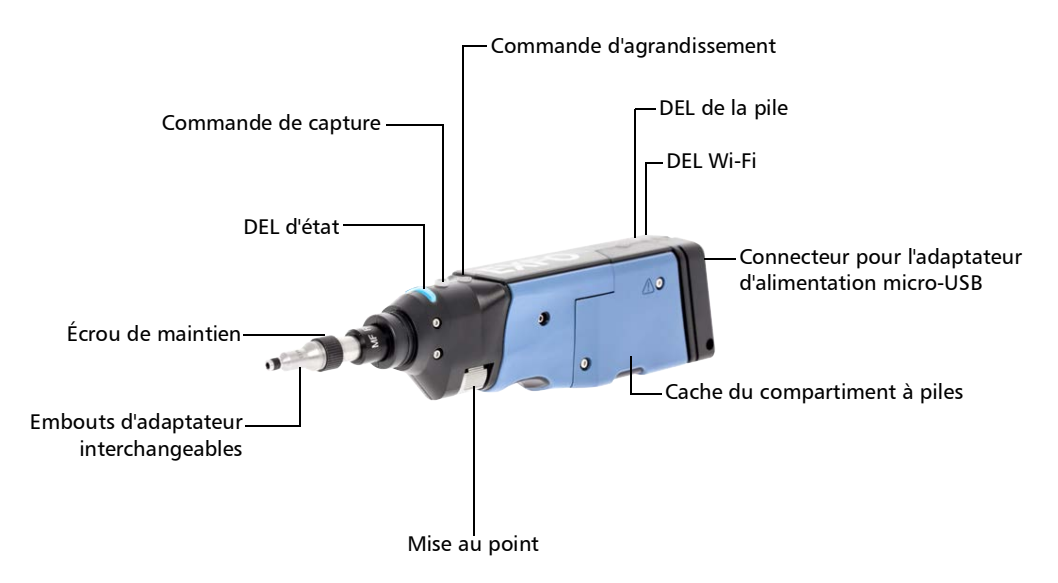

*Sonde*

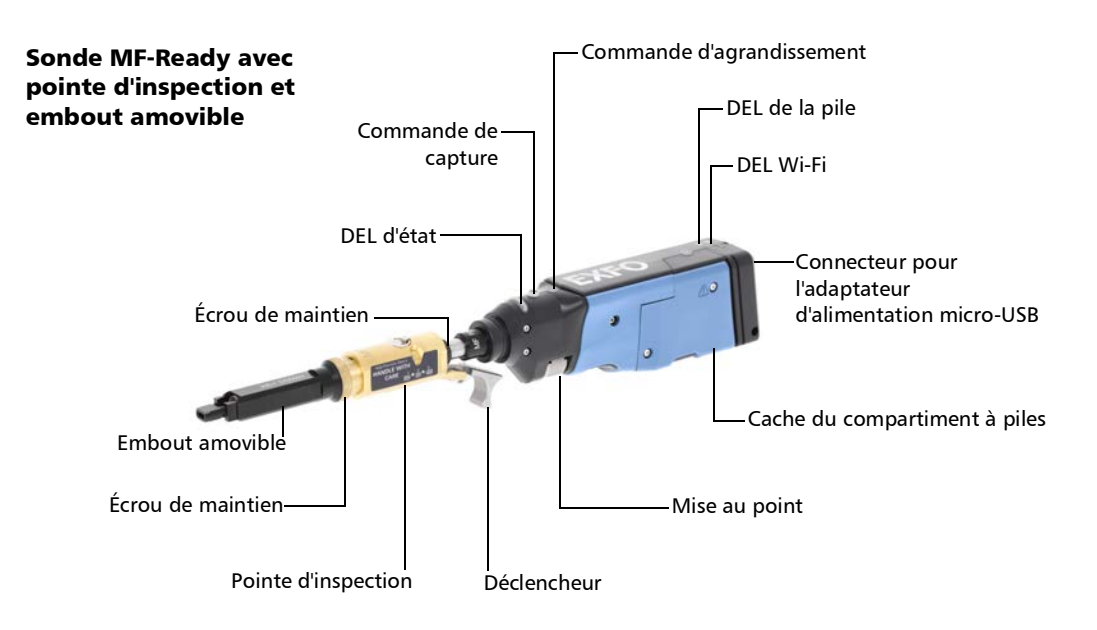

- $\blacktriangleright$  Le bouton de mise au point peut être tourné dans les deux directions pour régler l'image.
- E bouton de commande d'agrandissement vous permet de choisir entre trois valeurs d'agrandissement. Lorsque vous appuyez sur ce bouton pendant une seconde, il active le focus auto. Voir *[Analyse des](#page-105-1)  captures* [à la page 90](#page-105-1) pour plus de détails.
- E Le bouton de commande de capture vous permet de capturer une image, de réaliser une analyse ou de revenir en mode Vidéo en direct.
- L'écrou de maintien garantit une fixation sûre et en bonne position des embouts.
- La DEL d'état vous donne des informations sur la sonde ou sur les résultats de l'analyse. Voir *[DEL de la sonde](#page-26-0)* à la page 11 pour plus de détails.
- Le témoin DEL de la pile indique l'état de charge de la sonde. Voir *[DEL](#page-26-0)  de la sonde* [à la page 11](#page-26-0) pour plus de détails.
- Le témoin DEL Wi-Fi vous fournit des informations sur le processus de transmission. Voir *[DEL de la sonde](#page-26-0)* à la page 11 pour plus de détails.
- Les embouts d'adaptateur interchangeables vous permettent d'utiliser différents modèles en fonction du type de connecteur que vous inspectez. Voir *[Changement de la pointe de la Sonde d'inspection de](#page-46-1)  fibre* [à la page 31](#page-46-1) pour plus de détails.
- Les embouts d'adaptateur interchangeables peuvent être utilisés avec les sondes MF-Ready pour inspecter les panneaux denses multifibre. Voir *[Changer l'embout FIP \(sondes MF-Ready uniquement\)](#page-47-1)* à la page 32 pour plus de détails.
- $\blacktriangleright$  L'adaptateur d'alimentation micro-USB recharge la pile de la sonde si elle est faiblement chargée. Vous pouvez recharger la pile à l'aide du câble USB et de l'adaptateur d'alimentation fournis que vous connectez à une prise de courant. Vous pouvez également utiliser le câble USB fourni tout seul en le connectant au port USB d'un ordinateur. Voir *[Rechargement de la pile](#page-136-1)* à la page 121 pour plus de détails.

Lorsque la sonde est connectée à une prise de courant ou à un port USB, elle continue de fonctionner par Wi-Fi.

*Sonde*

- Le cache du compartiment à piles sert uniquement pour le remplacement de la pile. Voir *[Remplacement de la pile](#page-139-1)* à la page 124 pour plus de détails.
- Le déclencheur vous permet d'inspecter les connecteurs multifibre à deux lignes et simple ligne.
- La conception de la pointe d'inspection vous permet de connecter n'importe lequel des embouts interchangeables.

La sonde est livrée avec un capuchon de protection qui convient aux embouts de base ; ainsi, vous n'avez pas à retirer l'embout avant de mettre le capuchon.

<span id="page-21-0"></span>

# Source multifibre

#### Présentation du modèle MFS-24

#### Vue du dessus

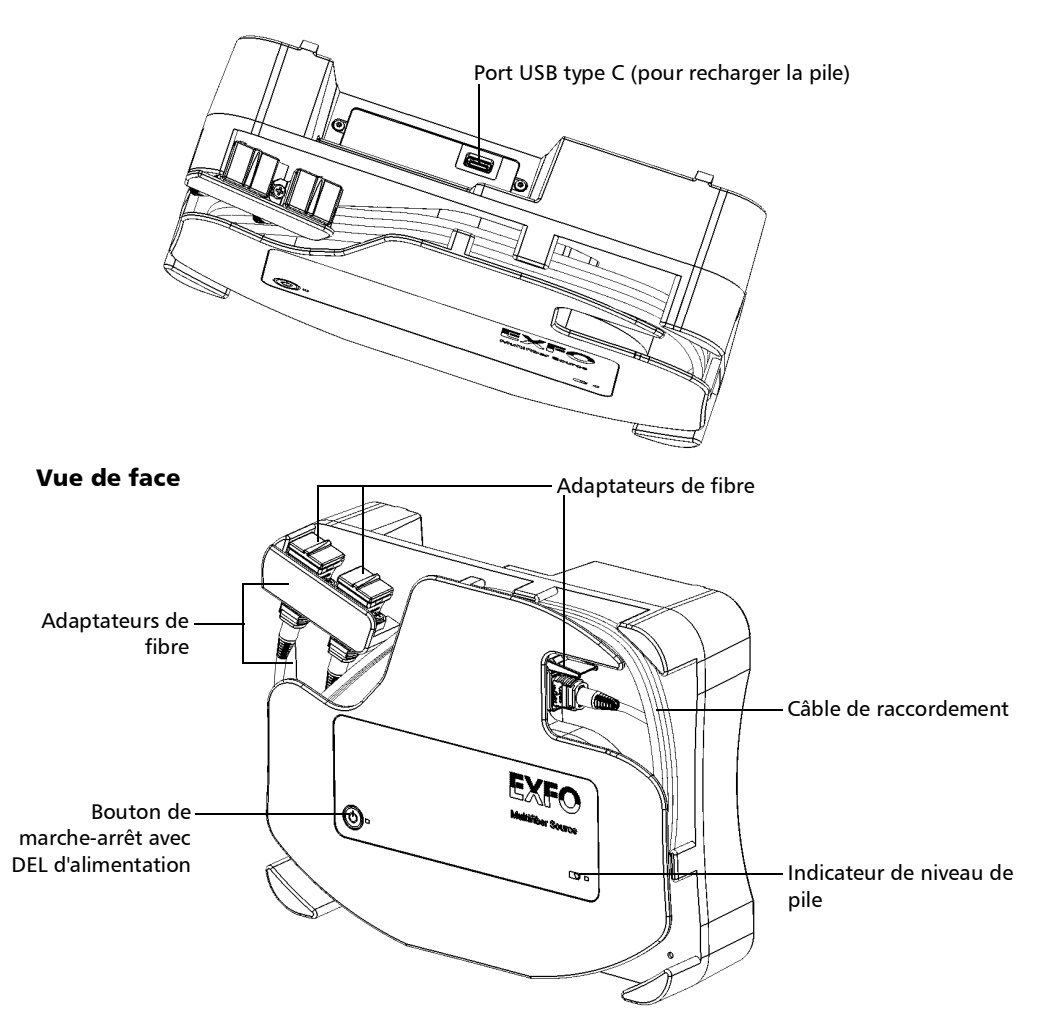

*Source multifibre*

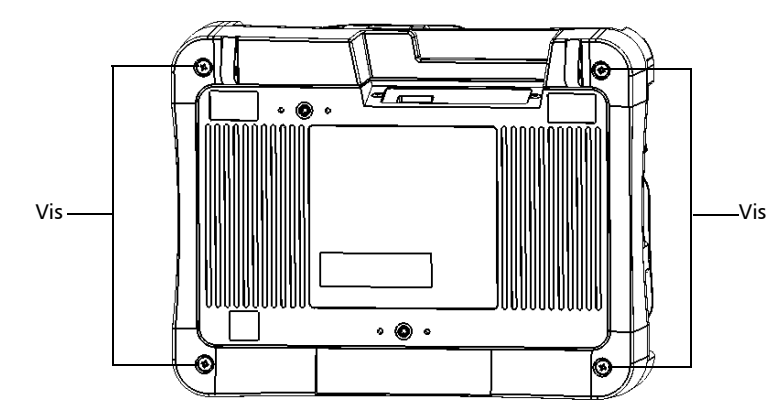

- Si la pile de la MFS est faible, vous pouvez la recharger à l'aide du câble USB fourni et l'adaptateur d'alimentation USB que vous connectez à une prise de courant. Vous pouvez également utiliser le câble USB fourni tout seul en le connectant au port USB d'un ordinateur. Voir *[Rechargement de la pile de la Source multifibre](#page-138-1)* à la page 123 pour plus de détails.
- Les adaptateurs de fibre vous permettent de connecter les connecteurs MPO. Voir *[Configuration de la Source multifibre](#page-126-1)* à la [page 111](#page-126-1) pour plus de détails.

#### Vue arrière

- Le cordon de raccordement est entouré autour de l'appareil. Ce système de gestion des câbles vous permet d'utiliser un câble de raccordement comme économiseur de connecteur pour le connecteur MPO sur la MFS. Le changement de câble de raccordement vous permet également d'utiliser la même unité à tester :
	- ▶ Connecteurs APC et UPC
	- Connecteurs mâles (avec broches) et femelles (sans broches)
	- Câbles monomodes et multimodes

Avec le MFS-24, vous pouvez utiliser un câble divisé (Y) pour tester les connecteurs MPO avec 12 fibres. Voir *[Configuration de la Source](#page-126-1)  multifibre* [à la page 111](#page-126-1) pour plus de détails.

- Le témoin DEL de la pile indique l'état de charge de la MFS. Voir *[Témoins DEL de la Source multifibre](#page-28-0)* à la page 13 pour plus de détails.
- L'état d'alimentation de la MFS est fourni par le bouton de marche/arrêt. Voir *[Témoins DEL de la Source multifibre](#page-28-0)* à la page 13 pour plus de détails.
- Vous devez retirer les quatre vis si vous souhaitez remplacer la pile. Voir *[Remplacement de la pile de la Source multifibre](#page-142-1)* à la page 127 pour plus de détails.

*Modèles de sonde disponibles*

# <span id="page-24-0"></span>Modèles de sonde disponibles

Les fonctions disponibles pour votre sonde sont automatiquement détectées lorsque vous la connectez à votre appareil intelligent.

*Note : Lorsque la température interne de la FIP-415B et de la FIP-435B est trop basse, la sonde effectue un préchauffage qui peut durer jusqu'à une minute.*

> Le tableau ci-dessous montre les fonctions disponibles pour chaque modèle.

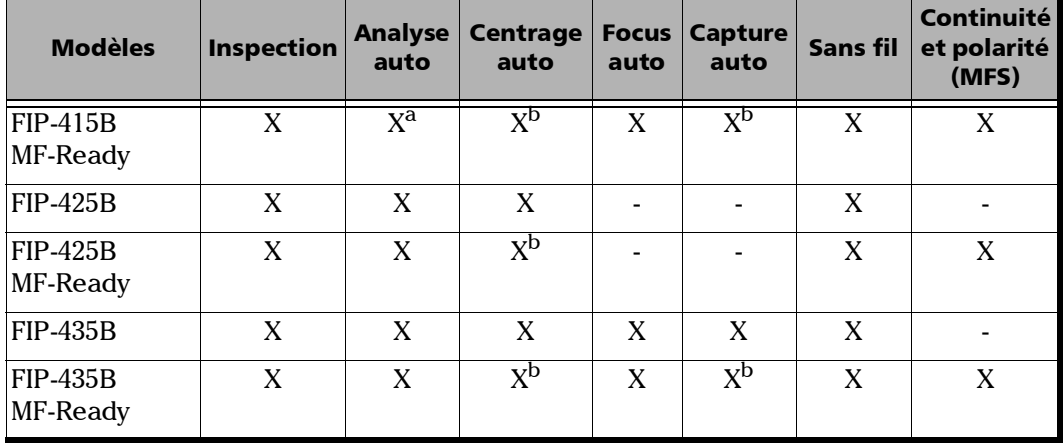

a. Contactez EXFO pour acheter cette option.

b. Cette fonction est disponible pour tester des fibres simples et des transcepteurs. Elle est désactivée lors de l'inspection de connecteurs multifibre.

### <span id="page-25-0"></span>Pointes de sonde

La FIP-400B est livrée avec deux pointes interchangeables contenues dans deux emballages différents (UPC ou APC). D'autres modèles sont aussi disponibles.

- $\blacktriangleright$  Emballage UPC :
	- FIPT-400-FC-SC : Embout de l'adaptateur traversant FC-SC
	- FIPT-400-U25M : Embout universel de câble de raccordement (férule de 2,5 mm)
- > Emballage APC :
	- FIPT-400-SC-APC : Embout SC APC pour adaptateur traversant
	- FIPT-400-U25MA : Embout universel de câble de raccordement pour férules de 2,5 mm

D'autres modèles d'embout sont disponibles pour différents adaptateurs traversants et connecteurs de câble de raccordement. Pour obtenir plus d'informations sur les embouts et leur utilisation, consultez la section *[Tableau de compatibilité des pointes de la Sonde d'inspection de fibre](#page-166-1)* à la [page 151](#page-166-1), ou le site Internet EXFO.

*DEL de la sonde*

# <span id="page-26-0"></span>DEL de la sonde

Les témoins DEL situés sur la sonde vous donnent des informations sur la sonde ou les résultats de l'analyse.

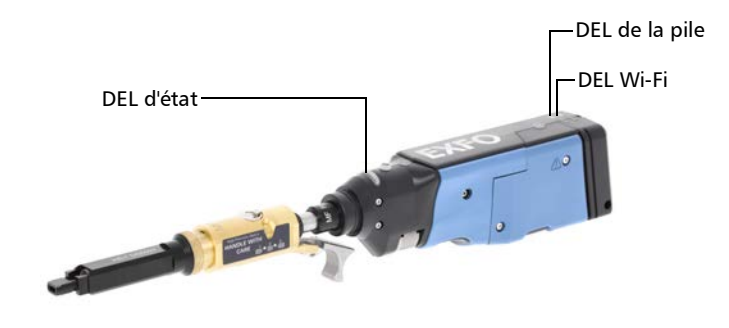

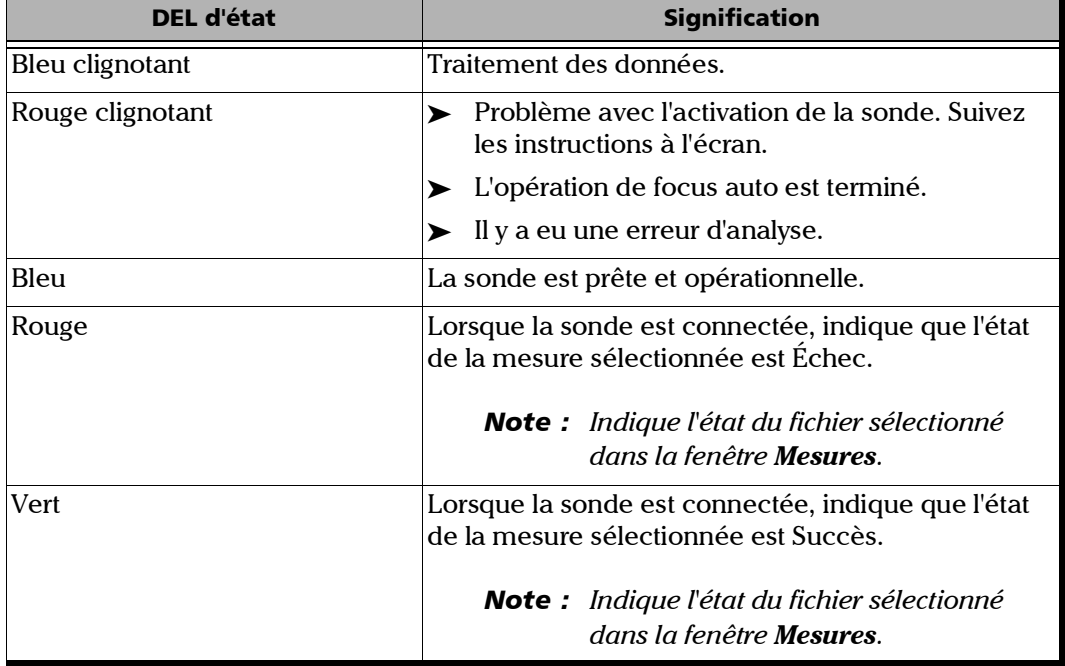

*DEL de la sonde*

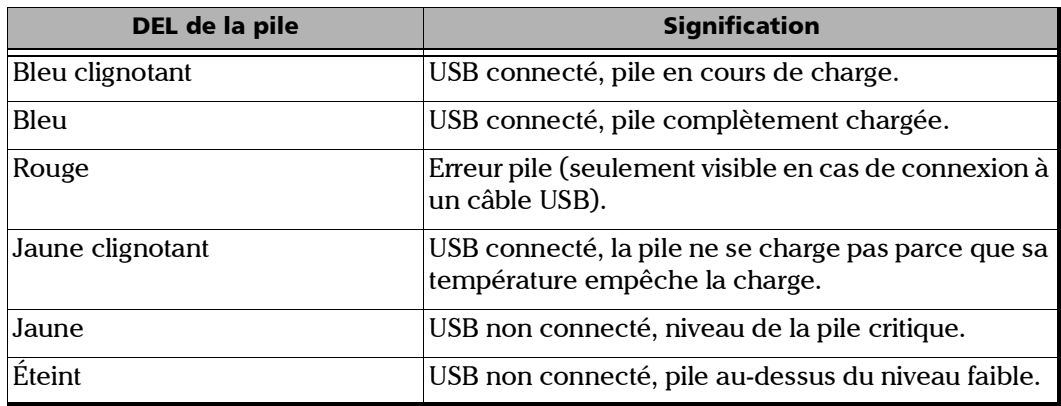

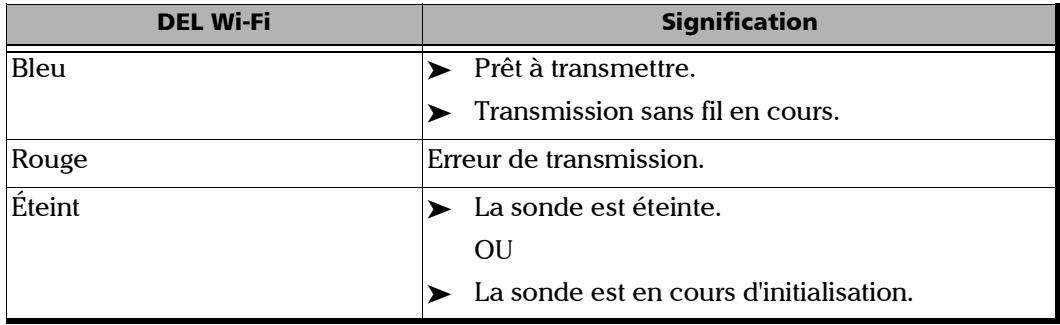

*Témoins DEL de la Source multifibre*

# <span id="page-28-0"></span>Témoins DEL de la Source multifibre

Les témoins DEL situés sur la MFS vous fournissent des informations sur l'état de la pile et de l'alimentation.

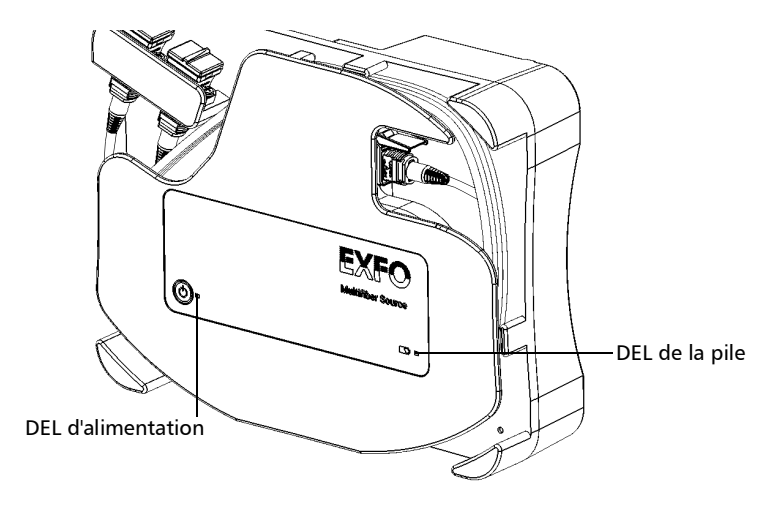

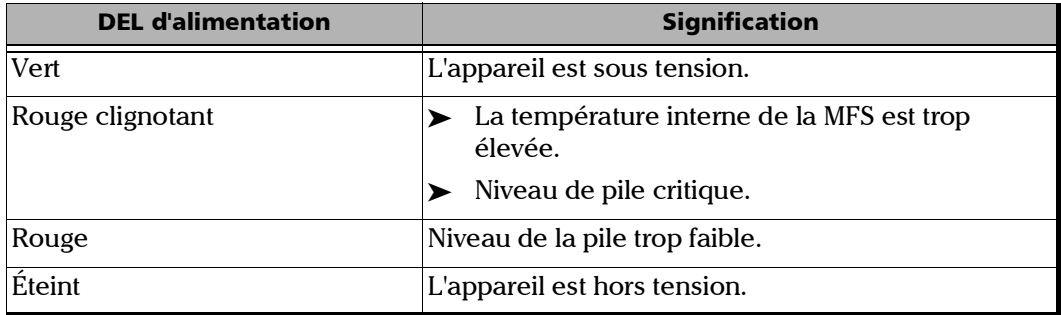

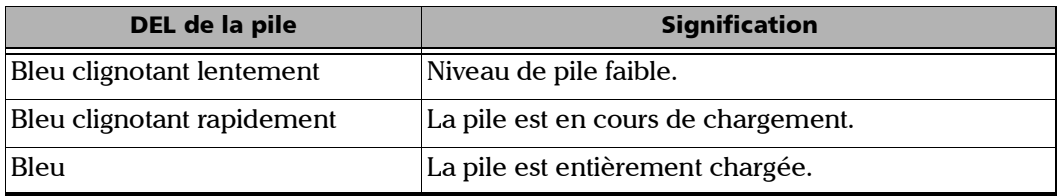

<span id="page-29-0"></span>Utilisation de votre appareil avec TestFlow

Vous pouvez utiliser ce produit pour vos tâches de test dans l'application TestFlow. Pour plus d'informations sur l'utilisation de TestFlow ou d'autres instruments dans le cadre de vos tests, reportez-vous à la documentation utilisateur correspondante.

*Note : Certaines fonctionnalités de votre produit ne sont pas disponibles en mode TestFlow.*

*Logiciel ConnectorMax2 Mobile*

# <span id="page-30-0"></span>Logiciel ConnectorMax2 Mobile

ConnectorMax2 Mobile est l'application utilisée pour visualiser les inspections de fibres. Vous pouvez aussi utiliser des configurations de test spécifiques et analyser automatiquement les fibres au moment de la capture d'une image.

*Note : Si vous utilisez une FIP-415B, vous pouvez activer l'option d'analyse auto si vous l'avez achetée auprès de EXFO.*

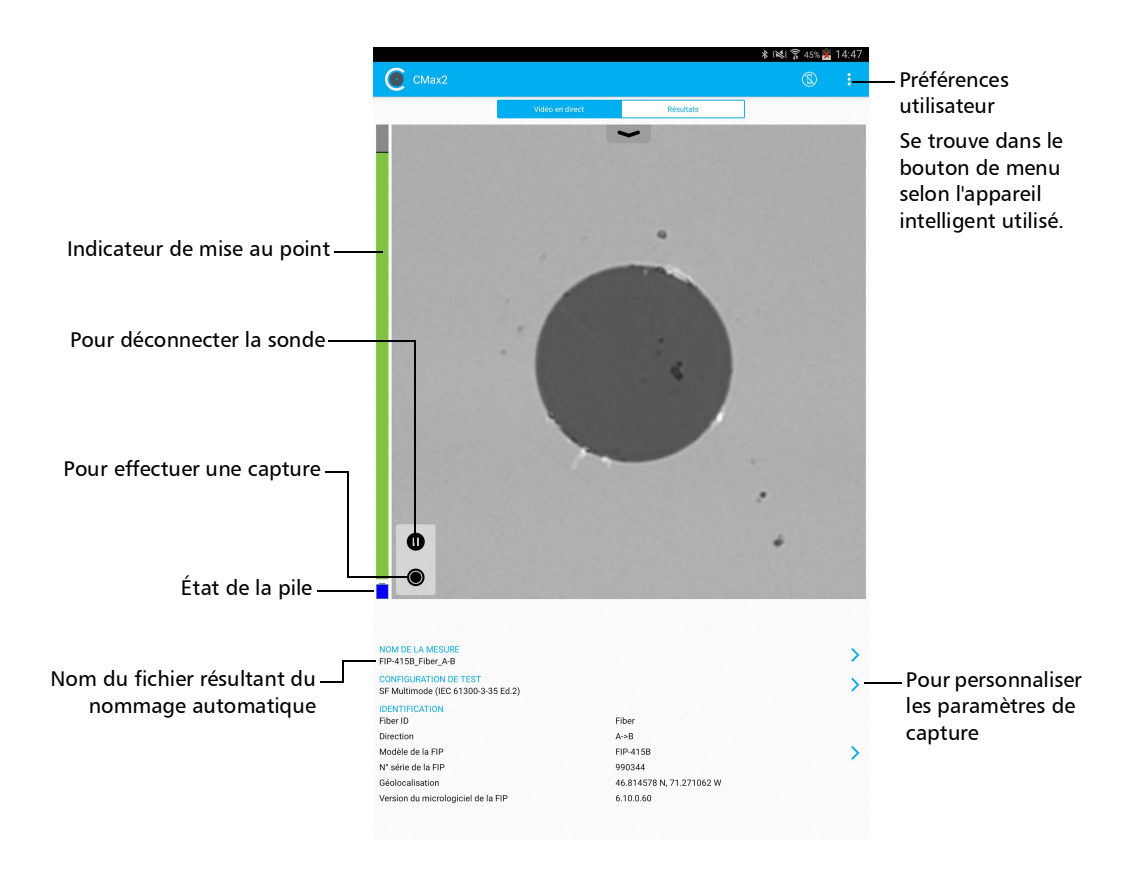

*Caractéristiques techniques*

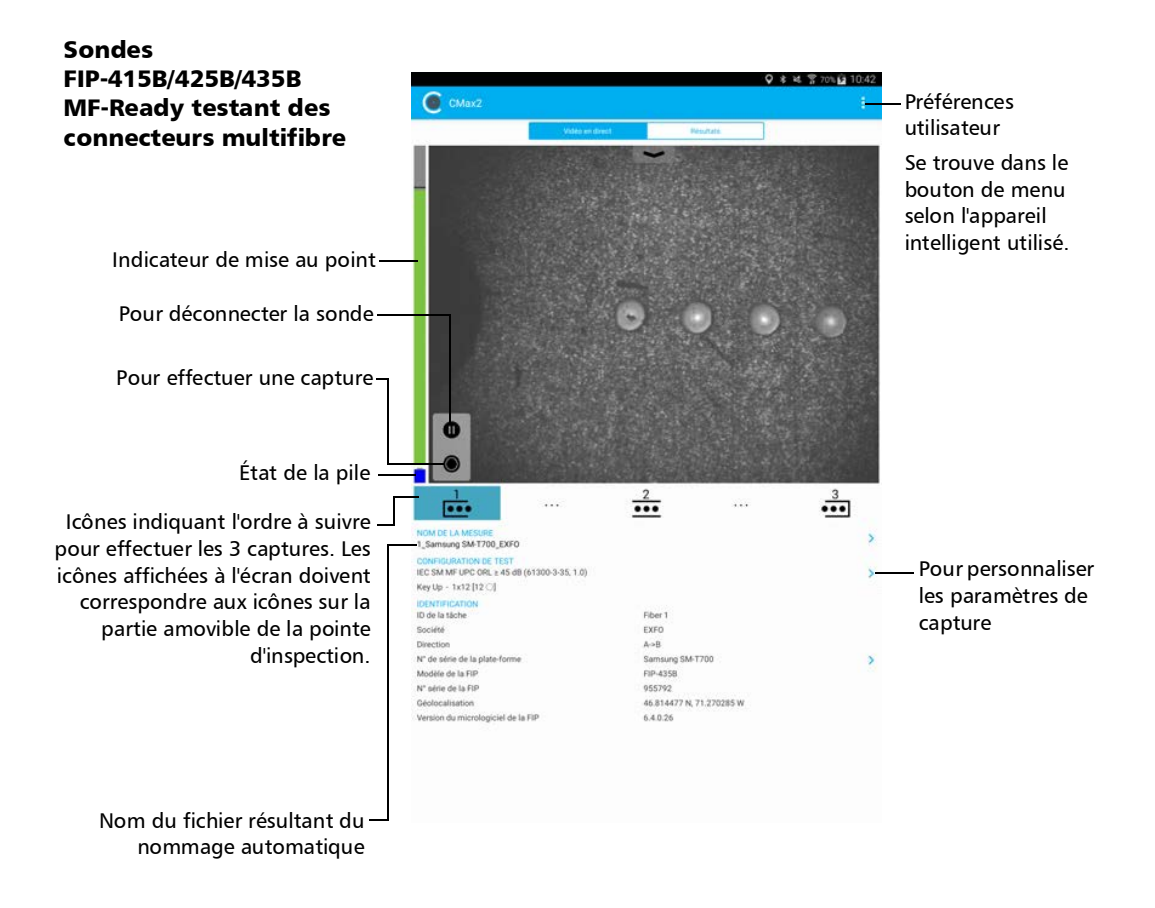

# <span id="page-31-0"></span>Caractéristiques techniques

Pour obtenir les caractéristiques techniques de ce produit, consultez le site Internet d'EXFO à l'adresse suivante : *www.exfo.com*.

*Conventions*

# <span id="page-32-0"></span>Conventions

Avant d'utiliser le produit décrit dans le présent guide, vous devez connaître les conventions suivantes :

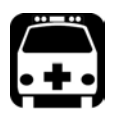

# AVERTISSEMENT

**Indique un danger potentiel susceptible d'entraîner** *la mort ou des blessures graves***. Ne poursuivez pas l'opération à moins d'avoir compris les conditions requises et de les respecter.**

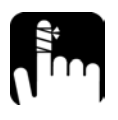

# MISE EN GARDE

**Indique un danger potentiel susceptible d'entraîner** *des blessures légères ou moyennement graves***. Ne poursuivez pas l'opération à moins d'avoir compris les conditions requises et de les respecter.**

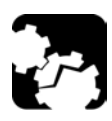

# MISE EN GARDE

**Indique un danger potentiel susceptible d'entraîner** *des dommages matériels***. Ne poursuivez pas l'opération à moins d'avoir compris les conditions requises et de les respecter.**

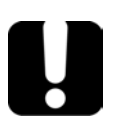

# IMPORTANT

**Fait référence à des informations sur cet appareil qu'il ne faut pas négliger.**

# <span id="page-34-0"></span>*2 Informations relatives à la sécurité*

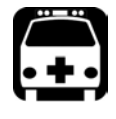

# **AVERTISSEMENT**

**N'installez pas et ne raccordez pas de fibre si une source de lumière est active. Ne regardez jamais directement dans une fibre active et veillez à toujours protéger vos yeux.**

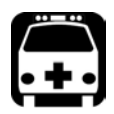

# AVERTISSEMENT

**L'utilisation de commandes, réglages et procédures, pour faire fonctionner ou entretenir l'appareil, autres que ceux indiqués dans le présent document peut entraîner une exposition dangereuse à des rayonnements ou provoquer une défaillance de la protection inhérente à l'appareil.**

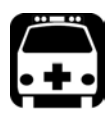

# AVERTISSEMENT

**Si l'équipement est utilisé d'une façon non spécifiée par le fabricant, la protection fournie par l'équipement peut être mise en péril.**

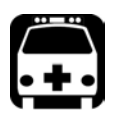

# AVERTISSEMENT

**Veuillez utiliser uniquement des accessoires conçus pour votre appareil et agréés par EXFO. Veuillez vous référer aux caractéristiques techniques ou contacter EXFO pour obtenir une liste complète des accessoires disponibles pour votre appareil.**

# IMPORTANT

**Reportez-vous à la documentation fournie par les fabricants des accessoires utilisés avec votre produit EXFO. Elle peut contenir des conditions environnementales et/ou d'exploitation qui restreignent leur utilisation.**

# IMPORTANT

**Lorsque vous apercevez le symbole suivant sur votre appareil , référez-vous impérativement aux instructions de la documentation utilisateur. Veillez à comprendre et à respecter les conditions requises avant d'utiliser votre produit.**

# IMPORTANT

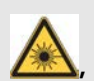

Lorsque vous apercevez le symbole suivant sur votre appareil **/ cela indique que votre appareil est équipé d'une source laser, ou qu'il peut être utilisé avec des instruments équipés d'une source laser. Ces instruments incluent, sans s'y limiter, les modules et les appareils optiques externes.**

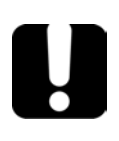

# IMPORTANT

**Vous trouverez d'autres consignes de sécurité concernant votre appareil tout au long de cette documentation, en fonction de l'opération à effectuer. Veillez à lire attentivement les consignes de sécurité qui s'appliquent à votre situation.**

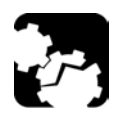

# MISE EN GARDE

**N'utilisez pas la sonde de la fibre en extérieur dans des endroits humides.**
### Autres symboles de sécurité sur votre appareil

Un ou plusieurs des symboles suivants peuvent également apparaître sur votre appareil.

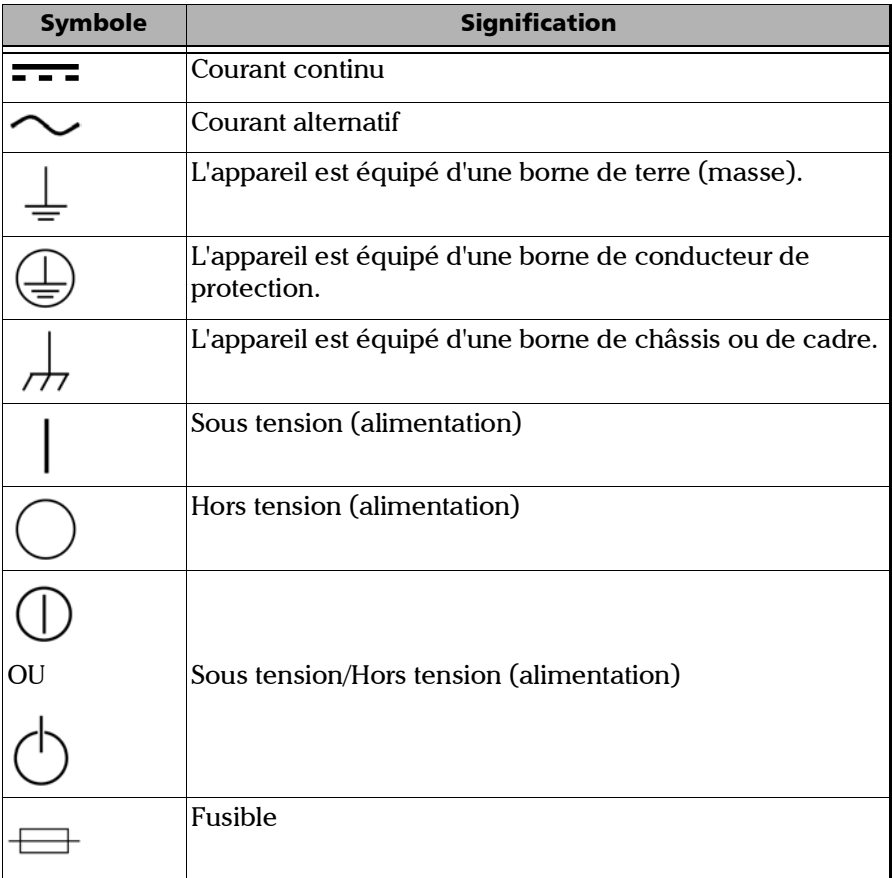

### Informations relatives à la sécurité laser de la Source multifibre

Votre instrument est conforme aux normes IEC 60825-1: 2007 et 2014.

Des radiations laser peuvent être émises au niveau du port de sortie optique.

Les étiquettes suivantes indiquent que le produit contient une source Classe 1 :

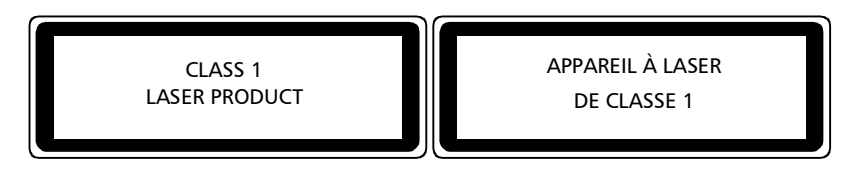

Est conforme à la norme 21 CFR 1040.10, sauf les exceptions citées dans la notice laser n° 50 du 24 juin 2007.

# Informations relatives à la sécurité électrique

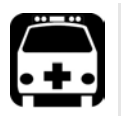

# AVERTISSEMENT

- **Si vous devez vous assurer que l'appareil est complètement éteint, déconnectez le câble USB et retirez la pile. Pour plus d'informations sur le retrait de la pile, consultez la section sur le remplacement de la pile dans cette documentation utilisateur.**
- **Utilisez l'alimentation électrique externe (adaptateur d'alimentation USB) à l'intérieur uniquement.**
- **Ne connectez jamais l'appareil à la prise secteur (avec l'adaptateur d'alimentation USB) lorsque vous l'utilisez à l'extérieur.**
- **Ne connectez jamais l'appareil à un ordinateur avec le câble USB lorsque vous l'utilisez à l'extérieur.**
- **Pour éviter les chocs électriques, n'utilisez pas l'appareil si une quelconque partie de la surface externe (couvercles, panneaux, etc.) est endommagée.**
- **Seul le personnel agréé doit procéder à des réglages, effectuer la maintenance ou faire des réparations sur des appareils ouverts sous tension. Une personne formée aux premiers secours doit également être présente. Ne remplacez aucun composant lorsque le câble USB et la pile sont connectés.**

### Informations relatives à la sécurité

*Informations relatives à la sécurité électrique*

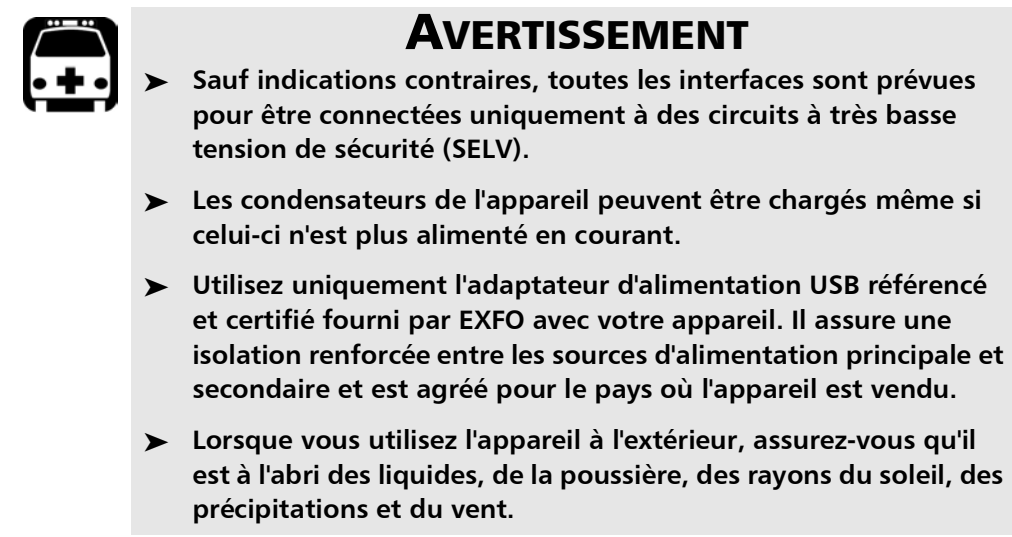

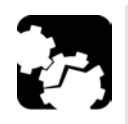

# MISE EN GARDE

- **Placez l'appareil de manière à ce que l'air puisse circuler librement autour.**
- **L'utilisation de tensions plus élevées que celles indiquées sur l'étiquette de votre appareil peut endommager ce dernier.**

*Informations relatives à la sécurité électrique*

### Caractéristiques nominales pour FIP-415B/FIP-425B/FIP-435B

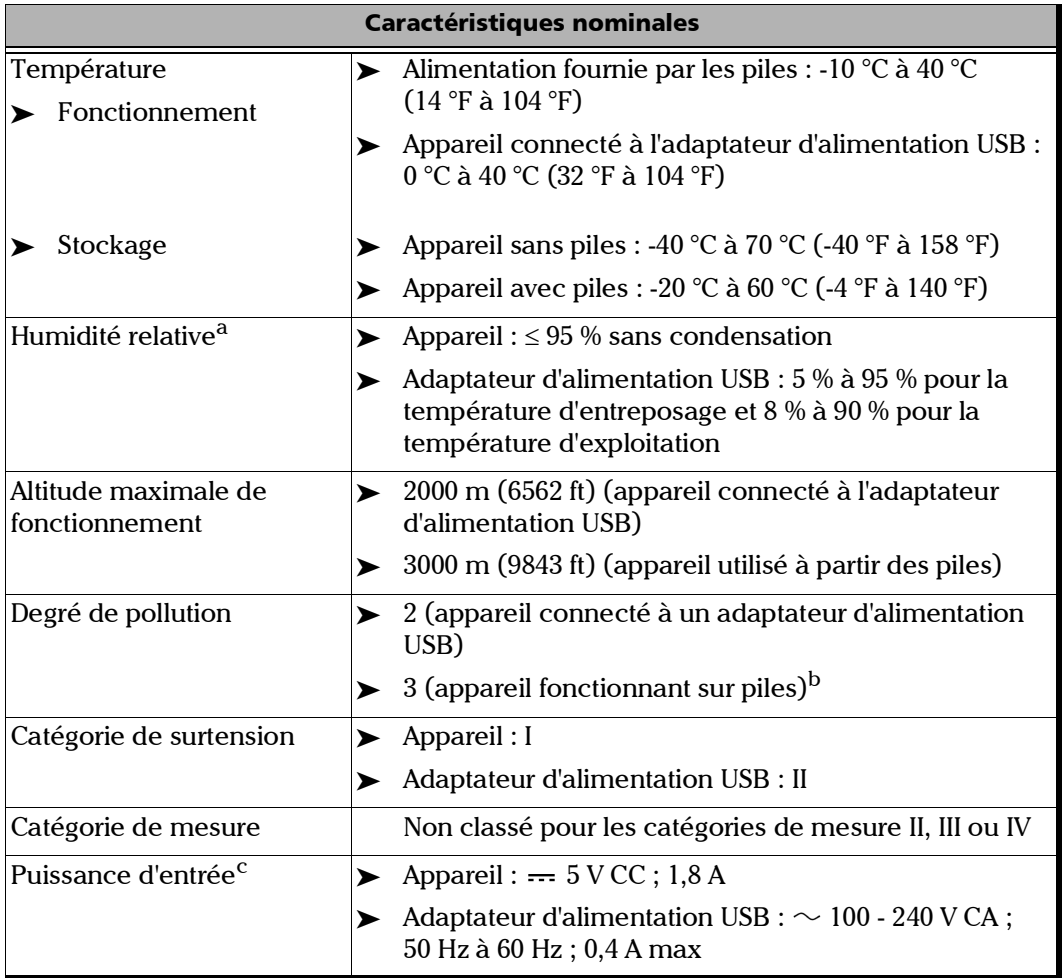

a. Mesurée dans la plage de 0 °C à 31 °C (32 °F à 87,8 °F) avec diminution linéaire à 50 % à 40 °C (104 °F).

b. L'équipement doit être protégé raisonnablement contre les rayons du soleil, les précipitations et le vent.

c. N'excédant pas  $\pm 10\%$  de la tension nominale.

*Informations relatives à la sécurité électrique*

### Caractéristiques nominales du Source multifibre

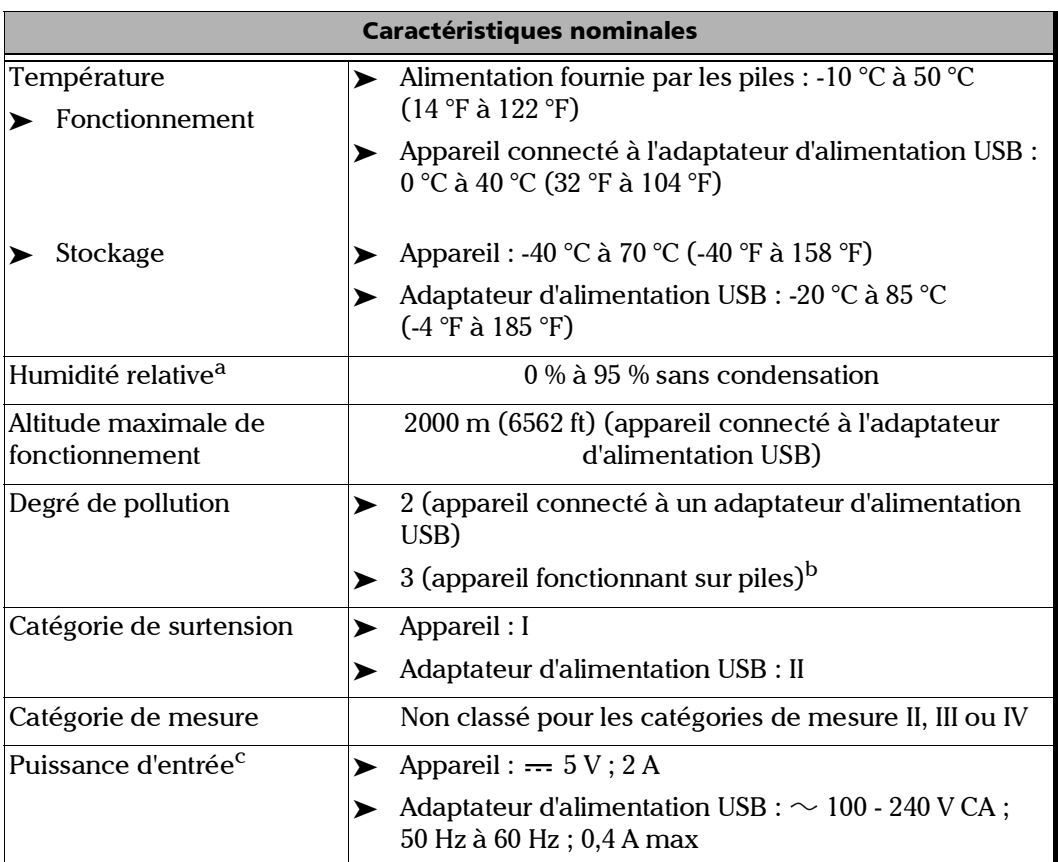

a. Mesurée dans la plage de 0 °C à 31 °C (32 °F à 87,8 °F) avec diminution linéaire à 50 % à 40 °C (104 °F).

b. L'équipement doit être protégé raisonnablement contre les rayons du soleil, les précipitations et le vent.

c. N'excédant pas  $\pm 10\%$  de la tension nominale.

Lorsque vous recevez votre sonde sans fil, et avant de commencer à l'utiliser, vous devez télécharger l'application ConnectorMax2 Mobile application sur votre appareil intelligent.

Vous pouvez modifier plusieurs paramètres dans ConnectorMax2 Mobile, pr exemple le nom automatique de fichier. Ces paramètres sont conservés en vue de futures sessions de travail.

### Préparation de l'utilisation de l'application mobile

Vous devez effectuer deux étapes préalables avant de pouvoir commencer à utiliser votre sonde sans fil.

 Vous devez installer ConnectorMax2 Mobile sur votre appareil intelligent.

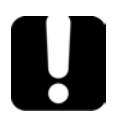

### IMPORTANT

**L'application ConnectorMax2 Mobile est disponible gratuitement sur Google Play Store. Vous devez disposer d'un compte Google pour télécharger l'application. Pour plus d'informations, consultez le site www.google.com.**

- Une fois l'application installée, vous devez connecter votre sonde sans fil par Wi-Fi.
- *Note : Vous devez avoir accès à un réseau Wi-Fi externe pour installer ConnectorMax2 Mobile. Le paramètre Wi-Fi doit être activé sur votre appareil intelligent.*

*Connexion ou déconnexion de la sonde sans fil*

#### *Pour installer ConnectorMax2 Mobile:*

- *1.* Vérifiez que vous avez accès à une connexion Internet.
- *2.* Appuyez sur l'icône **Google Play Store**.
- *3.* Dans l'application **Google Play Store** (ou **Play Store**), recherchez EXFO ou ConnectorMax2 Mobile.
- *4.* Suivez les instructions à l'écran.

Une fois que l'application ConnectorMax2 Mobile est installée, vous pouvez activer la sonde sans fil.

### Connexion ou déconnexion de la sonde sans fil

Une fois détectée, votre sonde sans fil est ajoutée à la liste des sondes disponibles. Les sondes sont identifiées par leur numéro de série et leur type.

Il est également possible de déconnecter la sonde si vous souhaitez effectuer les opérations suivantes :

- Utiliser une autre sonde
- Utiliser un autre appareil intelligent
- *Note : Une fois que la connexion a été établie avec une sonde sans fil, cette dernière reste connectée tant que vous ne la déconnectez pas. Par contre, lorsque l'application est en mode Veille, la connexion est perdue. L'application tentera de se reconnecter automatiquement lorsque l'image réapparaît à l'écran.*

Lorsque l'application ConnectorMax2 Mobile est installée sur votre appareil intelligent, vous devez connecter votre sonde sans fil par Wi-Fi. Une fois connectée, votre sonde sans fil est ajoutée à la liste des sondes disponibles. Elle reste disponible pour les tests futurs.

*Connexion ou déconnexion de la sonde sans fil*

Vous devez d'abord déconnecter la sonde si vous souhaitez effectuer les opérations suivantes :

- Utiliser une autre sonde
- $\blacktriangleright$  Utiliser la sonde avec un appareil intelligent
- Partager des fichiers avec des applications tierces. Les applications tierces ne disposant pas d'accès Internet, les fichiers ne peuvent pas être transférés et sont mis en tampon. Voir *[Transfert de résultats à](#page-116-0)  [l'aide d'applications tierces](#page-116-0)* à la page 101 pour plus de détails.

Lorsque vous connectez la sonde sans fil, des informations de géolocalisation peuvent être récupérées et associées à des tests individuels si le service de géolocalisation est disponible sur votre appareil mobile. Lorsque vous déconnectez la sonde et que vous disposez d'un accès Internet, l'application peut même identifier l'emplacement de la mesure sur une carte.

#### *Pour connecter la sonde sans fil :*

- *1.* Assurez-vous que le mode d'économie d'énergie est désactivé sur votre appareil intelligent.
- *2.* Activez la sonde en appuyant sur le bouton **Activé**.
- *3.* Assurez-vous que le Wi-Fi est activé sur votre appareil intelligent.
- *4.* Démarrez l'application ConnectorMax2 Mobile.

*Connexion ou déconnexion de la sonde sans fil*

*5.* Sélectionnez la sonde sans fil que vous souhaitez utiliser.

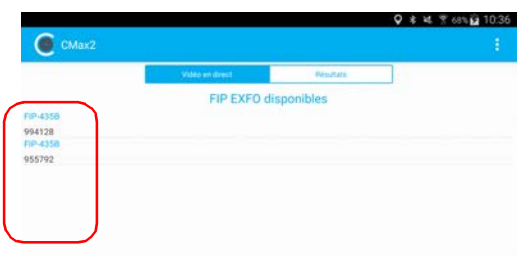

- *Note : Lorsqu'une sonde sans fil est sélectionnée, les communications de données 3G, 4G et LTE sont automatiquement désactivées.*
- *Note : Les sondes sont identifiées par leur numéro de série et leur type.*
- *Note : Vous pouvez sélectionner la sonde dans la configuration Wi-Fi sur l'appareil intelligent.*

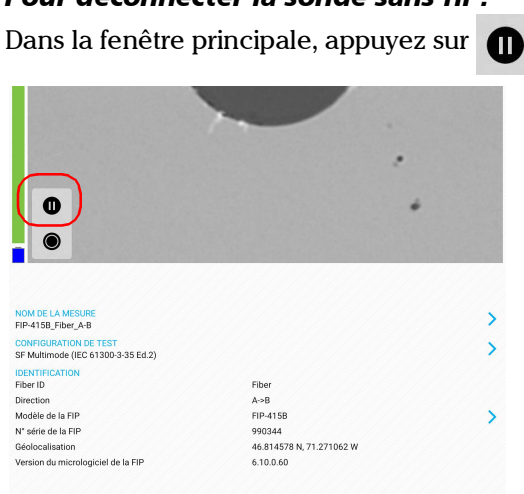

#### *Pour déconnecter la sonde sans fil :*

*Changement de la pointe de la Sonde d'inspection de fibre*

### <span id="page-46-0"></span>Changement de la pointe de la Sonde d'inspection de fibre

Vous pouvez utiliser différentes pointes en fonction du type de connecteur que vous inspectez. Pour obtenir plus d'informations sur les pointes que vous pouvez utiliser, consultez le *[Tableau de compatibilité des pointes de la](#page-166-0)  [Sonde d'inspection de fibre](#page-166-0)* à la page 151 ou [contactez votre fournisseur.](http://www.exfo.com)

Pour inspecter des monofibres ou des transcepteurs avec les sondes MF-Ready, vous devez d'abord retirer la pointe d'inspection. Vous devez également sélectionner la pointe correspondant au type de connecteur que vous souhaitez inspecter. Voir *[Changer l'embout FIP \(sondes MF-Ready](#page-47-0)* 

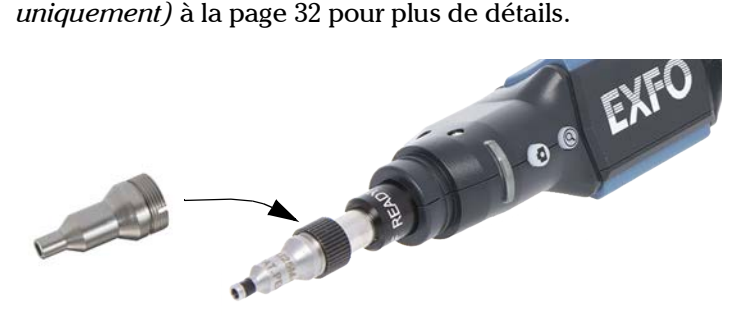

#### *Pour changer une pointe :*

- *1.* Desserrez l'écrou de maintien de la pointe.
- *2.* Retirez la pointe.
- *3.* Insérez une nouvelle pointe sur la sonde en alignant le repère de la sonde avec le cran de la pointe.
- *4.* Resserrez l'écrou de maintien.

<span id="page-47-0"></span>*Changer l'embout FIP (sondes MF-Ready uniquement)*

### Changer l'embout FIP (sondes MF-Ready uniquement)

La sonde MF-Ready, qui est composée d'un embout amovible et d'une pointe d'inspection, vous permet d'inspecter divers modèles de connecteurs multifibre. L'embout est interchangeable mais doit toujours être installé d'abord sur la pointe d'inspection. Selon le panneau de distribution que vous inspectez, l'embout peut être inséré de deux manières différentes (repère vers le haut ou repère vers le bas).

Si vous décidez d'inspecter des monofibres et des transcepteurs, vous pouvez également retirer la pointe d'inspection et utiliser la sonde MF-Ready comme vous le feriez avec la sonde standard. Voir *[Changement](#page-46-0)  [de la pointe de la Sonde d'inspection de fibre](#page-46-0)* à la page 31 pour plus de détails.

Pour obtenir plus d'informations sur les pointes que vous pouvez utiliser, consultez le *[Tableau de compatibilité des pointes de la Sonde d'inspection](#page-166-0)  de fibre* [à la page 151](#page-166-0) ou [contactez votre fournisseur](http://www.exfo.com).

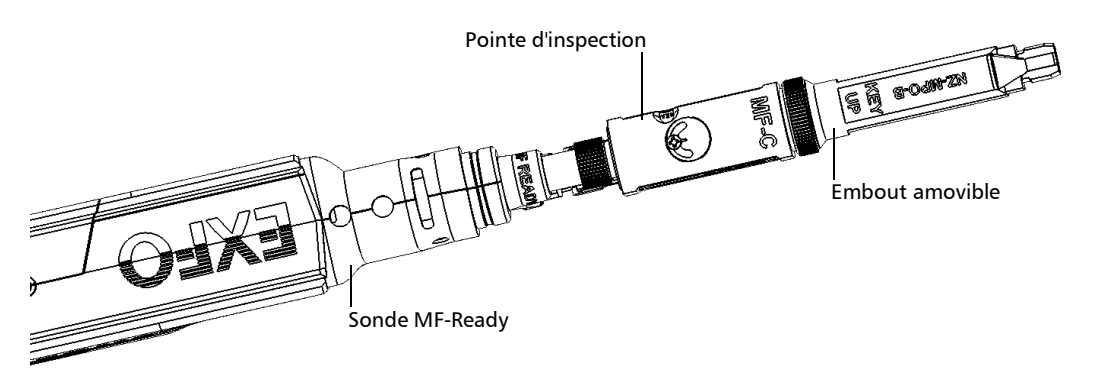

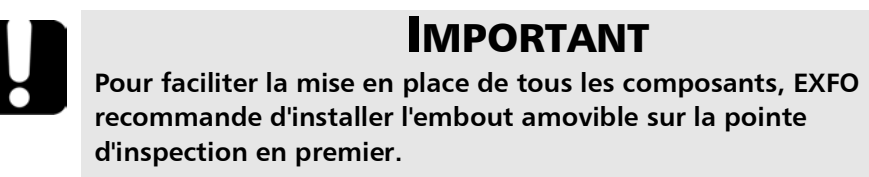

*Changer l'embout FIP (sondes MF-Ready uniquement)*

### *Pour installer l'embout amovible et la pointe d'inspection sur la sonde MF-Ready :*

- *1.* Selon le panneau de distribution que vous inspectez, insérez l'embout amovible sur la tige en métal de la pointe d'inspection en orientant le repère vers le haut ou le bas (comme indiqué sur l'embout).
- *2.* Alignez le repère de l'embout avec le cran de la pointe d'inspection jusqu'à ce que vous sentiez cliquer en place. Si cette étape est correctement réalisée, vous ne pouvez pas déplacer librement l'embout.

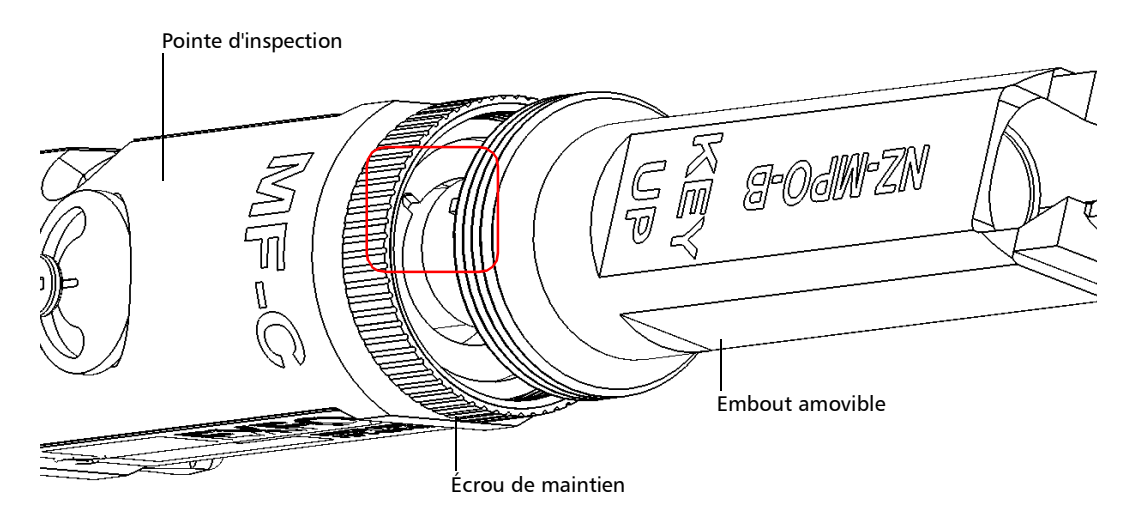

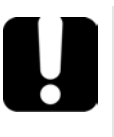

# IMPORTANT

**Le repère de l'embout, qu'il soit orienté vers le haut ou vers le bas, DOIT être aligné avec le cran de la pointe d'inspection. Il sera sinon impossible d'effectuer une acquisition.**

*Changer l'embout FIP (sondes MF-Ready uniquement)*

*3.* Serrez l'écrou de maintien dans le sens des aiguilles d'une montre.

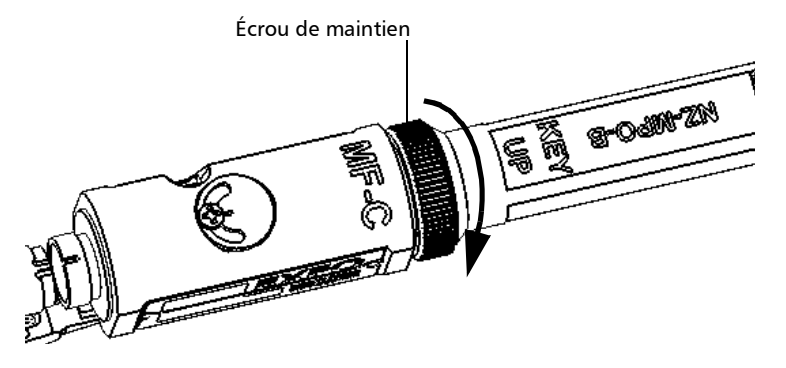

- *4.* Insérez la pointe d'inspection sur la sonde MF-Ready en alignant le repère de la sonde avec le cran de la pointe d'inspection.
- *Note : Si vous ne voyez pas le cran de la pointe d'inspection, faites glisser la partie amovible de la pointe d'inspection en orientant le déclencheur vers l'embout.*

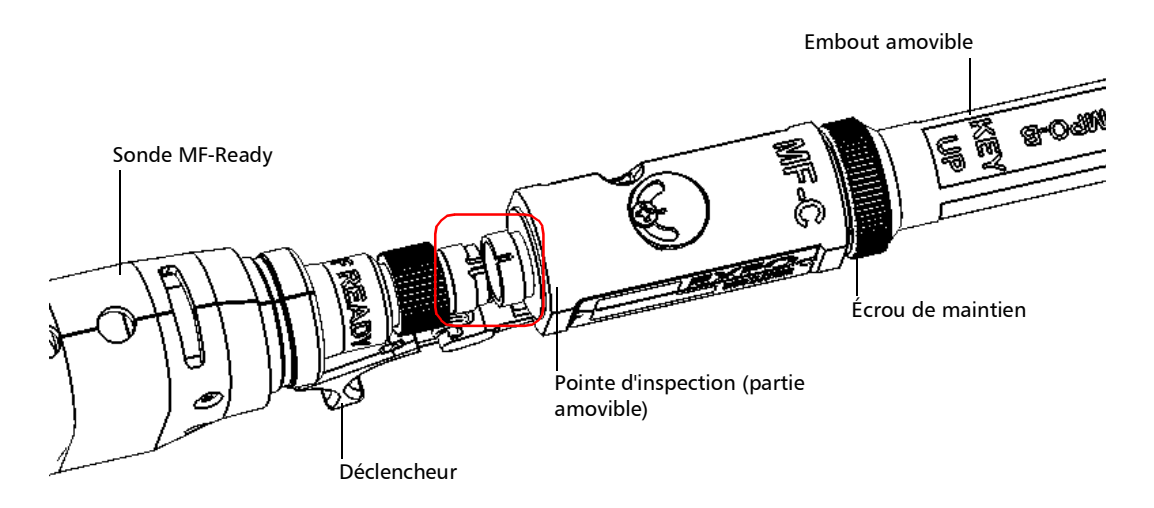

*Changer l'embout FIP (sondes MF-Ready uniquement)*

*5.* Serrez l'écrou de maintien dans le sens des aiguilles d'une montre.

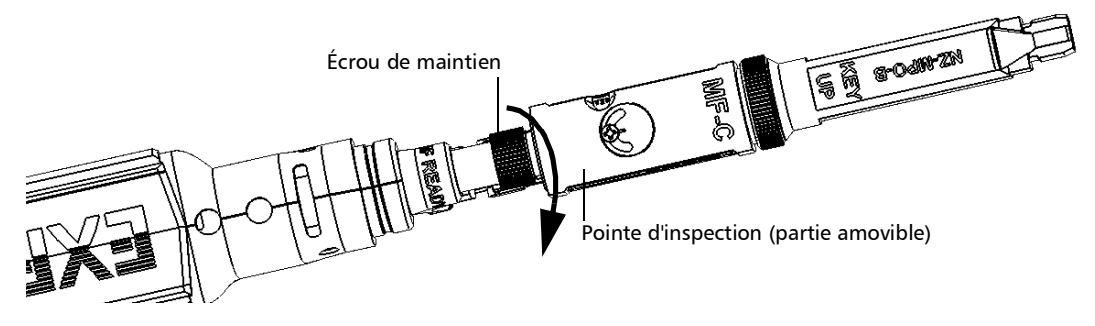

Tout est prêt pour effectuer une capture multifibre.

#### *Pour changer l'embout amovible :*

*1.* Desserrez l'écrou de maintien dans le sens inverse des aiguilles d'une montre.

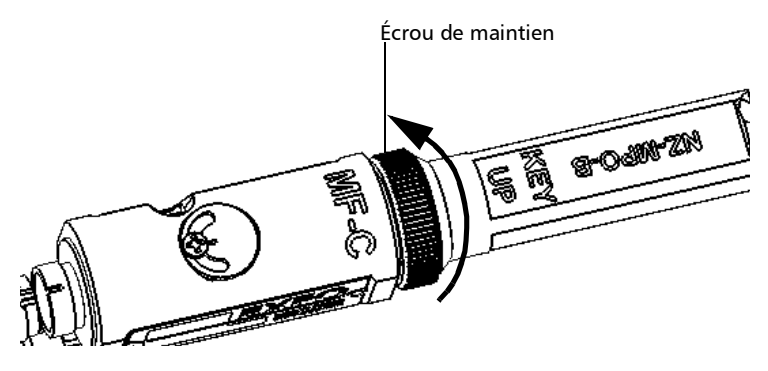

- *2.* Retirez l'embout de la pointe d'inspection.
- *3.* Selon le panneau de distribution que vous inspectez, insérez un embout amovible sur la tige en métal de la pointe d'inspection en orientant le repère vers le haut ou le bas (comme indiqué sur l'embout).

*Changer l'embout FIP (sondes MF-Ready uniquement)*

*4.* Alignez le repère de l'embout avec le cran de la pointe d'inspection jusqu'à ce que vous sentiez cliquer en place. Si cette étape est correctement réalisée, vous ne pouvez pas déplacer librement l'embout.

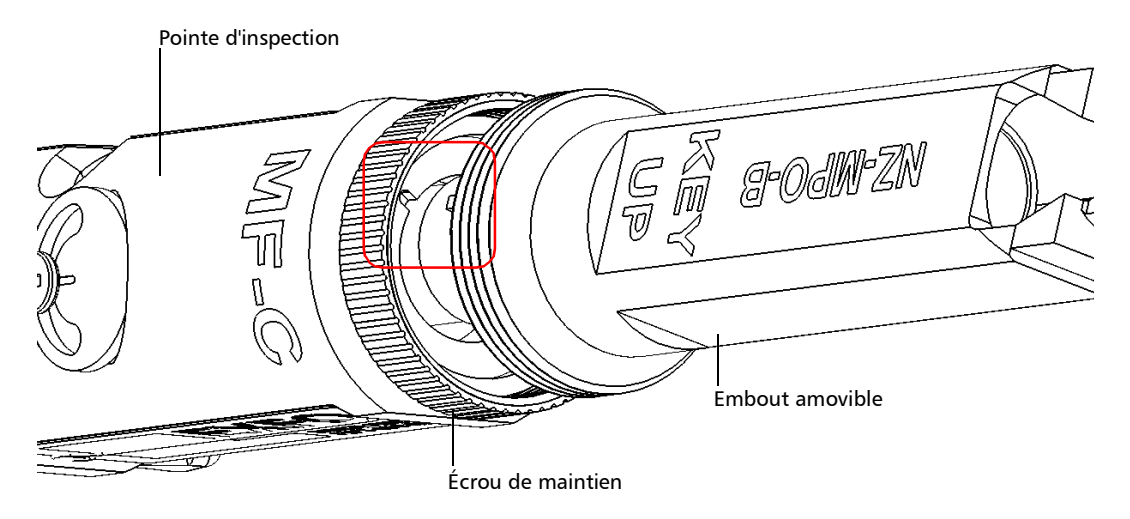

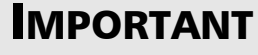

**Le repère de l'embout, qu'il soit orienté vers le haut ou vers le bas, DOIT être aligné avec le cran de la pointe d'inspection. Il sera sinon impossible d'effectuer une acquisition.**

*Changer l'embout FIP (sondes MF-Ready uniquement)*

*5.* Resserrez l'écrou de maintien dans le sens des aiguilles d'une montre.

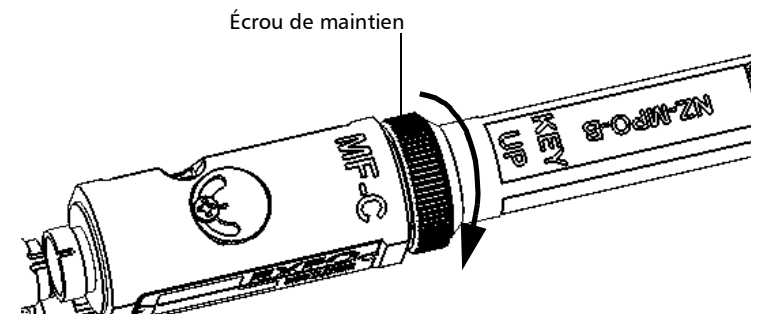

*Pour retirer la pointe d'inspection :*

*1.* Pour exposer l'écrou de maintien, faites glisser la partie amovible de la pointe d'inspection en utilisant le déclencheur, jusqu'à la butée.

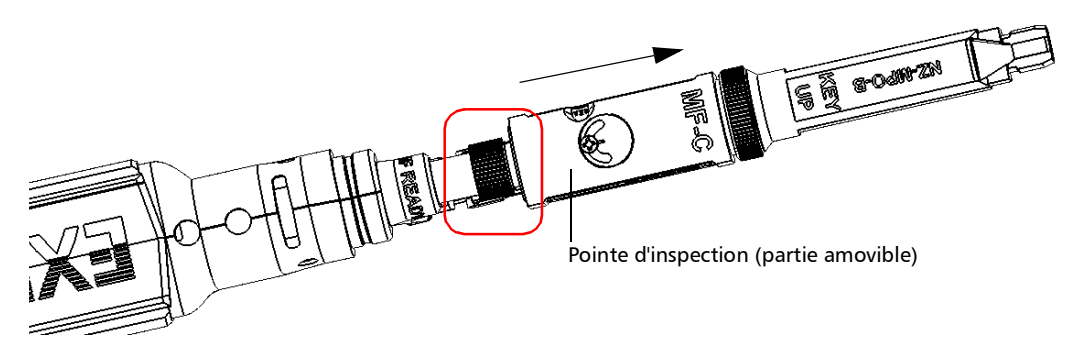

- *2.* Desserrez l'écrou de maintien dans le sens inverse des aiguilles d'une montre.
- *3.* Retirez la pointe d'inspection de la sonde MF-Ready.

Vous pouvez insérer une pointe non dédiée à l'inspection multifibre sur votre sonde MF-Ready. Voir *[Changement de la pointe de la Sonde](#page-46-0)  [d'inspection de fibre](#page-46-0)* à la page 31 pour plus de détails.

*Réglage de la luminosité*

# Réglage de la luminosité

*Note : Lorsque vous testez des connecteurs multifibre, la luminosité est ajustée automatiquement.*

> Lorsque la sonde est connectée sur une fibre, vous pouvez régler la luminosité pour mieux voir la fibre en cours d'inspection.

*Note : Le niveau de luminosité est conservé selon le numéro de série de la sonde.*

#### *Pour régler la luminosité :*

*1.* En mode Vidéo en direct, touchez la flèche.

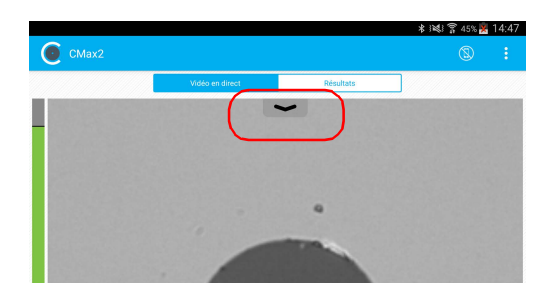

*2.* Désactivez la fonction **Luminosité auto.** et utilisez le curseur de luminosité pour régler les niveaux en fonction de vos besoins.

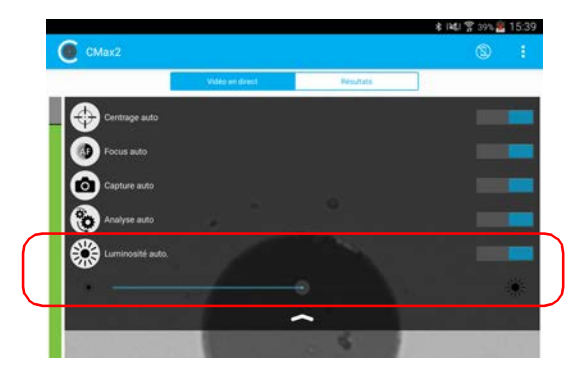

*Configuration de l'identification*

### Configuration de l'identification

Pour obtenir des informations sur les tests à exécuter, il est possible de personnaliser certains champs tels que l'ID de câble, l'ID de fibre, l'emplacement (A et/ou B), l'ID de connecteur ou le châssis.

#### *Pour configurer l'identification :*

**1.** Dans la fenêtre principale, appuyez sur  $\rightarrow$  pour accéder à la fenêtre **Identification**.

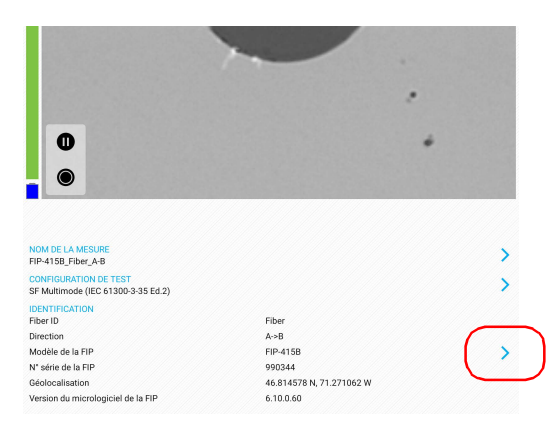

*Note : Vous pouvez également appuyer sur à la fin de ligne Nom de la mesure.*

*2.* Si nécessaire, sélectionnez l'onglet **Identification**.

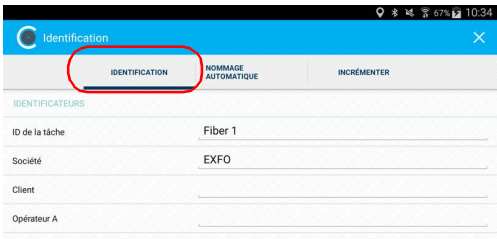

Configuration de votre Sonde d'inspection de fibre et de ConnectorMax2 Mobile *Configuration de l'identification*

- *3.* Saisissez toutes les informations comme suit :
	- *3a.* Repérez la ligne correspondant à l'identifiant que vous souhaitez modifier.
	- *3b.* Appuyez sur la ligne correspondant à l'identifiant que vous souhaitez modifier.
- *Note : Vous pouvez modifier les informations à l'aide du clavier virtuel ou du microphone. Un microphone est partie intégrante du clavier virtuel sur votre appareil intelligent.*

OU

Pour l'ID de câble, l'ID de fibre, l'emplacement (A et/ou B) ou l'ID de connecteur, appuyez directement sur l'identificateur, et parcourez la liste en faisant défiler les termes affichés en grisé.

- *3c.* Appuyez sur **OK** pour confirmer votre choix.
- 4. Appuyez sur X pour confirmer vos nouveaux paramètres et revenir à la fenêtre principale.

Les nouveaux paramètres s'appliqueront à la prochaine capture que vous réaliserez.

- *Note : Certains identificateurs s'affichent également sous forme d'informations en lecture seule.*
- *Note : Vous pouvez modifier les identificateurs modifiables même après avoir réalisé une capture.*

*Configuration de l'incrémentation*

## Configuration de l'incrémentation

Le nom du fichier est composé d'une ou plusieurs parties fixes (alphanumériques) et d'une ou plusieurs parties variables (numériques) qui sont incrémentées ou décrémentées en fonction de votre choix, comme suit :

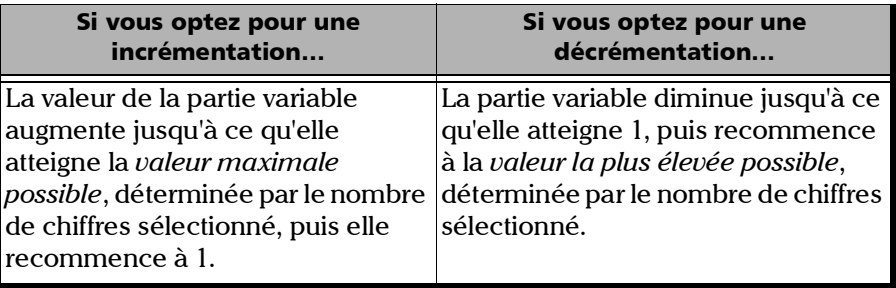

*Note : Pour décrémenter les valeurs, le numéro de début doit être supérieur au numéro d'arrêt.*

Le nom du fichier peut être incrémenté en utilisant un ou plusieurs identifiants. Si vous avez sélectionné un seul identifiant, il suivra la valeur d'incrémentation (ou de décrémentation) que vous avez fixée.

Lorsque vous sélectionnez plus d'un identificateur, le dernier apparaît de manière séquentielle dans l'ordre que vous avez défini, et l'incrémentation démarre avec le dernier élément de la liste (celui avec l'indentation la plus écartée). Par exemple, si vous avez un nom de fichier avec les identifiants Emplacement, Câble et Fibre, dans cet ordre, le premier élément à être incrémenté est l'identifiant de la fibre, puis celui du câble, puis celui de l'emplacement :

Emplacement 1, Câble 1, Fibre 1

Emplacement 1, Câble 1, Fibre 2

Emplacement 1, Câble 2, Fibre 1

Emplacement 1, Câble 2, Fibre 2

et ainsi de suite.

Lorsqu'un résultat est enregistré, vous devez revenir au mode Vidéo en direct de manière à ce que l'application prépare le prochain nom de fichier en incrémentant (ou décrémentant) le suffixe.

*Note : Si un fichier particulier n'est pas sauvegardé, le nom de fichier suggéré pour celui-ci demeure disponible pour la prochaine capture. Ceci s'applique à tous les types de connecteurs.*

*Configuration de l'incrémentation*

Vous pouvez sélectionner le nombre de chiffres affichés pour les valeurs incrémentées ou décrémentées.

Sélectionnez "#" si vous souhaitez conserver la valeur exactement au même format que défini dans les valeurs de début et de fin. Si une valeur doit être décrémentée de 1 à 10, elle devient 1, 2, 3, ... 9, 10. Un "#" correspond au format par défaut.

Sélectionnez deux, trois ou quatre "#" si vous souhaitez que toutes les valeurs soient exprimées avec le même nombre de chiffres. L'application remplit les espaces vides avec des zéros avant l'incrément ou le décrément afin d'afficher le format approprié. Par exemple, si vous sélectionnez deux "#" et que la valeur doit être incrémentée de 1 à 10, elle devient 01, 02, 03, ... 09, 10.

### *Pour configurer l'incrémentation :*

**1.** Dans la fenêtre principale, appuyez sur  $\rightarrow$  pour accéder à la fenêtre **Identification**.

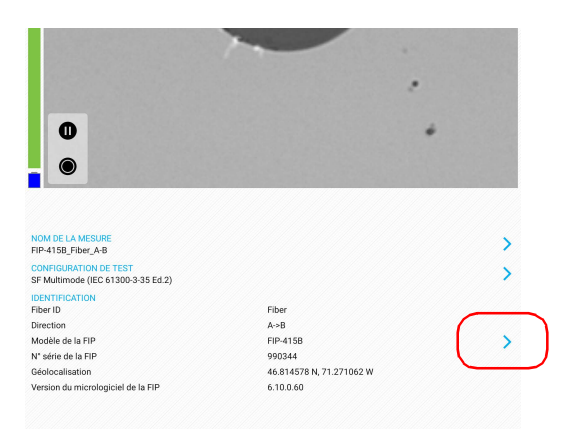

*Note : Vous pouvez également appuyer sur à la fin de la ligne Nom de la mesure.*

*Configuration de l'incrémentation*

*2.* Si nécessaire, sélectionnez l'onglet **Incrémenter**.

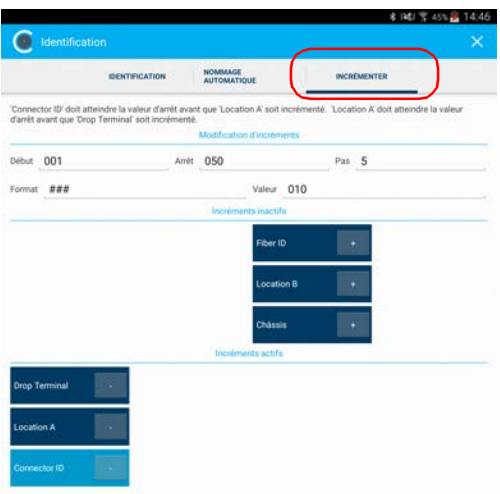

- *3.* Déplacez les incréments depuis l'onglet **Incréments inactifs** vers l'espace **Incréments actifs** en appuyant sur **+**. Vous pouvez supprimer les identificateurs en appuyant sur **-**. Vous pouvez également déplacer les identificateurs par glisser-déposer.
- *Note : Seuls les identificateurs comportant des valeurs s'affichent.*
	- *4.* Lorsqu'un incrément est déplacé vers **Incréments actifs**, entrez les valeurs de début, d'arrêt et d'incrément comme souhaité.
- *Note : Pour décrémenter les valeurs, le numéro de début doit être supérieur au numéro d'arrêt.*
	- 5. Appuyez sur  $\frac{1}{2}$  pour confirmer vos nouveaux paramètres et revenir à la fenêtre principale.

Les nouveaux paramètres s'appliqueront à la prochaine capture que vous réaliserez.

*Configuration du nommage automatique*

### Configuration du nommage automatique

La fonction de nommage automatique est utile pour créer un schéma cohérent d'attribution de noms pour vos tests. Cela vous permet également d'éviter d'écraser des fichiers par erreur. Vous pouvez sélectionner les éléments pris en compte dans le nom du fichier, ainsi que le type de séparateur que vous voulez utiliser entre eux.

Un aperçu vous permet de visualiser le nom final du fichier.

#### *Pour configurer le nommage automatique de fichier :*

**1.** Dans la fenêtre principale, appuyez sur  $\rightarrow$  pour accéder à la fenêtre **Identification**.

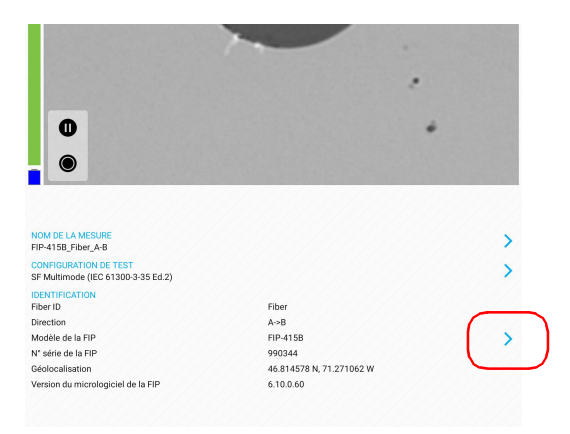

*Note : Vous pouvez également appuyer sur à la fin de la ligne Nom de la mesure.*

*Configuration du nommage automatique*

*2.* Sélectionnez l'onglet **Nommage automatique**.

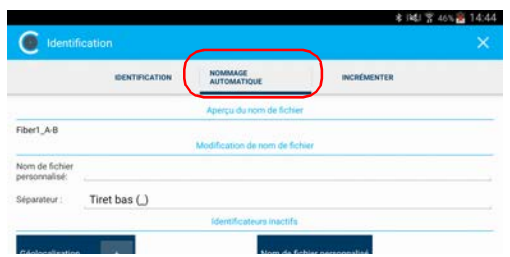

- *3.* Déplacez les identifiants depuis **Identificateurs inactifs** vers l'espace **Identificateurs actifs** en appuyant sur **+**. Vous pouvez supprimer les identificateurs en appuyant sur **-**. Vous pouvez également déplacer les identificateurs par glisser-déposer.
- *Note : Seuls les identificateurs comportant des valeurs s'affichent.*
	- *4.* Sous **Modification de nom de fichier**, vous pouvez personnaliser les informations affichées en regard de **Nom de fichier personnalisé**.
- *Note : Vous pouvez modifier les informations à l'aide du clavier virtuel ou du microphone. Un microphone est partie intégrante du clavier virtuel sur votre appareil intelligent.*
	- *5.* Pour sélectionner le séparateur dans la section de numérotation automatique, appuyez sur la ligne en regard de **Séparateur**.
		- *5a.* Parcourez les séparateurs en faisant défiler les termes affichés en grisé.
		- *5b.* Appuyez sur **OK** pour confirmer votre choix.
	- **6.** Appuyez sur X pour confirmer vos nouveaux paramètres et revenir à la fenêtre principale.

Les nouveaux paramètres s'appliqueront à la prochaine capture que vous réaliserez.

*Configuration de la capture auto*

### Configuration de la capture auto

*Note : La fonction Capture auto est uniquement disponible pour les sondes FIP-415B et FIP-435B. Vous ne pouvez toutefois pas utiliser cette fonction lorsque vous testez des connecteurs multifibre. Voir* [Modèles de sonde](#page-24-0)  disponibles *[à la page 9](#page-24-0) pour plus de détails.*

> Lorsque cette fonction est activée, une capture est automatiquement effectuée en mode Vidéo en direct lorsque la mise au point atteint un niveau acceptable.

*Note : La capture auto n'est possible qu'avec le grand agrandissement.*

#### *Pour activer la capture auto :*

*1.* En mode Vidéo en direct, touchez la flèche.

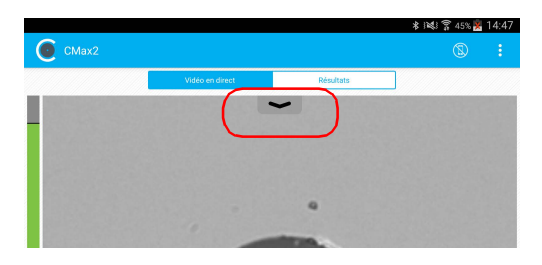

*2.* Activez la fonction **Capture auto** en faisant glisser le bouton.

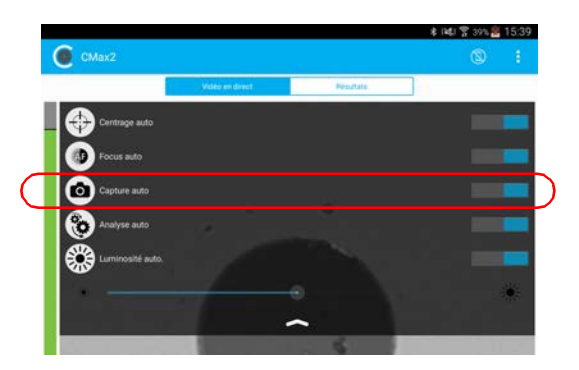

*Gestion et sélection des configurations de test*

### Gestion et sélection des configurations de test

Vous pouvez sélectionner des configurations de test spécifiques en fonction du type de fibres que vous analysez, du type de connecteur utilisé ou du type d'anomalie que vous recherchez.

Vous pouvez importer des configurations de test depuis une application tierce.

*Note : Seules les configurations de test importées peuvent être supprimées.*

Vous pouvez gérer l'aspect de la liste des configurations de test disponibles lorsque vous accédez au mode de modification.

#### *Pour sélectionner une configuration de test :*

**1.** Dans la fenêtre principale, appuyez sur **>** à la fin de la ligne **Configuration de test**.

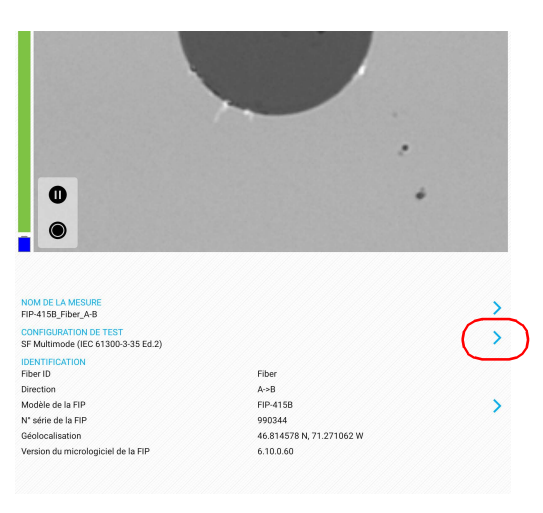

*Gestion et sélection des configurations de test*

*2.* Sélectionnez la configuration de test à utiliser dans la liste des choix disponibles. Un symbole à l'extrémité de la ligne indique que la configuration est sélectionnée.

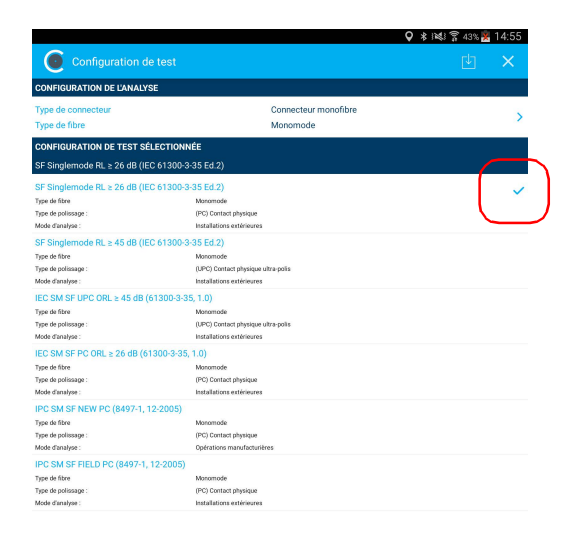

- *Note : Vous ne pouvez pas sélectionner la configuration de test actuelle.*
	- **3.** Appuyez sur  $\mathbb{X}$  pour revenir à la fenêtre principale.
- *Note : La liste des configurations de test est mise à jour en fonction du type de connecteur et du type de fibre que vous avez sélectionnés.*

*Gestion et sélection des configurations de test*

### *Pour supprimer une configuration de test :*

**1.** Dans la fenêtre principale, appuyez sur  $\rightarrow$  à la fin de la ligne **Configuration de test**.

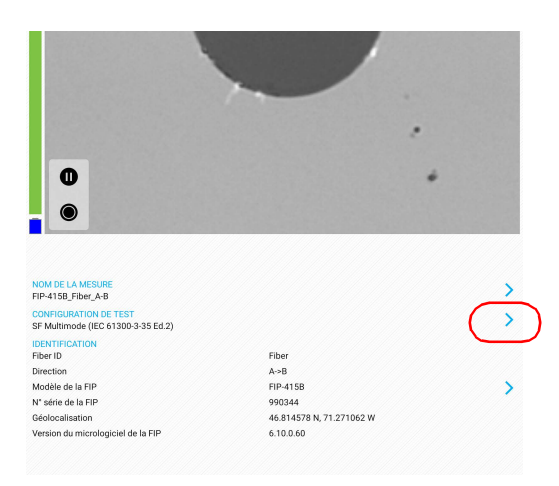

*2.* Pour passer en mode de modification, appuyez sur une configuration de test et maintenez-la enfoncée dans la fenêtre **Configuration de test**.

*Gestion et sélection des configurations de test*

- *3.* Appuyez sur la configuration de test que vous voulez supprimer.
- **4.** Appuyez sur **pour supprimer la configuration de test.**

Indique que vous travaillez en mode de modification.

 $\mathbf{I}$ 

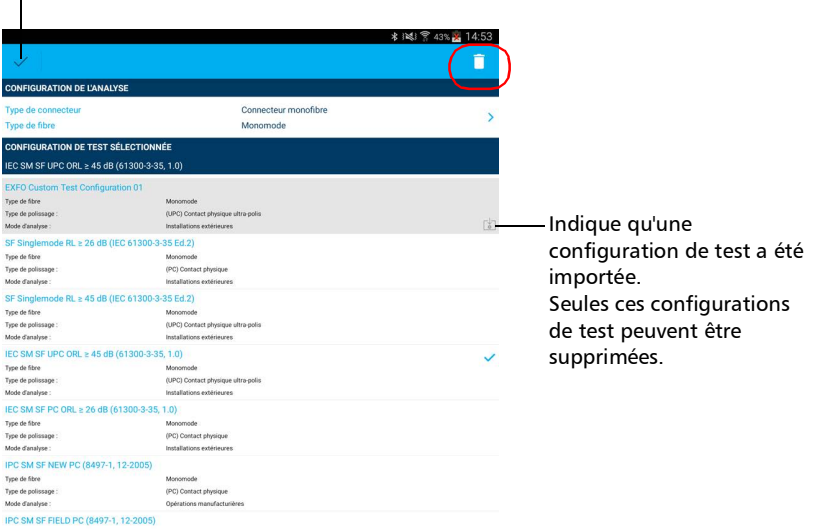

- *5.* Lorsque l'application vous y invite, appuyez sur **Oui** ou **Non**.
- **6.** Appuyez sur  $\vee$  pour quitter le mode de modification.
- **7.** Appuyez sur **y** pour revenir à la fenêtre principale.

*Gestion et sélection des configurations de test*

#### *Pour importer une configuration de test :*

**1.** Dans la fenêtre principale, appuyez sur **s** à la fin de la ligne **Configuration de test**.

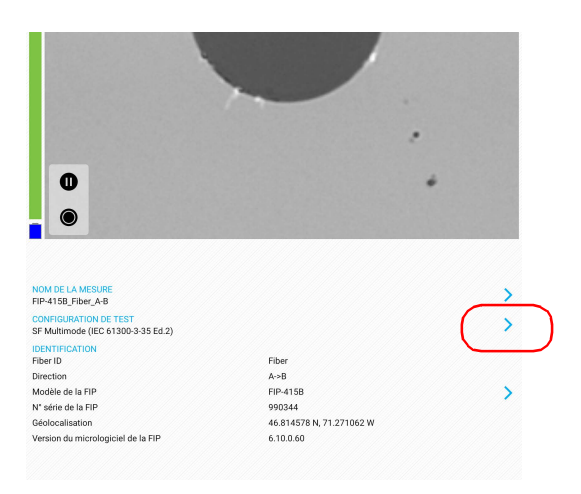

**2.** Dans la fenêtre **Configuration de test**, appuyez sur

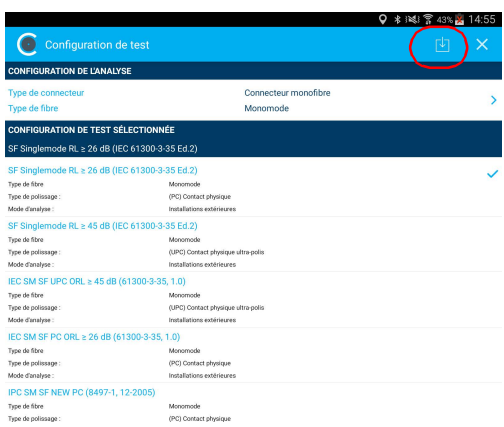

*3.* Suivez les instructions à l'écran.

*Gestion et sélection des configurations de test*

#### *Pour masquer les configurations de test :*

**1.** Dans la fenêtre principale, appuyez sur  $\rightarrow$  à la fin de la ligne **Configuration de test**.

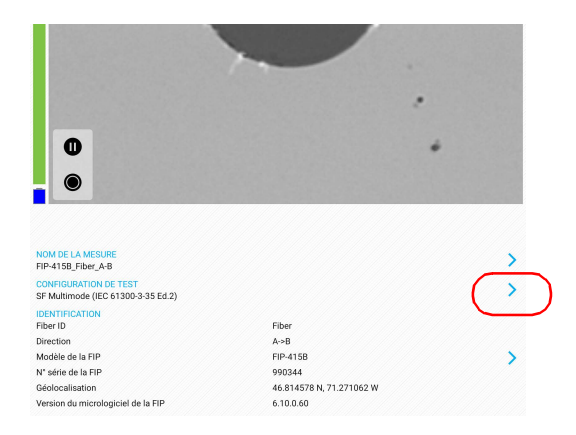

- *2.* Pour passer en mode de modification, appuyez sur une configuration de test et maintenez-la enfoncée dans la fenêtre **Configuration de test**.
- *3.* Appuyez sur la configuration de test que vous voulez masquer.
- 4. Appuyez sur **O** pour masquer la configuration de test.

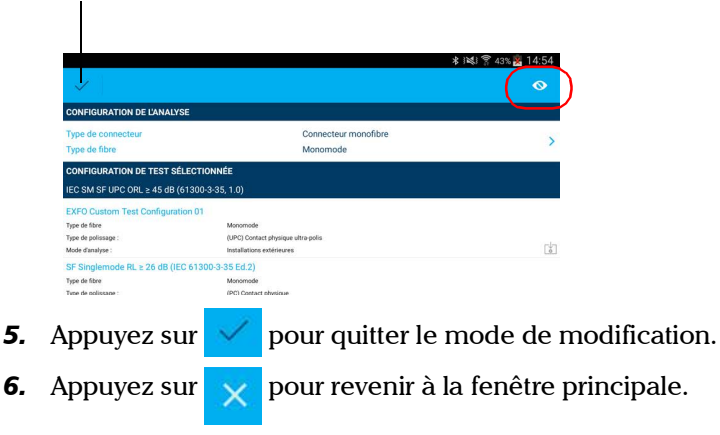

Indique que vous travaillez en mode de modification.

*Gestion et sélection des configurations de test*

#### *Pour supprimer les configurations de test de la liste masquée :*

**1.** Dans la fenêtre principale, appuyez sur  $\rightarrow$  à la fin de la ligne **Configuration de test**.

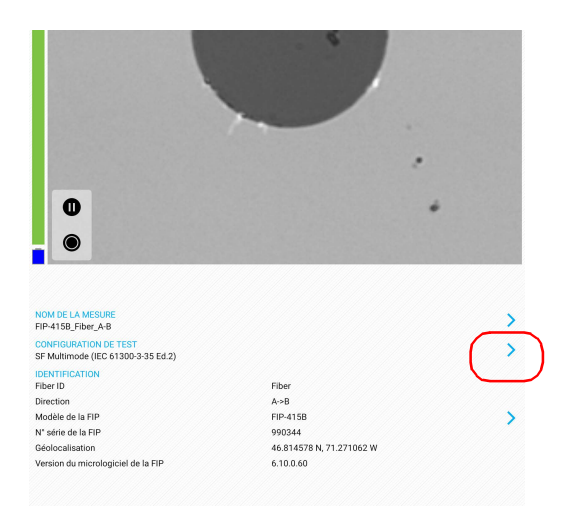

*2.* Pour passer en mode de modification, appuyez sur une configuration de test et maintenez-la enfoncée dans la fenêtre **Configuration de test**.

*Gestion et sélection des configurations de test*

**3.** Sélectionnez une configuration de test associée à une icône  $\bullet$ .

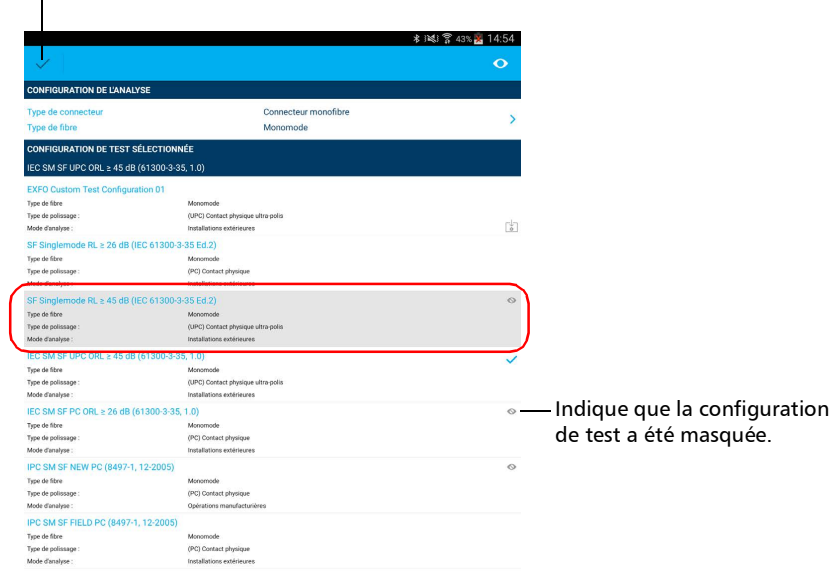

Indique que vous travaillez en mode de modification.

 $\mathbf{I}$ 

- 4. Appuyez sur **O** pour supprimer la configuration de test de la liste masquée.
- **5.** Appuyez sur  $\vee$  pour quitter le mode de modification.
- **6.** Appuyez sur  $\times$  pour revenir à la fenêtre principale.

*Modification du format de fichier*

### Modification du format de fichier

Les données pouvant être partagées avec des applications tierces sont les fichiers de mesures (.cmax2) et les images (.png).

Par défaut, vous serez invité à sélectionner le format de fichier que vous souhaitez utiliser.

### *Pour modifier le format de fichier :*

**1.** Dans la fenêtre principale, appuyez sur

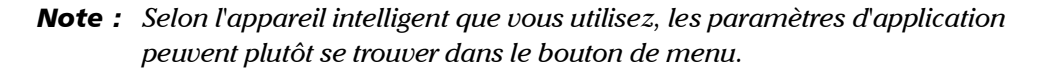

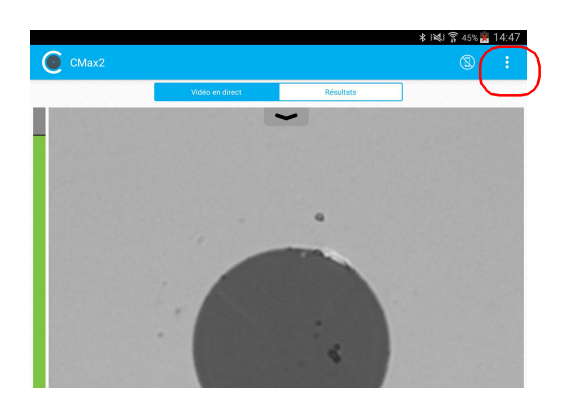

*2.* Sélectionnez **Paramètres d'application**.
*3.* Sous **Partage**, appuyez sur **Format de fichier préféré**.

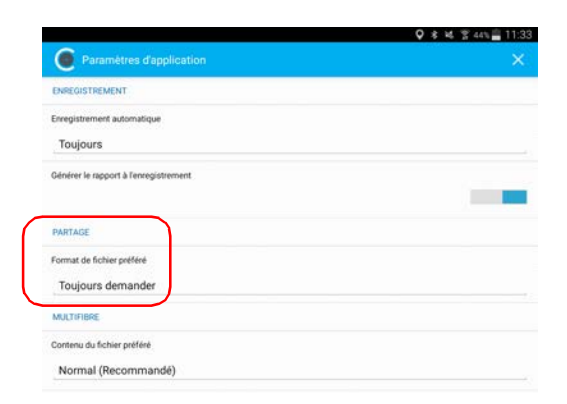

- *4.* Parcourez les formats de fichier préférés en faisant défiler les termes affichés en grisé.
- *5.* Appuyez sur **OK** pour confirmer votre choix.
- **6.** Appuyez sur  $\times$  pour revenir à la fenêtre principale.

#### Configuration de votre Sonde d'inspection de fibre et de ConnectorMax2 Mobile

*Arrêt du processus d'analyse dès le premier échec*

### <span id="page-73-0"></span>Arrêt du processus d'analyse dès le premier échec

En cas d'inspection de connecteurs multifibre avec une sonde MF-Ready, vous pouvez choisir d'arrêter le processus d'analyse dès que l'application détecte un état d'échec sur une fibre. Cette fonction est particulièrement utile si vous avez besoin de tester de nombreuses fibres sur le connecteur parce que vous n'avez pas besoin d'attendre la fin du processus d'analyse et vous pouvez nettoyer sur le champ l'extrémité du connecteur.

#### *Pour arrêter le processus d'analyse dès le premier échec :*

**1.** Dans la fenêtre principale, appuyez sur  $\rightarrow$  à la fin de la ligne **Configuration de test**.

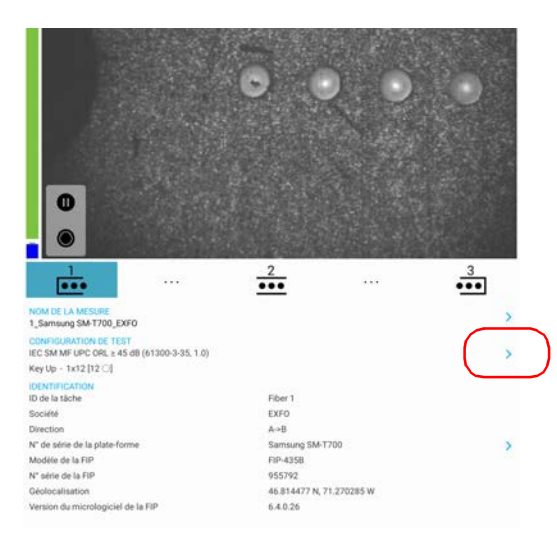

*Arrêt du processus d'analyse dès le premier échec*

**2.** Appuyez sur **pour accéder à la fenêtre Configuration de l'analyse**.

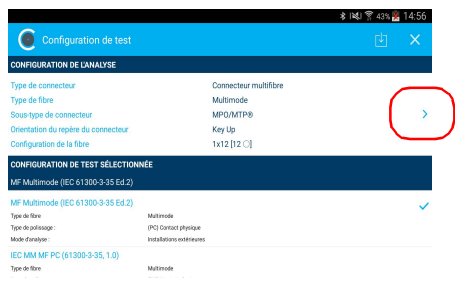

*3.* Sous **Inspection**, activez l'option **Arrêter au premier ÉCHEC**.

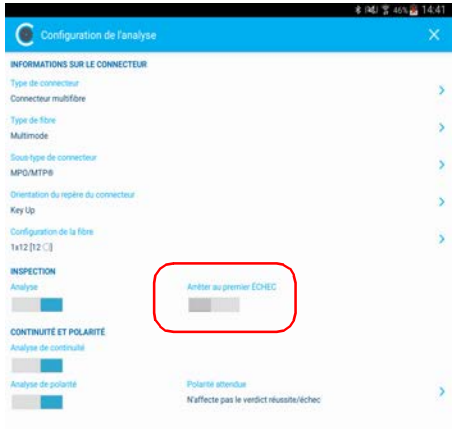

- 4. Appuyez sur  $\times$  pour quitter la fenêtre **Configuration de l'analyse**.
- **5.** Appuyez sur  $\times$  pour revenir à la fenêtre principale.

#### Configuration de votre Sonde d'inspection de fibre et de ConnectorMax2 Mobile

*Restauration des paramètres par défaut*

### Restauration des paramètres par défaut

Vous pouvez restaurer à tout moment les paramètres par défaut sur votre appareil intelligent.

#### *Pour restaurer les paramètres par défaut :*

- *1.* Dans la fenêtre principale, appuyez sur .
- *Note : Selon l'appareil intelligent que vous utilisez, les paramètres d'application peuvent plutôt se trouver dans le bouton de menu.*

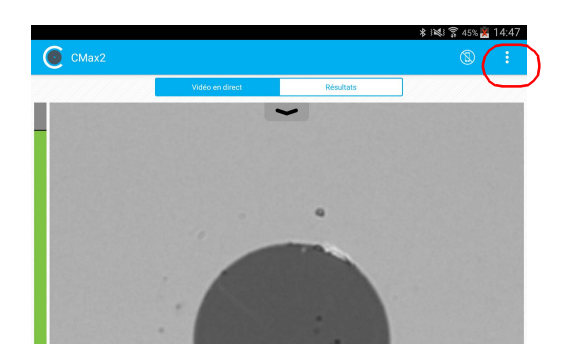

*2.* Sélectionnez **Paramètres d'application**.

*Restauration des paramètres par défaut*

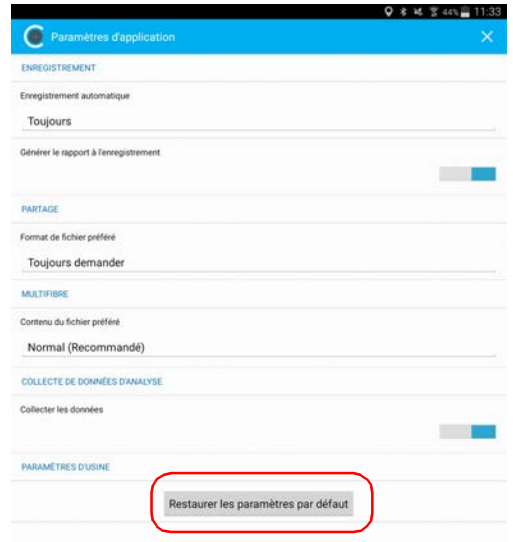

*3.* Appuyez sur le bouton **Restaurer les paramètres par défaut**.

- *4.* Lorsque l'application vous y invite, appuyez sur **Oui** ou **Non**.
- **5.** Appuyez sur  $\mathbb{X}$  pour revenir à la fenêtre principale.

L'affichage de l'inspection de la fibre est effectué avec le ConnectorMax2 Mobile. Vous pouvez démarrer l'application avant ou après avoir connecté la sonde, et l'affichage sur l'écran sera automatiquement mis à jour.

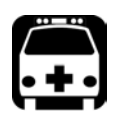

### AVERTISSEMENT

**Ne regardez jamais directement une fibre active. Cela pourrait provoquer des lésions oculaires graves. Utilisez toujours votre Sonde d'inspection de fibre FIP-400B.**

### <span id="page-78-0"></span>Inspection des extrémités de fibre (monofibre et transcepteur – réceptacles de fibre)

Lorsque vous connectez la Sonde d'inspection de fibre FIP-400B sur votre appareil intelligent, vous pouvez immédiatement visualiser et inspecter les extrémités de fibre. Le mode de visualisation directe s'appelle le mode *Vidéo en direct*.

- *Note : Lorsque la température interne de la FIP-415B et de la FIP-435B est trop basse, la sonde effectue un préchauffage qui peut durer jusqu'à une minute.*
- *Note : Un filigrane numérique est ajouté aux images générées par l'application.*

*Inspection des extrémités de fibre (monofibre et transcepteur – réceptacles de fibre)*

L'indicateur de mise au point, qui est affiché dans la partie gauche de la fenêtre principale, permet de savoir si la vue en cours se prête bien à une capture. Un indicateur vert correspond à une image qui peut être capturée et analysée. L'analyse est plus difficile avec un indicateur jaune, et impossible avec un indicateur rouge. Une barre noire indique le meilleur niveau de mise au point.

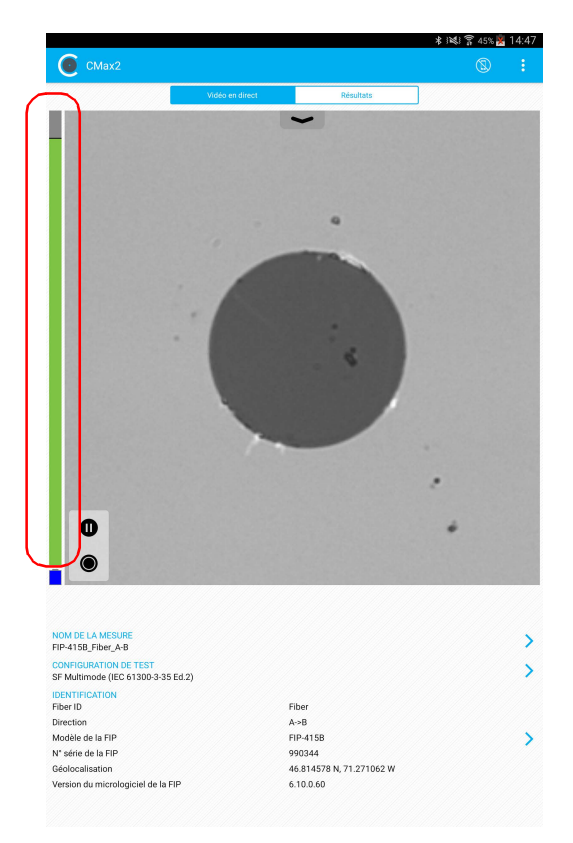

Pour plus d'informations sur les analyses, consultez la section *[Analyse des](#page-105-0)  captures* [à la page 90](#page-105-0).

*Inspection des extrémités de fibre (monofibre et transcepteur – réceptacles de fibre)*

#### *Pour inspecter les extrémités de fibre (connecteurs monofibre et transcepteurs) :*

- *1.* Installez une extrémité de sonde (voir *[Changement de la pointe de la](#page-46-0)  [Sonde d'inspection de fibre](#page-46-0)* à la page 31 pour plus de détails).
- *2.* Insérez la fibre dans l'extrémité de la sonde.
- *3.* Démarrez ConnectorMax2 Mobile s'il n'est pas déjà en fonctionnement.
- *4.* Configurez le nommage automatique de fichiers selon vos besoins (voir *[Configuration du nommage automatique](#page-60-0)* à la page 45 pour plus de détails).
- *5.* En mode Vidéo en direct, pour spécifier si vous utilisez un connecteur monofibre ou transcepteur, procédez comme suit :

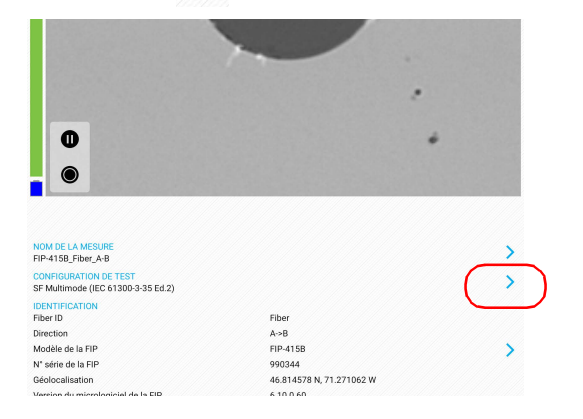

**5a.** Appuyez sur  $\rightarrow$  à la fin de la ligne **Configuration de test**.

*Inspection des extrémités de fibre (monofibre et transcepteur – réceptacles de fibre)*

**5b.** Appuyez sur > pour accéder à la fenêtre **Configuration de l'analyse**.

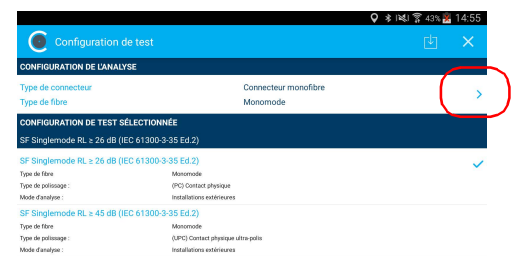

*5c.* Dans la fenêtre **Configuration de l'analyse**, appuyez sur pour modifier le type de connecteur.

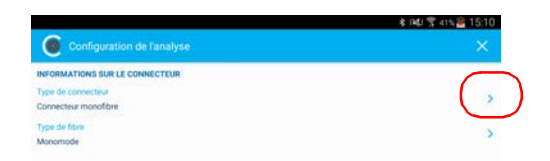

- *5d.* Sélectionnez **Connecteur monofibre** ou **Transcepteur**.
- **5e.** Appuyez sur **X** pour quitter la fenêtre **Type de connecteur**.
- *Note : Si vous utilisez une sonde autre que MF-Ready, l'option de connecteur multifibre n'est pas affichée.*

*Inspection des extrémités de fibre (monofibre et transcepteur – réceptacles de fibre)*

- *6.* Pour spécifier le type de fibre que vous souhaitez utiliser, procédez comme suit :
	- *6a.* Appuyez sur à la fin de la ligne **Type de fibre**.

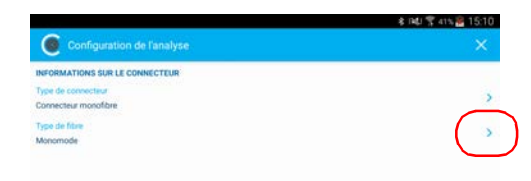

- *6b.* Sélectionnez un type de fibre.
- *6c.* Appuyez sur pour revenir à la fenêtre **Configuration de l'analyse**.
- **6d.** Appuyez sur **vector** pour quitter la fenêtre **Configuration de l'analyse**.
- *7.* Dans la fenêtre **Configuration de test**, appuyez sur la configuration que vous souhaitez utiliser pour votre inspection et appuyez sur  $\times$ pour revenir au mode Vidéo en direct.
- *Note : La liste des configurations de test est mise à jour en fonction du type de connecteur et du type de fibre que vous avez sélectionnés.*

*Inspection des extrémités de fibre (monofibre et transcepteur – réceptacles de fibre)*

- *8.* En mode Vidéo en direct, appuyez sur la flèche puis procédez comme suit selon votre modèle de sonde :
	- Si vous utilisez une FIP-415B, sélectionnez le centrage auto, le focus auto et la capture auto. Vous pouvez également activer l'option d'analyse auto si vous l'avez achetée auprès de EXFO.
	- Si vous utilisez une FIP-425B, sélectionnez l'analyse auto et le centrage auto comme nécessaire.
	- Si vous utilisez une FIP-435B, sélectionnez l'analyse auto, le centrage auto, le focus auto et la capture auto comme nécessaire.

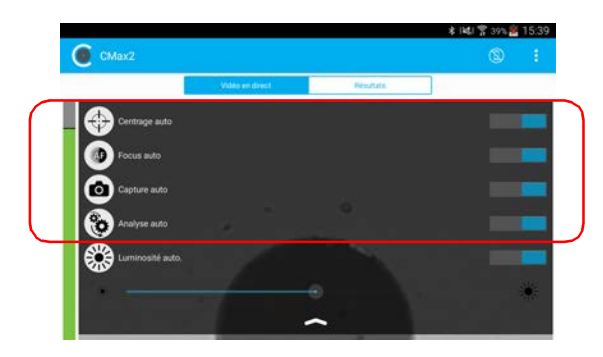

Pour plus d'informations, consultez la section *[Analyse des captures](#page-105-0)* à la [page 90.](#page-105-0)

- *9.* Si l'extrémité de la fibre est sale, retirez-la de la sonde, nettoyez-la et inspectez-la à nouveau.
- *10.* Une fois que vous êtes satisfait de l'inspection, lorsque vous êtes en niveau d'agrandissement élevé, appuyez sur .

 $O<sub>U</sub>$ 

Appuyez sur la commande de capture Sonde d'inspection de fibre.

*11.* Allez sur le connecteur suivant ou fermez l'application.

<span id="page-84-0"></span>L'inspection multifibre vous permet de voir plusieurs fibres en même temps.

Lorsque vous connectez une sonde MF-Ready sur votre appareil intelligent, vous pouvez immédiatement visualiser et inspecter des extrémités de plusieurs fibres. Le mode de visualisation directe s'appelle le mode *Vidéo en direct*.

*Note : L'inspection d'extrémités de plusieurs fibres est uniquement possible avec les sondes MF-Ready. Si vous souhaitez inspecter les monofibres et les transcepteurs avec une sonde MF-Ready, consultez* [Inspection des](#page-78-0)  [extrémités de fibre \(monofibre et transcepteur – réceptacles de fibre\)](#page-78-0) *à la [page 63](#page-78-0) pour plus de détails.*

> L'inspection des extrémités de plusieurs fibres nécessite trois captures. Dès que la troisième capture est réalisée, le processus d'analyse démarre.

- *Note : Si vous souhaitez seulement inspecter un connecteur sans tester la polarité et la continuité, vérifiez que la MFS est hors tension avant de procéder. Sinon, la lumière émise par la MFS pourrait être prise par erreur pour de la poussière, ce qui entraînerait une erreur avec un état d'échec.*
- *Note : Lorsque la température interne de la FIP-415B et de la FIP-435B est trop basse, la sonde effectue un préchauffage qui peut durer jusqu'à une minute.*
- *Note : Un filigrane numérique est ajouté aux images générées par l'application.*

*Inspection d'extrémités de plusieurs fibres (sondes MF-Ready uniquement)*

L'indicateur de mise au point, qui est affiché dans la partie gauche de la fenêtre principale, permet de savoir si la vue en cours se prête bien à une capture. Un indicateur vert correspond à une image qui peut être capturée et analysée. L'analyse est plus difficile avec un indicateur jaune, et impossible avec un indicateur rouge. Une barre noire indique le meilleur niveau de mise au point.

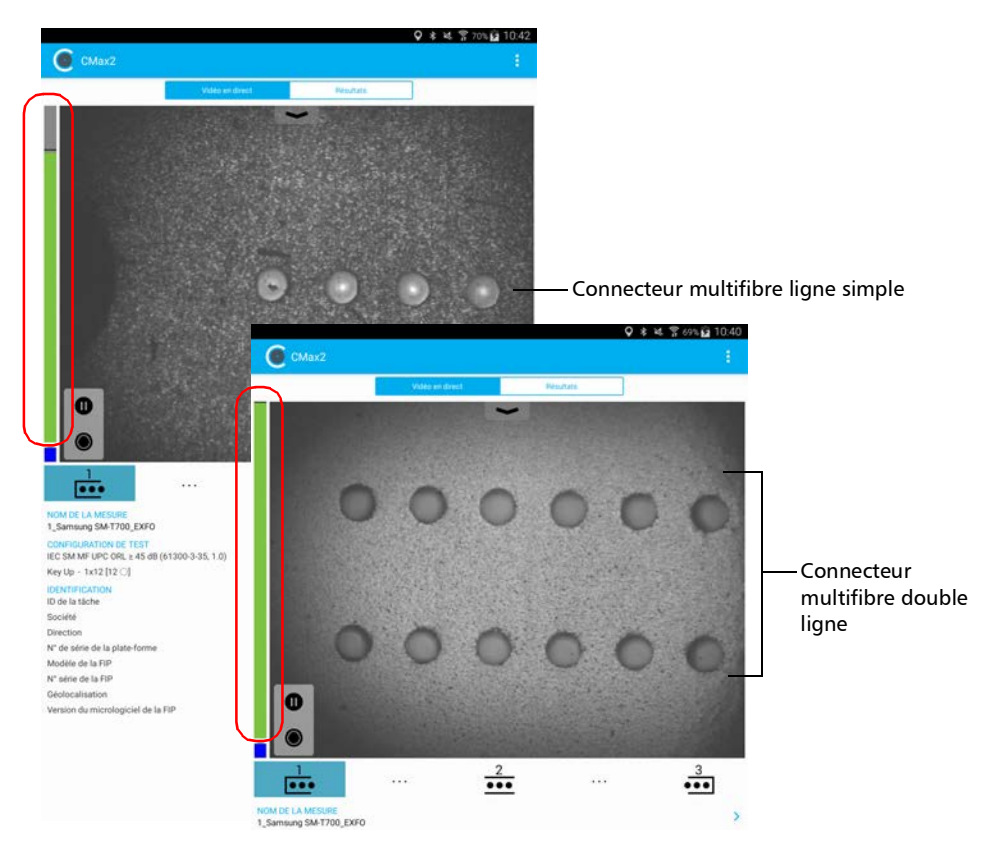

Pour plus d'informations sur les analyses, consultez la section *[Analyse des](#page-105-0)  captures* [à la page 90](#page-105-0).

#### *Pour inspecter les extrémités de fibre (plusieurs fibres) :*

- *1.* Installez un embout amovible sur la sonde MF-Ready (voir *[Changer](#page-47-0)  [l'embout FIP \(sondes MF-Ready uniquement\)](#page-47-0)* à la page 32 pour plus de détails).
- *2.* Insérez le connecteur dans l'embout amovible.
- *3.* Démarrez ConnectorMax2 Mobile s'il n'est pas déjà en fonctionnement.
- *4.* Configurez le nommage automatique de fichiers selon vos besoins (voir *[Configuration du nommage automatique](#page-60-0)* à la page 45 pour plus de détails).
- *5.* Activez ou désactivez la fonction qui vous permet d'arrêter une inspection dès qu'un état d'échec est détecté. Voir *[Arrêt du processus](#page-73-0)  [d'analyse dès le premier échec](#page-73-0)* à la page 58 pour plus de détails.
- *6.* En mode Vidéo en direct, choisissez le connecteur multifibre, comme montré ci-dessous :

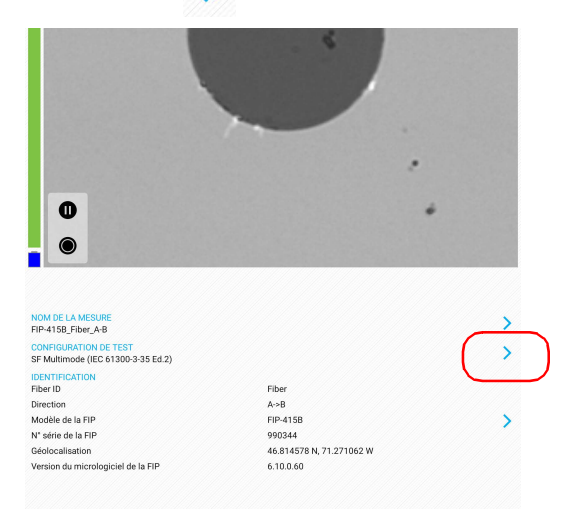

*6a.* Appuyez sur à la fin de la ligne **Configuration de test**.

*Inspection d'extrémités de plusieurs fibres (sondes MF-Ready uniquement)*

**6b.** Appuyez sur pour accéder à la fenêtre **Configuration de l'analyse**.

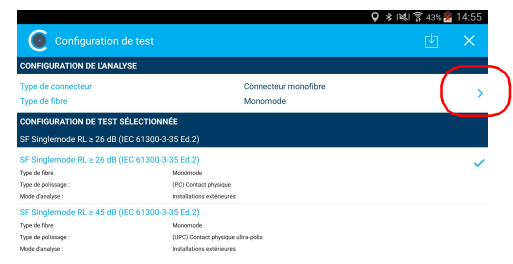

*6c.* Dans la fenêtre **Configuration de l'analyse**, appuyez sur pour modifier le type de connecteur.

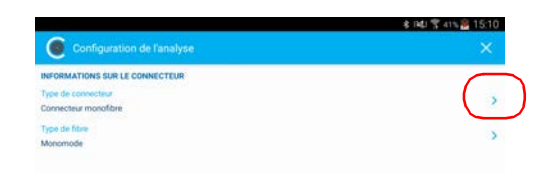

- *6d.* Sélectionnez **Connecteur multifibre**.
- *6e.* Appuyez sur pour quitter la fenêtre **Type de connecteur**.

- *7.* Pour spécifier le type de fibre, procédez comme suit :
	- *7a.* Appuyez sur  $\rightarrow$  à la fin de la ligne **Type de fibre**.

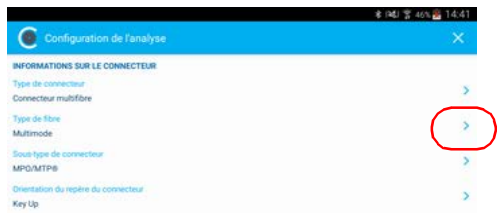

- *7b.* Sélectionnez un type de fibre.
- *7c.* Appuyez sur  $\times$  pour revenir à la fenêtre **Configuration de l'analyse**.
- *8.* Pour spécifier le sous-type de connecteur, procédez comme suit :
	- *8a.* Appuyez sur à la fin de la ligne **Sous-type de connecteur**.

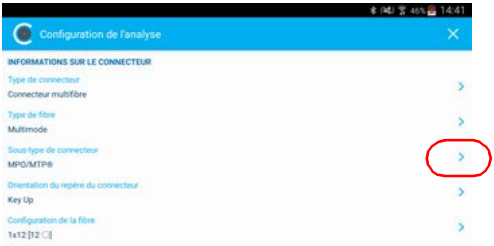

- *8b.* Sélectionnez un sous-type de connecteur.
- **8c.** Appuyez sur **X** pour revenir à la fenêtre **Configuration de l'analyse**.

*Inspection d'extrémités de plusieurs fibres (sondes MF-Ready uniquement)*

- *9.* Pour indiquer si vous avez inséré l'embout amovible repère vers le haut ou vers le bas, procédez comme suit :
	- *9a.* Appuyez sur à la fin de la ligne **Orientation du repère du connecteur**.

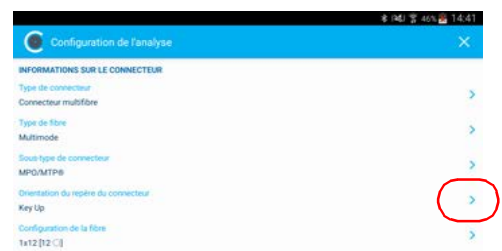

*9b.* Sélectionnez **Key Up** ou **Key Down**.

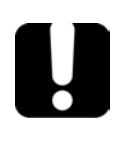

IMPORTANT

**Assurez-vous que l'orientation du repère du connecteur que vous sélectionnez dans l'application correspond à la position (repère vers le haut ou repère vers le bas) de l'embout amovible inséré sur la tige en métal. Voir** *[Changer l'embout FIP \(sondes MF-Ready uniquement\)](#page-47-0)* **[à la page 32](#page-47-0) pour plus de détails. Le non-respect de ces instructions peut avoir une incidence sur les résultats de la polarité.**

**9c.** Appuyez sur  $\times$  pour revenir à la fenêtre **Configuration de l'analyse**.

*10.* Pour sélectionner la configuration de la fibre sur le connecteur inséré dans l'embout amovible, procédez comme suit :

*10a.*Appuyez sur à la fin de la ligne **Configuration de la fibre**.

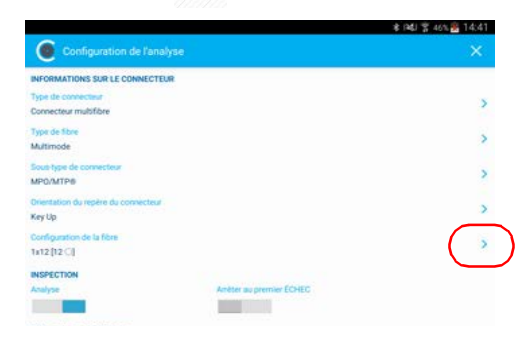

*10b.*Sélectionnez la configuration de la fibre adaptée au connecteur que vous utilisez pour votre inspection.

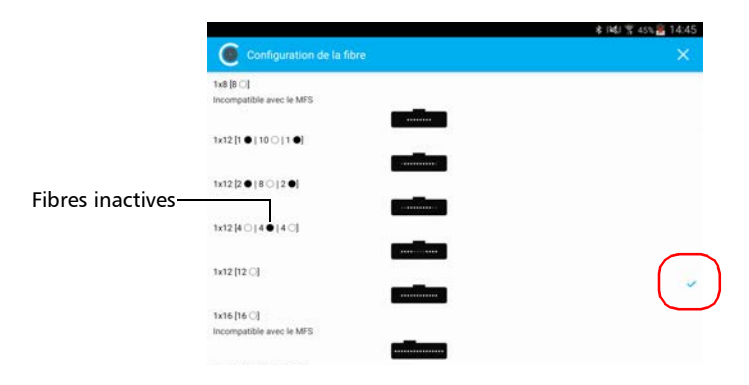

- *Note : L'application n'analyse pas les fibres inactives même si elles apparaissent en mode vidéo en direct.*
- *Note : Certaines configurations de fibre ne sont pas compatibles avec la MFS. Ces configurations de fibre sont clairement identifiées dans l'interface.*

*Inspection d'extrémités de plusieurs fibres (sondes MF-Ready uniquement)*

**10c.** Appuyez sur  $\times$  pour revenir à la fenêtre **Configuration de l'analyse**.

*11.* Pour valider la propreté des fibres du connecteur, activez l'option.

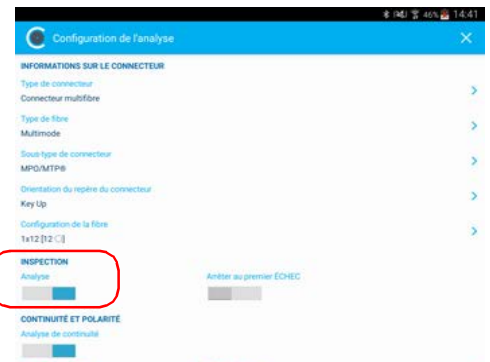

*12.* Pour déterminer les fibres sur lesquelles des discontinuités ont été détectées, activez l'option. Voir *[Comprendre la continuité de la fibre](#page-129-0)* à [la page 114](#page-129-0) pour plus de détails.

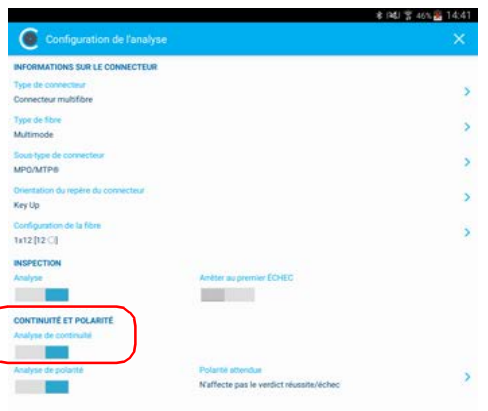

*13.* Pour déterminer quel type de polarité définit le câble de raccordement multifibre, activez l'option. Voir *[Comprendre la polarité de la fibre](#page-130-0)* à la [page 115](#page-130-0) pour plus de détails.

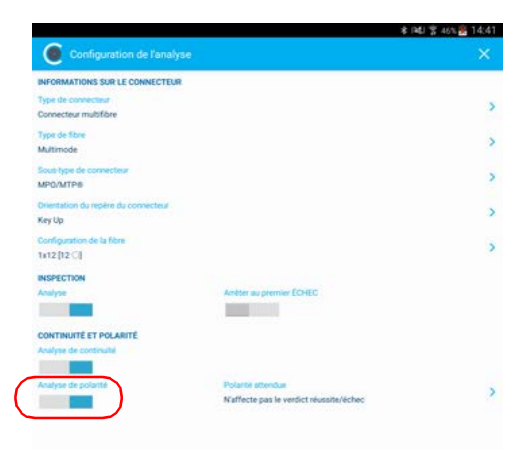

*Inspection d'extrémités de plusieurs fibres (sondes MF-Ready uniquement)*

*14.* Pour définir comment les résultats de la polarité devraient affecter l'état global, procédez comme suit :

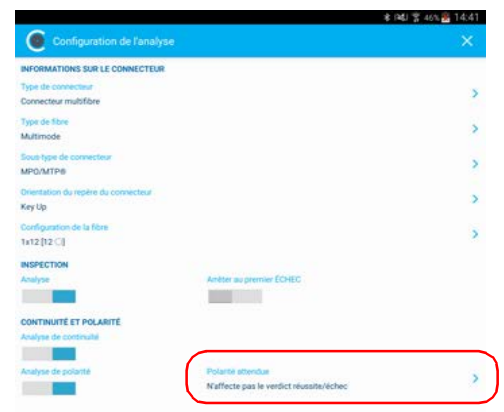

*14a.*Appuyez sur à côté de **Polarité attendue**.

- *14b.*Sélectionnez la polarité attendue dans la liste, en fonction de vos besoins.
- *14c.* Appuyez sur pour revenir à la fenêtre **Configuration de l'analyse**.
- **14d.** Appuyez sur  $\mathbb{X}$  pour quitter la fenêtre **Configuration de l'analyse**.
- *15.* Dans la fenêtre **Configuration de test**, appuyez sur la configuration que vous souhaitez utiliser pour votre inspection et appuyez sur pour revenir au mode Vidéo en direct.
- *Note : La liste des configurations de test est mise à jour en fonction du type de connecteur et du type de fibre que vous avez sélectionnés.*

*16.* Si vous utilisez une FIP-415B ou une FIP-435B, vous pouvez activer la fonction de focus auto.

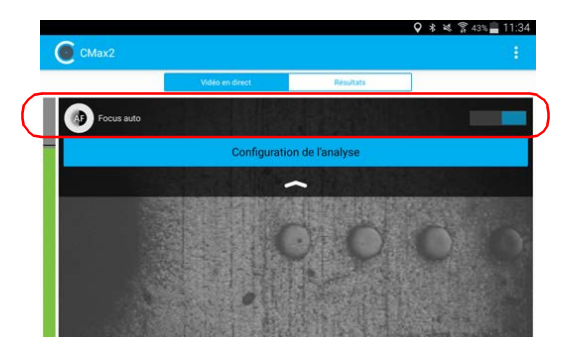

*17.* Si vous le souhaitez, vous pouvez valider les fonctions que vous avez activées pour votre test en appuyant sur le bouton **Configuration de l'analyse**.

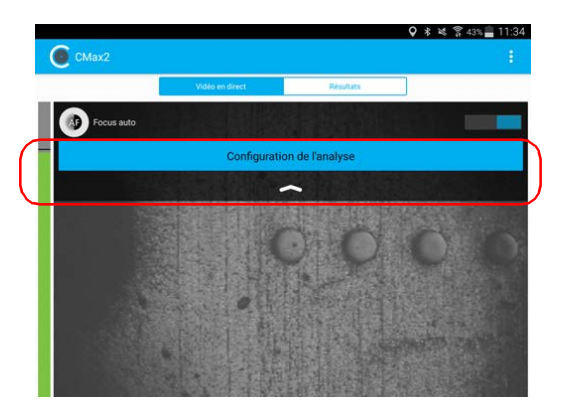

*18.* Si le connecteur est sale, retirez-le de la sonde, nettoyez-le et inspectez-le à nouveau.

*Inspection d'extrémités de plusieurs fibres (sondes MF-Ready uniquement)*

- *19.* Pour effectuer la première capture (sur les trois), procédez comme suit :
	- *19a.*À l'aide du déclencheur, faites glisser la partie amovible de la pointe d'inspection vers l'embout, jusqu'à la butée.

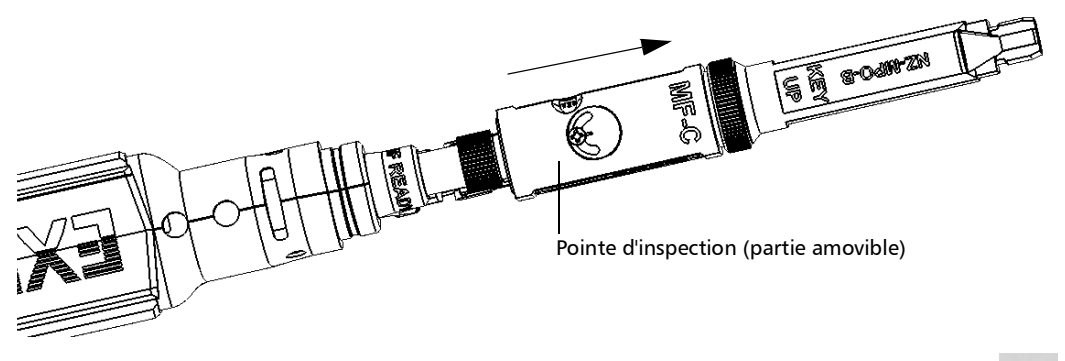

*19b.*Une fois que vous êtes satisfait de l'inspection, appuyez sur .

OU

Appuyez sur la commande de capture Sonde d'inspection de fibre.

*Note : Si vous n'êtes pas satisfait de la capture numéro un, vous pouvez la recommencer. Une fois que la première capture est terminée, l'application bascule automatiquement vers*  $\frac{2}{\sqrt{2}}$ . *Appuyez sur*  $\frac{1}{\sqrt{2}}$  *pour effectuer à nouveau la capture numéro un.*

- *20.* Pour effectuer la seconde capture, procédez comme suit :
	- *20a.*À l'aide du déclencheur, faites glisser la partie amovible de la pointe d'inspection vers la position 2 (à mi-chemin entre la position 1 et 3). La position 2 est indiquée par cette icône  $\frac{2}{\cdots}$  sur la sonde MF-Ready.

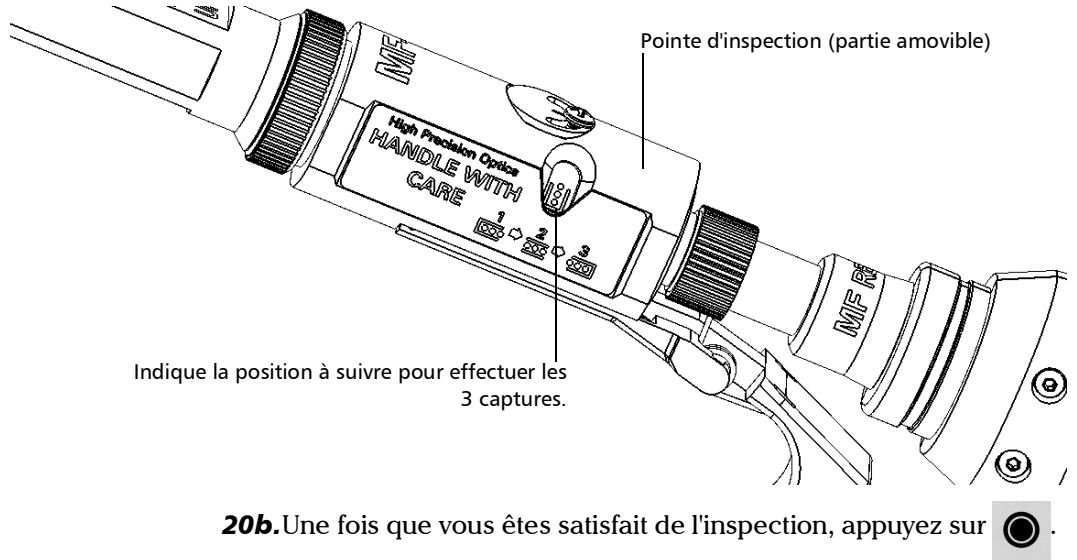

 $O<sub>U</sub>$ 

Appuyez sur la commande de capture Sonde d'inspection de fibre.

*Note : Si vous n'êtes pas satisfait de la capture numéro deux, vous pouvez la recommencer. Une fois que la seconde capture est terminée, l'application bascule automatiquement vers*  $\frac{3}{\cdot \cdot \cdot}$  *Appuyez sur*  $\frac{2}{\cdot \cdot \cdot}$  *pour effectuer à nouveau la capture numéro deux. Tant que la troisième capture n'est pas effectuée, vous pouvez refaire la première et la seconde capture. Si vous refaites la capture numéro un alors* 

*que la capture numéro deux était déjà terminée, cela signifie que vous devrez aussi refaire la capture numéro deux.*

*Inspection d'extrémités de plusieurs fibres (sondes MF-Ready uniquement)*

- *21.* Pour effectuer la troisième et dernière capture, procédez comme suit :
	- *21a.*À l'aide du déclencheur, faites glisser la partie amovible de la pointe d'inspection jusqu'à la butée de manière à masquer l'écrou.

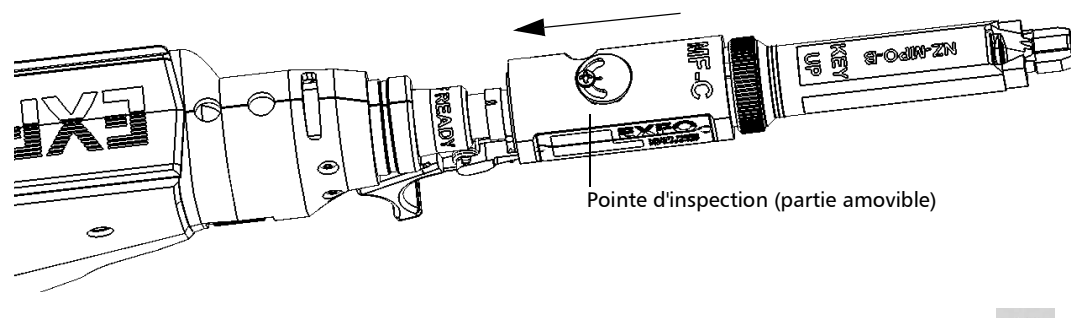

21b. Une fois que vous êtes satisfait de l'inspection, appuyez sur

OU

Appuyez sur la commande de capture Sonde d'inspection de fibre.

Une fois la dernière capture effectuée, l'analyse démarre immédiatement.

### Enregistrement des fichiers

Vous pouvez enregistrer les fichiers d'acquisition manuellement pour vous y référer par la suite.

Vous pouvez aussi configurer ConnectorMax2 Mobile pour qu'il enregistre automatiquement la capture seulement si le résultat est Succès, seulement si le résultat est Échec, ou quel que soit l'état. Lorsqu'il n'est pas possible d'enregistrer un fichier, l'application affiche un message.

Tous les fichiers (enregistrés manuellement ou automatiquement) sont stockés dans le dossier suivant : Storage/Emulated/0/Documents/EXFO/cmax2. Pour les appareils intelligents prenant en charge Android 4.4 (KitKat) et versions ultérieures, les fichiers sont envoyés au dossier suivant : /Android/data/com.exfo.cmax2.mobile.android/files/.

- *Note : L'enregistrement manuel ou automatique d'un fichier après avoir effectué la première et la seconde capture du connecteur multifibre n'est pas possible.*
- *Note : Lorsque vous revenez au mode Vidéo en direct, votre structure de nom de fichier est automatiquement incrémentée ou décrémentée afin que vous n'écrasiez pas votre enregistrement.*

*Enregistrement des fichiers*

#### *Pour enregistrer des fichiers manuellement:*

*1.* En mode Vidéo en direct, appuyez sur .

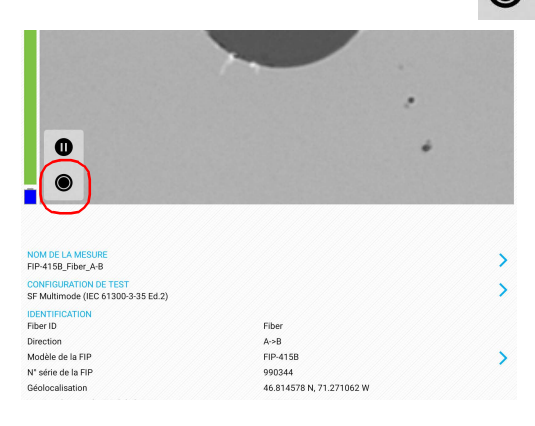

#### OU

Si vous utilisez une sonde MF-Ready et que vous inspectez un connecteur multifibre, effectuez les trois captures. Voir *[Inspection](#page-84-0)  [d'extrémités de plusieurs fibres \(sondes MF-Ready uniquement\)](#page-84-0)* à la [page 69](#page-84-0) pour plus de détails.

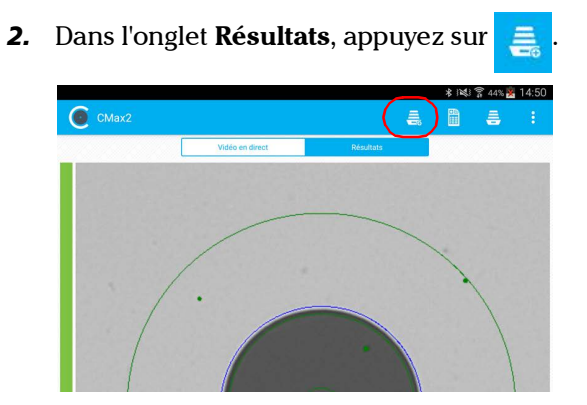

*Note : Pour enregistrer un fichier manuellement, vous devez régler la fonction Enregistrement automatique dans Paramètres d'application sur Jamais.*

#### *Pour enregistrer un fichier automatiquement :*

- *1.* Dans la fenêtre principale, appuyez sur .
- *Note : Selon l'appareil intelligent que vous utilisez, les paramètres d'application peuvent plutôt se trouver dans le bouton de menu.*

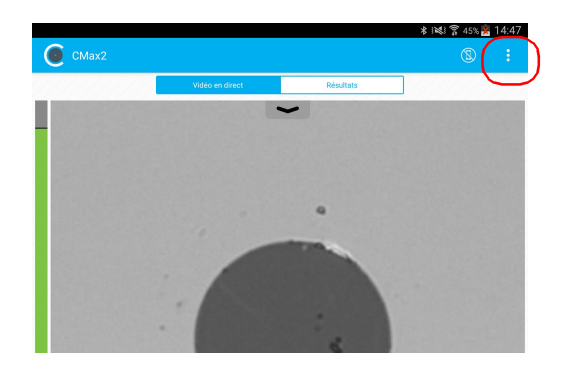

- *2.* Sélectionnez **Paramètres d'application**.
- *3.* Dans **Enregistrement**, appuyez sur **Enregistrement automatique** et parcourez la liste en faisant défiler les mots affichés en grisé.

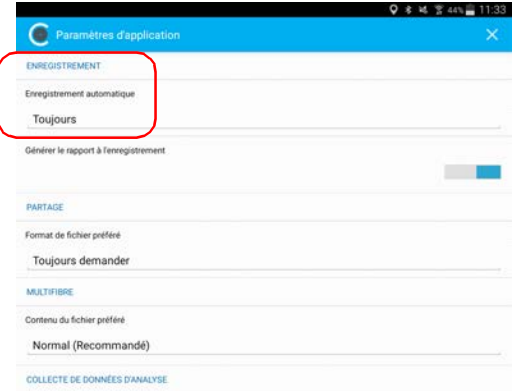

- *4.* Appuyez sur **OK** pour confirmer votre choix.
- **5.** Appuyez sur  $\mathbb{X}$  pour quitter la fenêtre **Paramètres d'application**.

### Gestion des fichiers

Vous pouvez ouvrir les fichiers capturés directement à partir de l'appareil intelligent pour les visualiser. Toutes les mesures enregistrées sont disponibles dans le mode Archive. L'application balaie régulièrement l'appareil intelligent et stocke les fichiers .cmax2 à l'emplacement suivant : Storage/Emulated/0/Documents/EXFO/cmax2. Pour les appareils intelligents prenant en charge Android 4.4 (KitKat) et versions ultérieures, les fichiers sont envoyés au dossier suivant :

/Android/data/com.exfo.cmax2.mobile.android/files/.

Vous pouvez également supprimer les fichiers que vous ne souhaitez pas conserver.

Pour savoir comment partager les fichiers, voir *[Transfert de résultats à](#page-116-0)  [l'aide d'applications tierces](#page-116-0)* à la page 101 pour plus de détails.

### *Pour ouvrir un fichier :*

*1.* Dans la fenêtre principale, sélectionnez l'onglet **Résultats**.

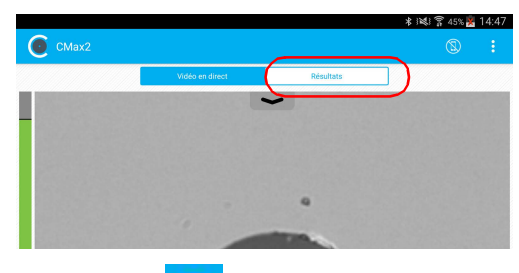

- **2.** Appuyez sur  $\overline{\mathbf{e}}$
- *3.* Dans la fenêtre **Archive**, sélectionnez **Mesures**.

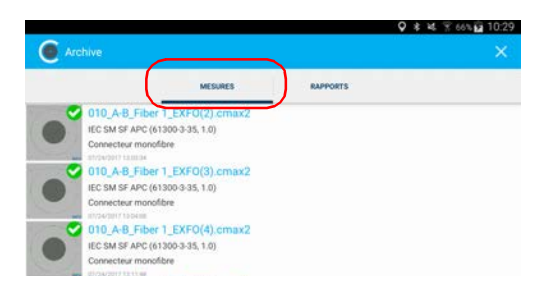

*4.* Appuyez sur le fichier sélectionné pour l'ouvrir.

#### *Pour supprimer un fichier :*

*1.* Dans la fenêtre principale, sélectionnez l'onglet **Résultats**.

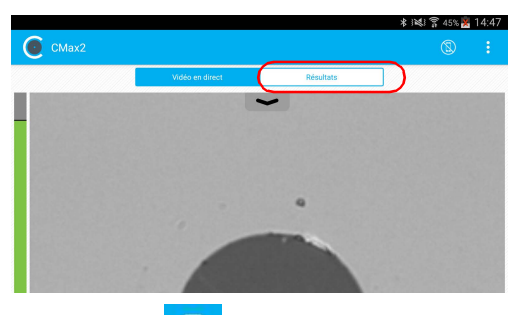

- **2.** Appuyez sur  $\frac{1}{2}$
- *3.* Dans la fenêtre **Archive**, appuyez sur **Mesures** ou **Rapports**.

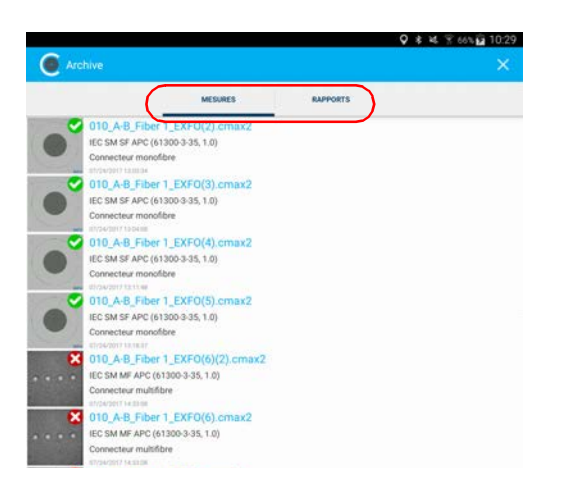

*4.* Pour passer en mode de modification, appuyez sur un fichier et maintenez-le enfoncé dans la fenêtre **Archive**.

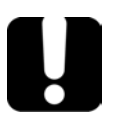

## IMPORTANT

**Si vous sélectionnez des fichiers à supprimer puis que vous changez d'avis, vérifiez que les fichiers à conserver ne sont pas sélectionnés.**

- *5.* Sélectionnez le fichier à supprimer.
- *6.* Appuyez sur .

Indique que vous travaillez en mode de modification.

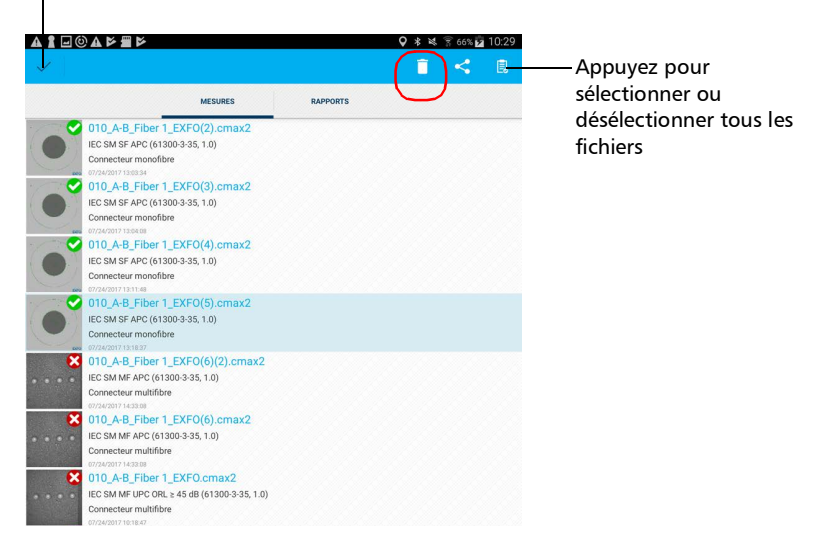

- *7.* Lorsque l'application vous y invite, appuyez sur **OK** ou **Annuler**.
- **8.** Appuyez sur **pour** quitter le mode de modification.
- **9.** Appuyez sur vector quitter la fenêtre **Archive**.

### <span id="page-105-0"></span>Analyse des captures

Avec l'option d'analyse des captures, vous pouvez réaliser des analyses succès/échec automatiques en fonction des critères que vous avez définis.

En fonction de la sonde dont vous disposez, vous pouvez accéder aux fonctions suivantes :

- Centrage auto : affiche la fibre au milieu de l'image. Cette fonction est compatible avec tous les connecteurs et les fibres ayant une gaine de  $125 \mu$ m. Le centrage auto est activé uniquement avec le grand agrandissement. Il peut être utile d'utiliser cette fonction avec les connecteurs standard. Le centrage automatique est automatiquement activé si le focus automatique est activé.
- *Note : La fonction de centrage auto n'est pas disponible pour les tests de connecteurs multifibre.*
	- Focus auto : fait une mise au point sur l'image du connecteur. Il est activé uniquement en mode Agrandissement - Grand. Le focus auto n'est utilisable qu'en mode Vidéo en direct, et si la mise au point n'est pas effectuée manuellement. Il s'enclenche automatiquement lorsque vous insérez un connecteur de fibre optique. Pour plus d'informations, consultez le *[Tableau de compatibilité des pointes de la Sonde](#page-166-0)  [d'inspection de fibre](#page-166-0)* à la page 151.
- *Note : La fonction de focus auto n'est pas disponible pour les sondes FIP-425B MF-Ready qui testent des connecteurs multifibre.*
	- $\blacktriangleright$  Capture auto : n'est possible qu'avec un niveau de mise au point acceptable. Elle est activée si le centrage auto et le focus auto sont activés. La capture auto n'est possible qu'avec le grand agrandissement. Pour plus d'informations, consultez la section *[Configuration de la capture auto](#page-62-0)* à la page 47.
- *Note : La fonction de capture auto n'est pas disponible pour les tests de connecteurs multifibre.*

 Analyse auto : affiche 4 zones d'inspection (cœur, gaine, adhésif et contact). Elle n'est activée qu'en mode Agrandissement - Grand avec une mise au point satisfaisante.

Les résultats sont disponibles sous forme d'image ou dans un tableau détaillé.

 L'**Image** présente un instantané de ce qui a été capturé. Vous pouvez également voir les anomalies qui ont été détectées.

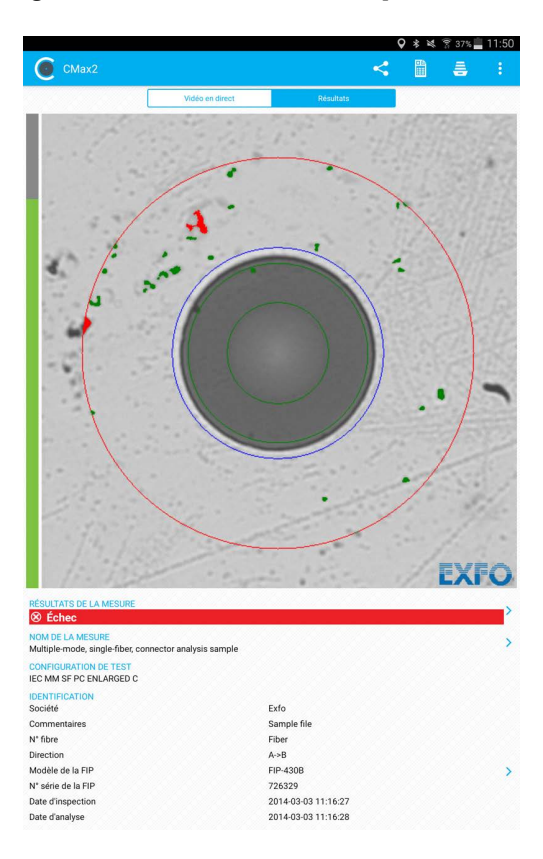

 Le recouvrement affiche l'état de l'analyse, l'état par zone, les zones d'analyse, les anomalies (défauts, égratignures) trouvées sur l'extrémité de la fibre. La couleur des cercles indique l'état de la zone d'analyse :

- ▶ Vert : succès
- Bleu : aucune analyse n'a été effectuée ou la fonction est désactivée
- Rouge : échec

Par défaut, le recouvrement s'affiche après une analyse, mais vous pouvez le masquer en appuyant sur l'image à l'écran.

Si vous avez activé la fonction de continuité, (voir *[Inspection](#page-84-0)  [d'extrémités de plusieurs fibres \(sondes MF-Ready uniquement\)](#page-84-0)* à la [page 69](#page-84-0) pour plus de détails), une icône s'affiche sur un arrière-plan rouge pour identifier clairement les fibres où les discontinuités ont été détectées. Voir *[Comprendre la continuité de la fibre](#page-129-0)* à la page 114 pour plus de détails.
Un arrière-plan rouge sans icône de discontinuité signifie que l'état de l'inspection de la fibre est un échec et que le signal lumineux sur cette fibre spécifique est continu.

Icône de discontinuité

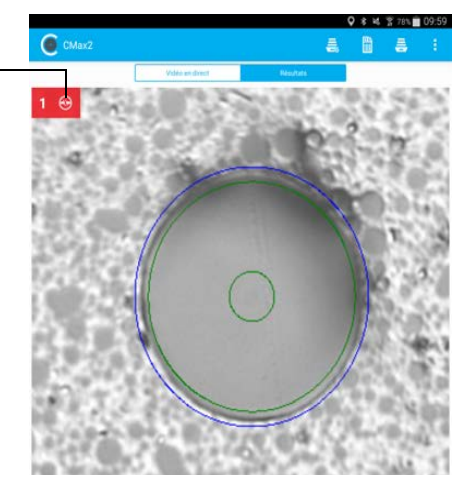

Un état d'échec portant sur l'inspection du connecteur, la polarité ou la continuité entraîne un état d'échec global.

 L'onglet **Résultats** affiche des informations détaillées sur les égratignures et les défauts détectés dans chaque zone de test et l'état de test correspondant.

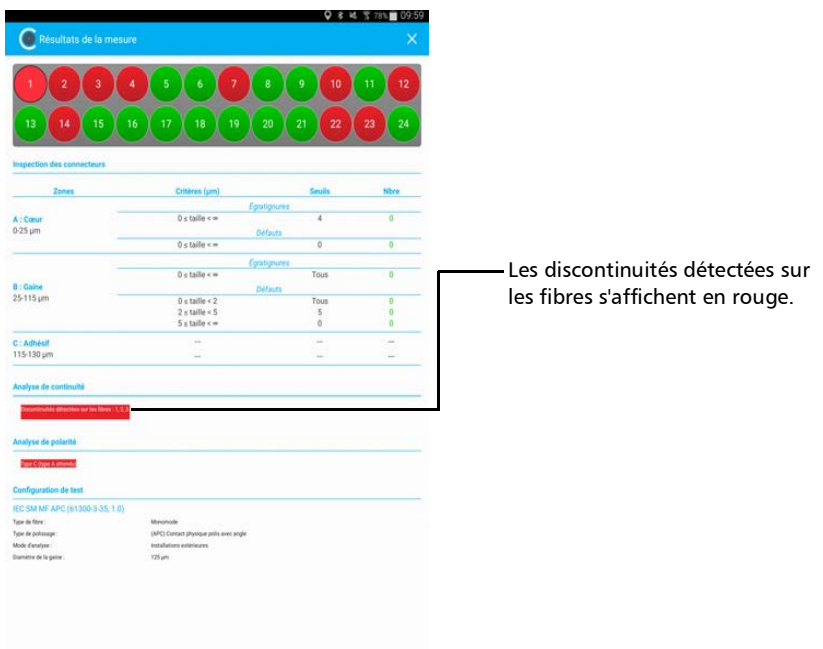

#### *Pour afficher les résultats (connecteur monofibre ou transcepteur) :*

*1.* En mode Vidéo en direct, appuyez sur .

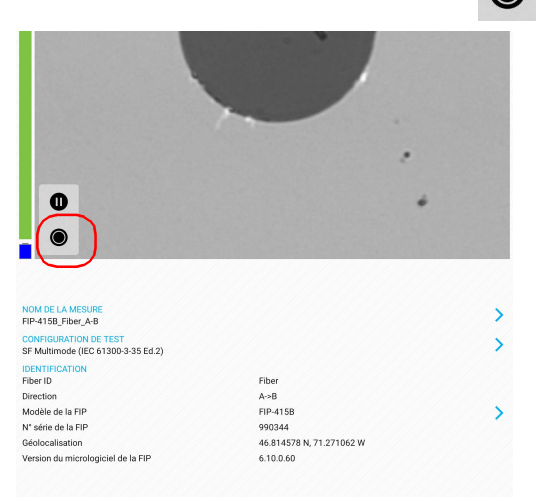

**2.** Dans la fenêtre **Résultats**, appuyez sur à la fin de la ligne **Résultats de la mesure**.

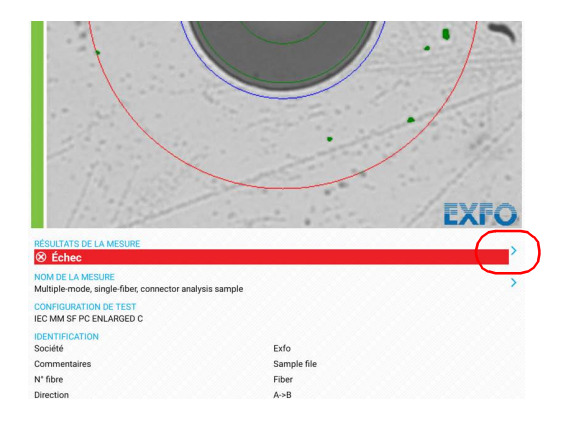

3. Dans la fenêtre **Résultats de la mesure**, appuyez sur **X** pour revenir à la fenêtre **Résultats**.

#### *Pour afficher les résultats (connecteur multifibre) :*

- *1.* Effectuez les trois captures. Voir *[Inspection d'extrémités de plusieurs](#page-84-0)  [fibres \(sondes MF-Ready uniquement\)](#page-84-0)* à la page 69 pour plus de détails.
- *2.* Dans la fenêtre **Résultats**, appuyez sur le numéro de fibre que vous souhaitez visualiser.

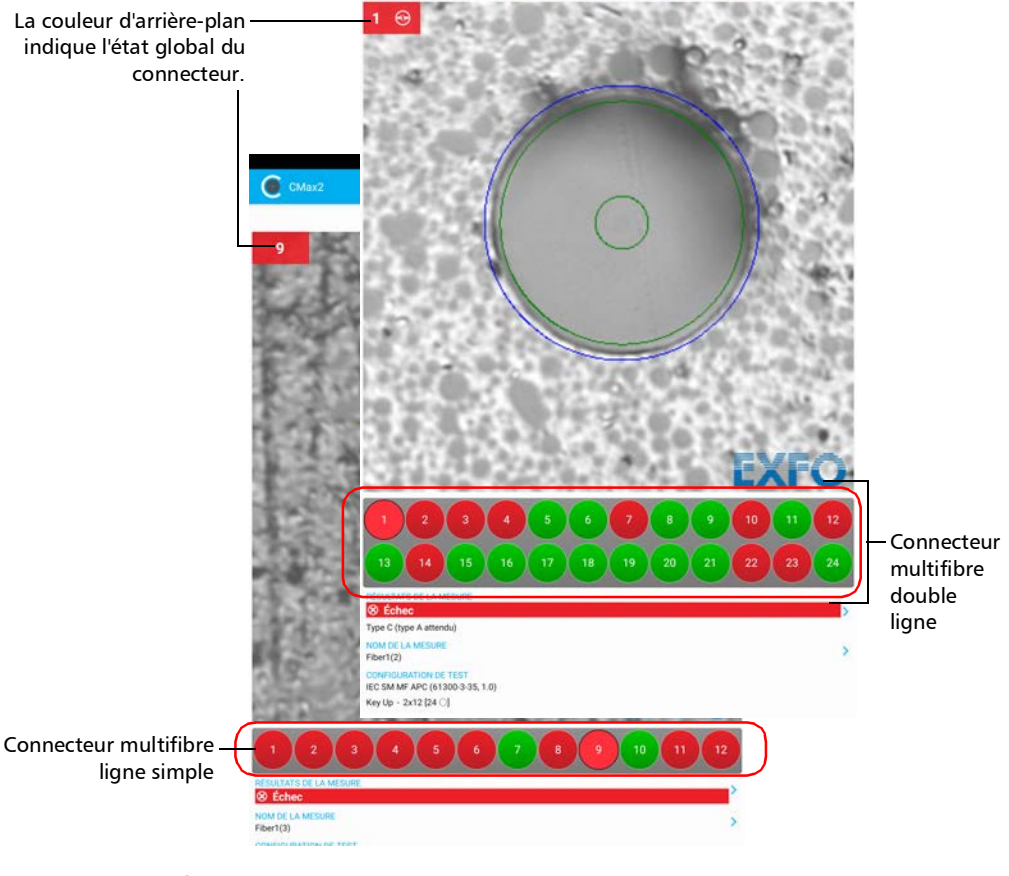

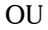

Balayez directement l'écran pour effectuer votre sélection.

- **3.** Appuyez sur  $\geq$  à la fin de la ligne **Résultats de la mesure**.
- *4.* Dans la fenêtre **Résultats de la mesure**, vous pouvez sélectionner une autre fibre à afficher en appuyant sur son numéro.

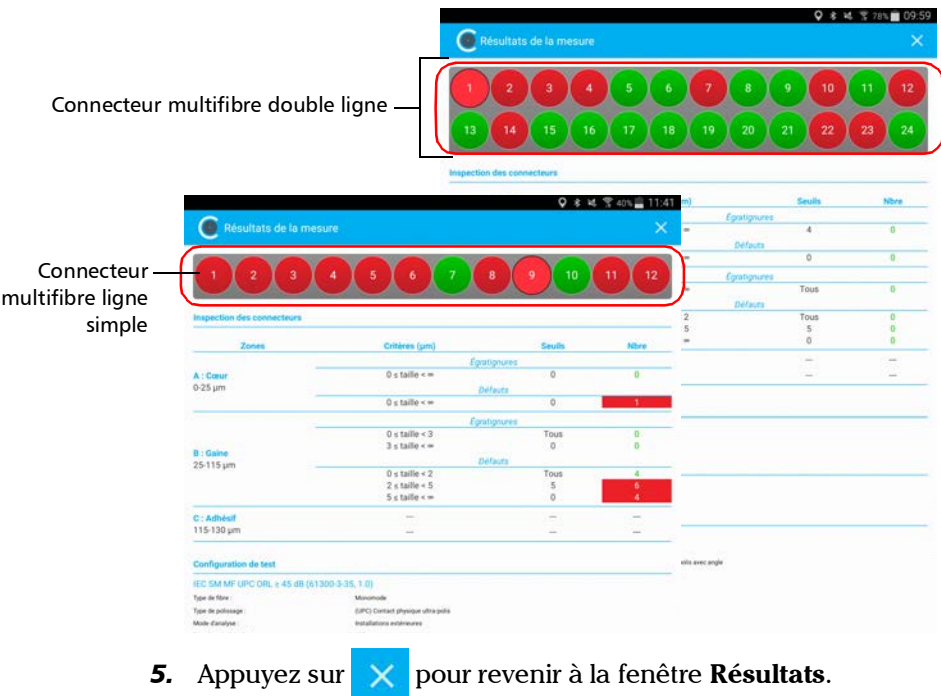

### Création et affichage de rapports

Vous pouvez créer un rapport basé sur les résultats de l'inspection et de l'analyse actuelles. Vous pouvez enregistrer ce rapport au format PDF.

Vous pouvez afficher le rapport dès qu'il est généré, ou vous pouvez le sélectionner en mode Archive, ou encore le récupérer ici : Storage/Emulated/0/Documents/EXFO/cmax2. Pour les appareils intelligents prenant en charge Android 4.4 (KitKat) et versions ultérieures, les fichiers sont envoyés au dossier suivant : /Android/data/com.exfo.cmax2.mobile.android/files/.

**Note :** La création de rapports est disponible uniquement dans l'onglet **Résultats**.

#### *Pour créer un rapport manuellement :*

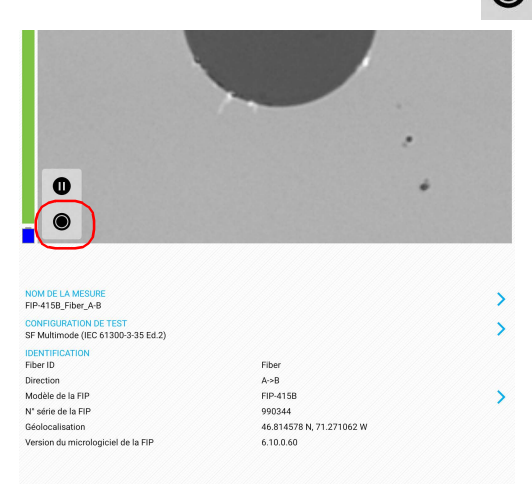

**1.** En mode Vidéo en direct, appuyez sur

#### OU

Si vous utilisez une sonde MF-Ready et que vous inspectez un connecteur multifibre, effectuez les trois captures. Voir *[Inspection](#page-84-0)  [d'extrémités de plusieurs fibres \(sondes MF-Ready uniquement\)](#page-84-0)* à la [page 69](#page-84-0) pour plus de détails.

*2.* Si vous souhaitez générer un rapport, dans la fenêtre **Résultats**, appuyez sur .

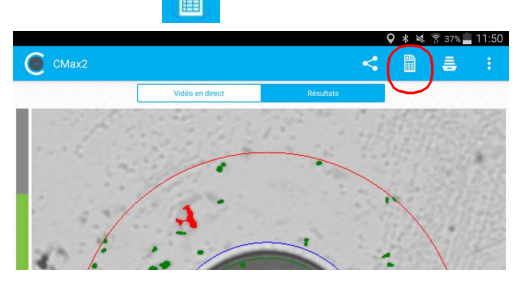

*Note : Pour créer un rapport manuellement, la fonction Générer le rapport à l'enregistrement dans Paramètres d'application doit être désactivée.*

#### *Pour activer la création automatisée de rapport :*

- *1.* Dans la fenêtre principale, appuyez sur .
- *Note : Selon l'appareil intelligent que vous utilisez, les paramètres d'application peuvent plutôt se trouver dans le bouton de menu.*

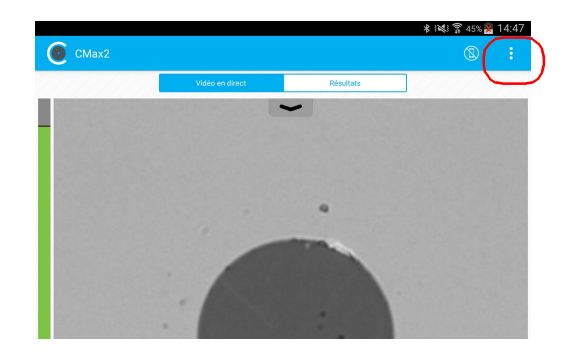

*2.* Sélectionnez **Paramètres d'application**.

*Création et affichage de rapports*

*3.* Activez le bouton à côté de l'option **Générer le rapport à l'enregistrement**.

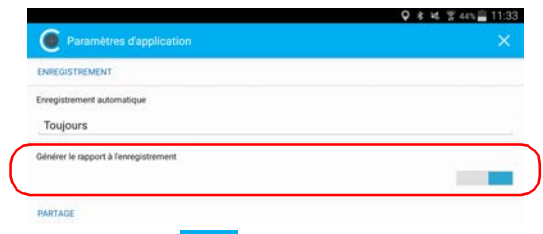

4. Appuyez sur **X** pour quitter la fenêtre **Paramètres d'application**.

#### *Pour afficher un rapport existant :*

*1.* Si vous ne souhaitez pas afficher le rapport dès qu'il est généré en mode Vidéo en direct, appuyez sur l'onglet **Résultats**.

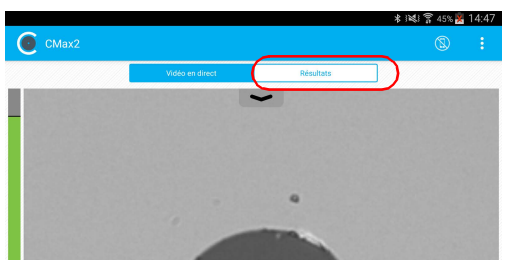

- **2.** Appuyez sur  $\mathbf{F}$
- *3.* En mode Archive, appuyez sur **Rapports**.

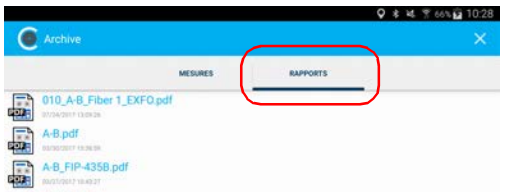

- *4.* Appuyez sur le fichier sélectionné pour l'ouvrir.
- **5.** Appuyez sur  $\mathbb{X}$  pour revenir à l'onglet **Résultats**.

### Transfert de résultats à l'aide d'applications tierces

Les applications tierces, telles que Google Drive et Dropbox, sont utiles lorsque vous souhaitez partager les fichiers de mesures avec d'autres utilisateurs. Les données pouvant être partagées sont les fichiers de mesures (.cmax2) et les images (.png).

Par défaut, vous serez invité à sélectionner l'application que vous souhaitez utiliser.

Il est possible de partager les mesures FIP dès que le résultat de l'analyse est affiché sur l'écran et en mode Archive uniquement. Le mode Vidéo en direct ne le permet pas.

Vous devez d'abord déconnecter la sonde si vous souhaitez partager des données avec l'appareil intelligent. Sinon, l'application met en tampon les mesures FIP.

### IMPORTANT

**Si vous souhaitez transférer les résultats avec une application tierce, veillez à suivre d'abord les étapes liées au processus de partage sur l'application utilisée, par exemple la création d'un compte.**

Lors de l'envoi d'une image (.png) par e-mail, ce dernier est déjà pré-formaté avec un résumé des informations concernant la capture effectuée. Les informations telles que le nom de fichier et le résultat d'inspection s'affichent.

Les fichiers de mesures (.cmax2) et les images (.png) peuvent également être envoyés par SMS.

*Transfert de résultats à l'aide d'applications tierces*

#### *Pour transférer le résultat actuel :*

- *1.* Assurez-vous que le Wi-Fi est activé sur votre appareil intelligent.
- *2.* Assurez-vous que vous êtes connecté à un réseau Wi-Fi.
- **3.** En mode Vidéo en direct, appuyez sur

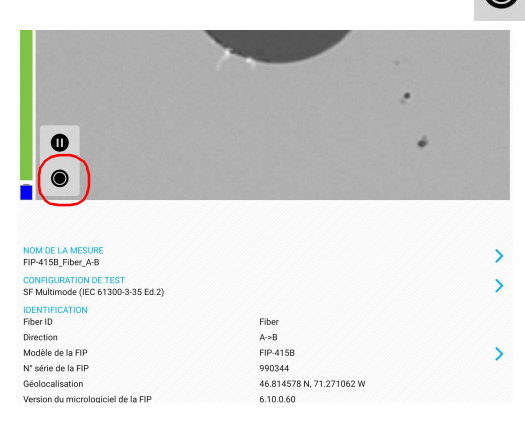

#### $O<sub>U</sub>$

Si vous utilisez une sonde MF-Ready et que vous inspectez un connecteur multifibre, effectuez les trois captures. Voir *[Inspection](#page-84-0)  [d'extrémités de plusieurs fibres \(sondes MF-Ready uniquement\)](#page-84-0)* à la [page 69](#page-84-0) pour plus de détails.

#### Inspection des extrémités de fibre

*Transfert de résultats à l'aide d'applications tierces*

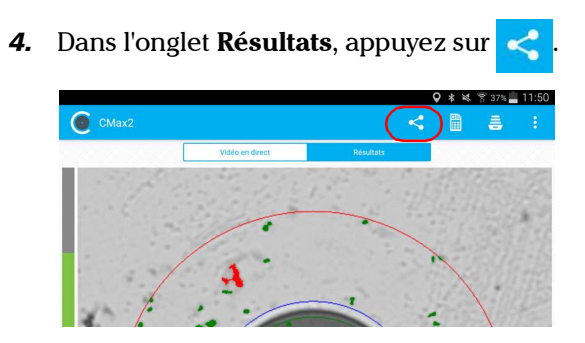

- *Note : Pour transférer un fichier, la fonction Enregistrement automatique dans Paramètres d'application doit être défini sur Toujours.*
	- *5.* Sélectionnez le type de fichier (.cmax2 ou .png) à partager.
	- *6.* Sélectionnez l'application tierce avec laquelle vous souhaitez travailler.
	- *7.* Suivez les instructions à l'écran.

*Transfert de résultats à l'aide d'applications tierces*

#### *Pour transférer un ou plusieurs résultats depuis le mode Archive :*

- *1.* Assurez-vous que le Wi-Fi est activé sur votre appareil intelligent.
- *2.* Assurez-vous que vous êtes connecté à un réseau Wi-Fi.
- *3.* Appuyez sur l'onglet **Résultats**.

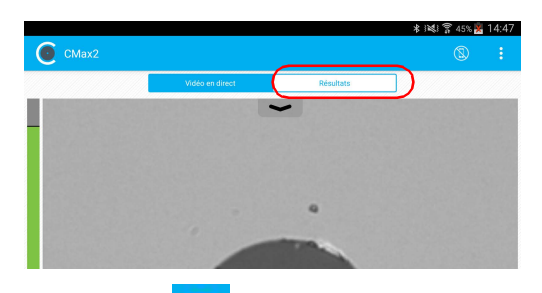

- 4. Appuyez sur
- *5.* Dans la fenêtre Archive, appuyez sur **Mesures** ou **Rapports**.

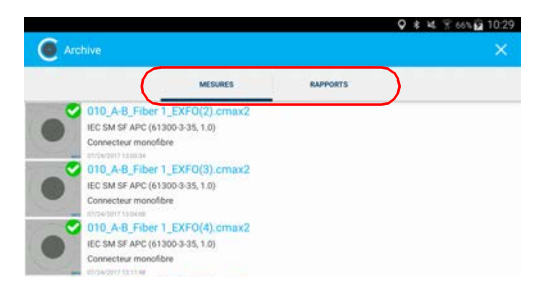

*Transfert de résultats à l'aide d'applications tierces*

- *6.* Sélectionnez les fichiers de mesures que vous souhaitez partager en appuyant sur l'écran avec votre doigt et en exerçant une pression prolongée.
- *7.* Appuyez sur .

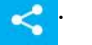

Indique que vous travaillez en mode de modification.

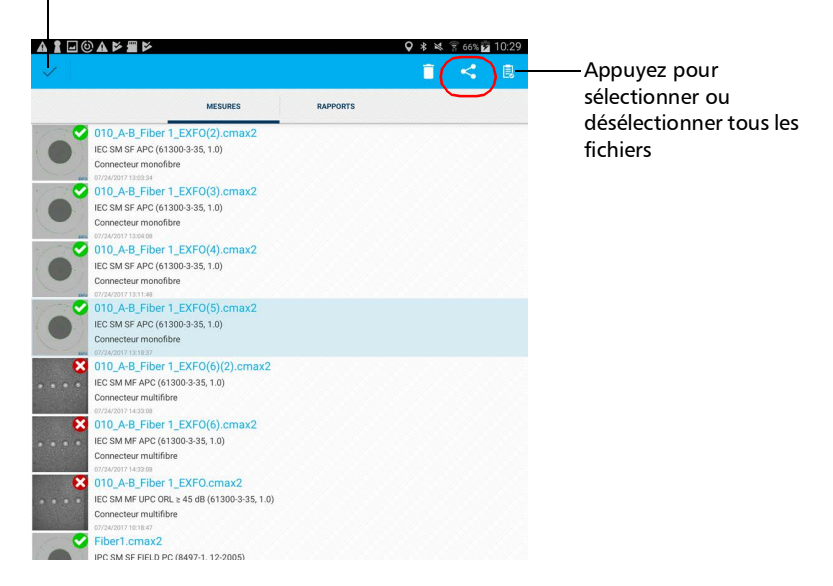

- *8.* Sélectionnez le type de fichier (.cmax2 ou .png) à partager.
- *Note : Si vous partagez un rapport, le type de fichier (PDF) est sélectionné par défaut.*
	- **9.** Sélectionnez l'application tierce que vous souhaitez utiliser (Google Drive ou Dropbox par exemple).
	- *10.* Suivez les instructions à l'écran.

*Utilisation de la sonde en mode autonome*

#### Utilisation de la sonde en mode autonome

Si vous avez besoin d'obtenir un état rapide (succès ou échec) pour chaque fibre que vous inspectez, vous pouvez utiliser la sonde sans fil sans rester connecté à un appareil intelligent. Par contre, vous n'aurez pas accès à des informations détaillées telles que le nombre d'égratignures et de défauts détectés dans chaque zone de test. L'état de succès ou d'échec est basé sur les critères que vous avez définis lors de l'utilisation de la sonde en mode autonome.

- *Note : Vous ne pouvez pas utiliser la sonde en mode autonome lorsque vous testez des connecteurs multifibre.*
- *Note : Vous ne pouvez pas enregistrer les acquisitions exécutées en mode autonome.*

Dès qu'elle est en mode autonome, la sonde est déconnectée de l'application ConnectorMax2 Mobile. La sonde demeure dans ce mode même si elle est mise hors tension puis rallumée. Pour utiliser à nouveau la sonde en association avec l'appareil intelligent, vous devez établir une connexion entre la sonde et l'application ConnectorMax2 Mobile. Voir *[Connexion ou déconnexion de la sonde sans fil](#page-43-0)* à la page 28 pour plus de détails.

Le témoin DEL d'état vous fournit des informations spécifiques au mode autonome.

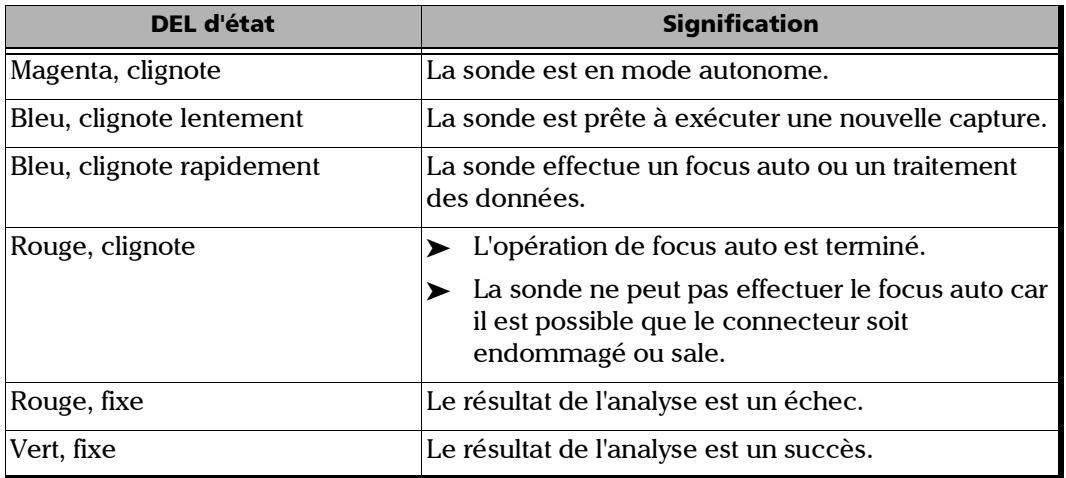

#### *Pour utiliser la sonde en mode autonome :*

**1.** Dans la fenêtre principale, appuyez sur

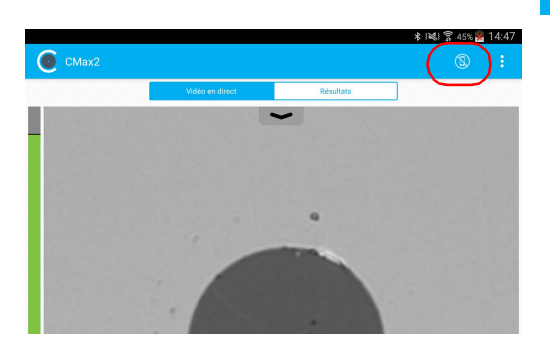

*2.* Dès que la DEL d'état affiche un état Succès ou Échec, appuyez sur la commande de capture Sonde d'inspection de fibre pour lancer une nouvelle inspection.

### <span id="page-123-0"></span>Mise à jour du micrologiciel

La FIP-400B est conçue pour fournir des mises à jour de micrologiciel dès que nécessaire. Cela vous permet de bénéficier des mises à jour de votre appareil à chaque fois que vous l'utilisez. Les mises à jour du micrologiciel peuvent être recommandées ou obligatoires.

Pour vous en informer, un message apparaît à chaque fois qu'une mise à jour du micrologiciel est recommandée ou obligatoire.

- En cas de mise à jour de micrologiciel recommandée, vous pouvez exécuter la mise à jour directement via Wi-Fi avec votre appareil intelligent.
- Pour les mises à jour du micrologiciel obligatoires, vous devez contacter l'équipe de support technique.

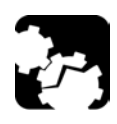

### MISE EN GARDE

**Ne déconnectez pas la sonde et ne coupez pas l'appareil lorsqu'une mise à jour est en cours.**

Lorsqu'une mise à jour a démarré, suivez les indications pour terminer la procédure.

#### *Pour effectuer une mise à jour du micrologiciel recommandée ou obligatoire :*

Lorsque l'application vous y invite, suivez les instructions à l'écran.

*Note : L'application revient au mode Vidéo en direct dès que la mise à jour est terminée.*

# *5 Utilisation d'une Source multifibre*

La Source multifibre (MFS) émet un signal lumineux qui, une fois injecté dans une fibre, est détecté par la source d'inspection de fibre d'EXFO équipée d'une extrémité MPO (12 ou 24 fibres). Avec la MFS, la sonde teste la continuité et la polarité du lien testé, et exécute également une inspection des connecteurs.

*Note : Si vous souhaitez seulement inspecter un connecteur sans tester la polarité et la continuité, vérifiez que la MFS est hors tension avant de procéder. Sinon, la lumière émise par la MFS pourrait être prise par erreur pour de la poussière, ce qui entraînerait une erreur avec un état d'échec.*

### IMPORTANT

**Vous ne pourrez pas tester la continuité et la polarité d'un lien testé si vous n'effectuez pas toutes les mises à jour de micrologiciel requises. Voir** *[Mise à jour du micrologiciel](#page-123-0)* **à la page 108 pour plus de détails.**

Seules les sondes identifiées comme MF-Ready (FIP-415B, FIP-425B et FIP-435B) vous permettent d'utiliser la MFS ou la pointe MPO.

Selon le modèle que vous utilisez (MFS-12 ou MFS-24), 12 ou 24 lasers produisent la lumière. La MFS-12 prend en charge les connecteurs MPO de 12 fibres. La MFS-24 prend en charge les connecteurs MPO de 12 (en utilisant un câble divisé (Y)) ou 24 fibres. Ce système de gestion des câbles vous permet, en changeant le câble de raccordement, de tester :

- Câbles monomodes et multimodes
- Connecteurs UPC et APC
- connecteurs MPO avec et sans broches

#### *Note : Le modèle que vous avez acheté peut différer légèrement des images présentées dans cette documentation.*

*Mise sous tension ou hors tension de la Source multifibre*

### Mise sous tension ou hors tension de la Source multifibre

Lorsque vous mettez la MFS sous tension, vous pouvez l'utiliser immédiatement. La DEL située à côté du bouton de marche/arrêt vous donne des informations sur l'alimentation de l'appareil. Voir *[Témoins DEL](#page-28-0)  [de la Source multifibre](#page-28-0)* à la page 13 pour plus de détails.

#### *Pour mettre sous tension ou hors tension la MFS :*

Appuyez sur le bouton de marche/arrêt pendant une seconde. La DEL d'alimentation est allumée quand l'appareil est sous tension.

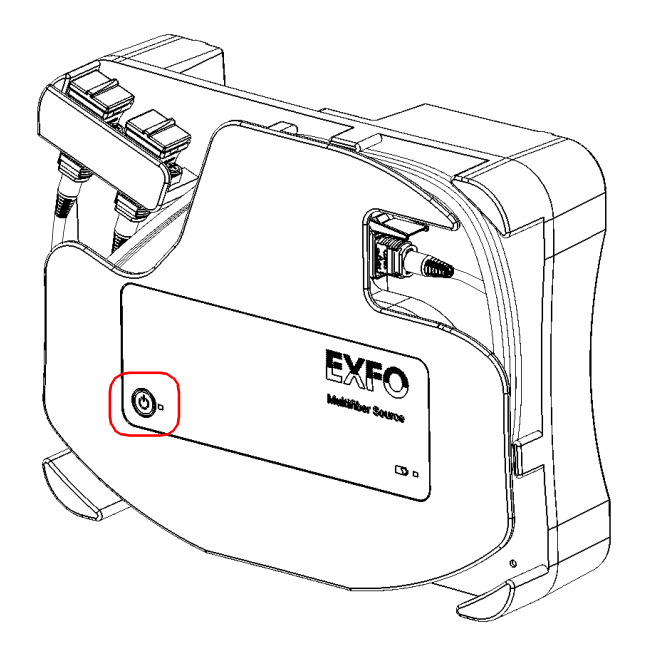

#### Configuration de la Source multifibre

La MFS vous permet de tester la continuité et la polarité (selon les types de polarité A, B ou C) sur les liens multifibre qui se terminent par des connecteurs MPO. Sa conception inclut un système de gestion des câbles qui vous permet d'utiliser un câble de raccordement comme économiseur de connecteur pour le connecteur MPO sur la MFS.

#### *Pour configurer la MFS :*

*1.* Connectez le connecteur MFS-12 ou MFS-24 APC du câble de raccordement à l'adaptateur.

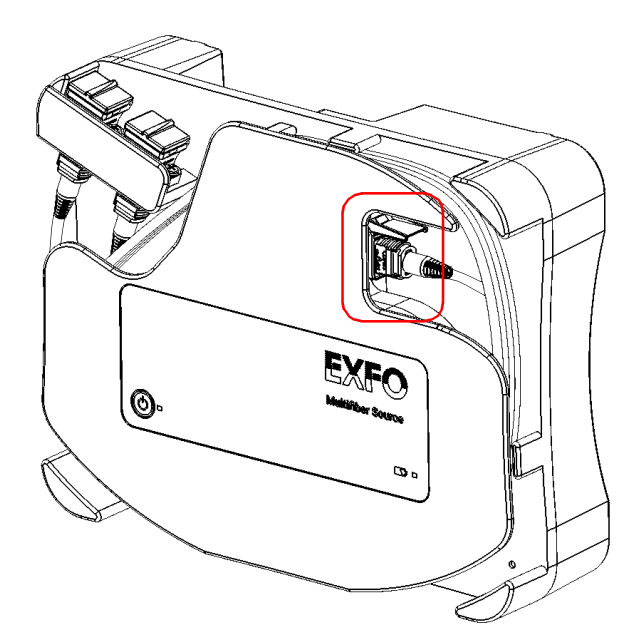

#### Utilisation d'une Source multifibre

*Configuration de la Source multifibre*

*2.* Fixez le câble de raccordement en l'entourant autour de l'appareil.

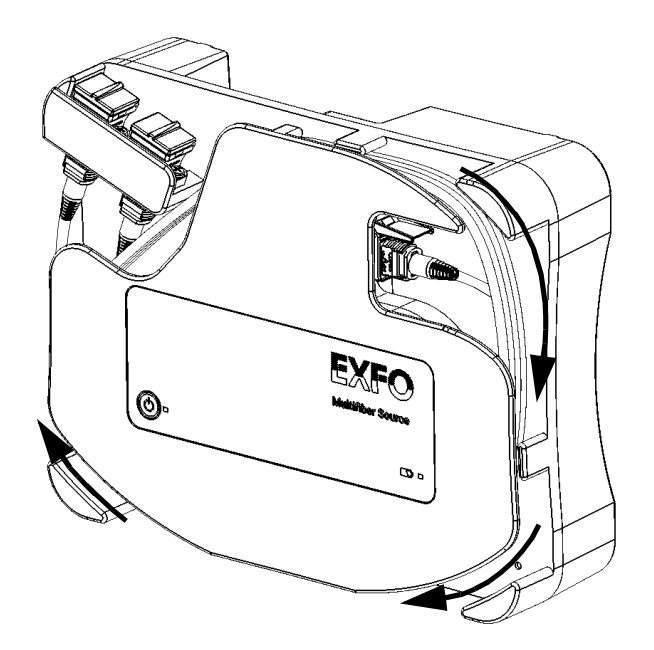

*Configuration de la Source multifibre*

<span id="page-128-0"></span>*3.* Si vous utilisez un câble de raccordement équipé d'un seul connecteur MPO-12 ou MPO-24, vous pouvez le connecter à n'importe lequel des deux adaptateurs. Avec un câble de raccordement MPO-24 divisé (Y), vous devez connecter chacune de ses extrémités à l'un des adaptateurs.

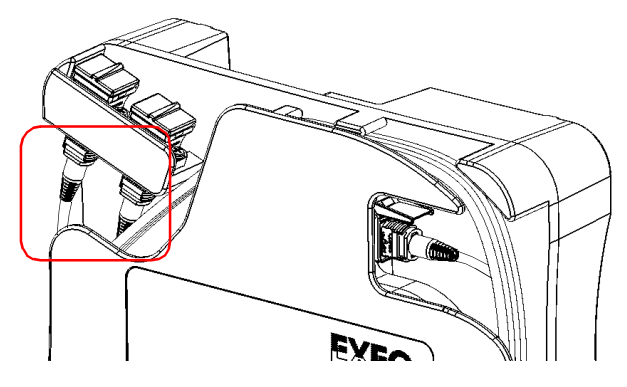

*4.* Ouvrez le cache-poussière et connectez le DUT à l'adaptateur approprié selon les connexions effectuées à l'étape [3.](#page-128-0) Si vous avez connecté un câble de raccordement divisé MPO-24, vous devrez connecter le DUT, tour à tour, à chacun des deux adaptateurs.

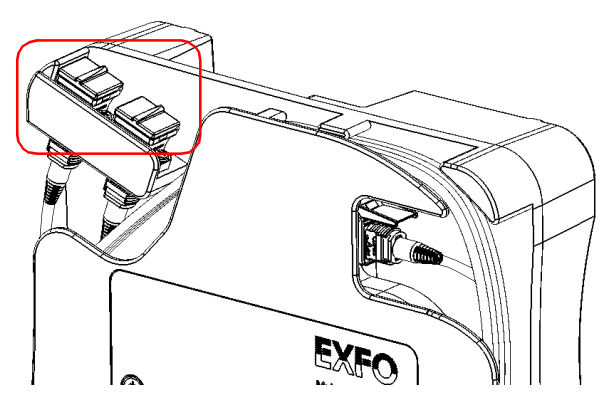

*5.* Connectez l'autre extrémité du DUT à l'embout amovible de la sonde. Voir *[Changer l'embout FIP \(sondes MF-Ready uniquement\)](#page-47-0)* à la page 32 pour plus de détails.

*Comprendre la continuité de la fibre*

#### Comprendre la continuité de la fibre

La continuité sur une fibre désigne la capacité de chaque fibre d'un câble de raccordement multifibre à conduire la lumière d'une extrémité à l'autre. Avec la sonde d'inspection de fibre à l'extrémité de réception, il est possible de déterminer sur quelles fibres des discontinuités sont détectées. Une icône affichée sur un arrière-plan rouge identifie clairement les fibres où des discontinuités sont détectées.

*Note : L'application n'analyse pas les fibres inactives même si elles apparaissent en mode Vidéo en direct.*

> Vous pouvez choisir d'activer ou de désactiver la fonction d'analyse de continuité de la fibre en fonction de vos besoins. Voir *[Inspection](#page-84-1)  [d'extrémités de plusieurs fibres \(sondes MF-Ready uniquement\)](#page-84-1)* à la [page 69](#page-84-1) pour plus de détails.

Une fois l'inspection terminée, les résultats sont disponibles sous forme d'image ou dans un tableau détaillé. Voir *[Analyse des captures](#page-105-0)* à la page 90 pour plus de détails.

#### Comprendre la polarité de la fibre

La polarité du câble de raccordement multifibre désigne la manière dont les fibres sont liées entre les connecteurs de transmission (Tx) et de réception (Rx). L'application s'appuie sur la norme TIA 568 qui définit trois types de polarité : A, B et C. Tous les autres mappages de fibres dans un câble de raccordement multifibre entraîneront un type de polarité inconnue.

▶ Type A : Un connecteur MPO est inséré repère vers le haut sur une extrémité du câble et repère vers le bas sur l'autre extrémité. La séquence de fibre est la même à chaque extrémité du câble (1-1, 2-2, 3-3, etc).

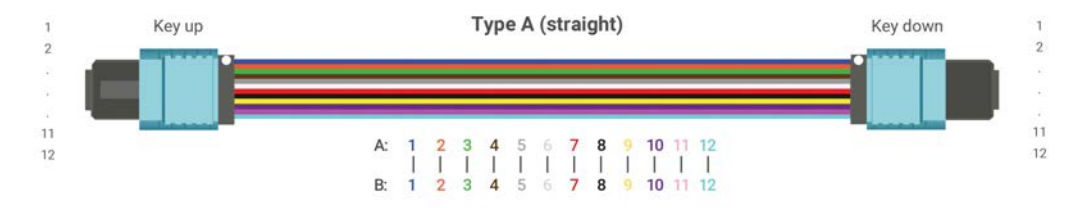

▶ Type B : Les deux connecteurs MPO, à chaque extrémité du câble, sont insérés repère vers le haut. Les positions de la fibre sont inversées à chaque extrémité du câble (la fibre 1 est couplée à la fibre 12, la fibre 2 arrive à la fibre 11, etc.).

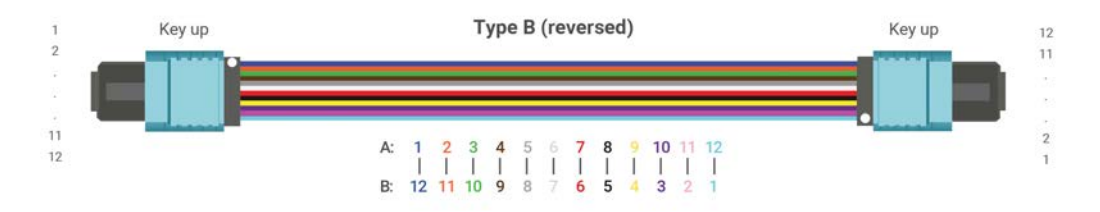

#### Utilisation d'une Source multifibre

*Comprendre la polarité de la fibre*

▶ Type C : Les connecteurs MPO sont insérés comme pour le type A, mais chaque paire adjacente de fibres à une extrémité du câble est inversée à l'autre extrémité (la fibre 1 est couplée à la fibre 2, la fibre 2 arrive à la fibre 1, etc.).

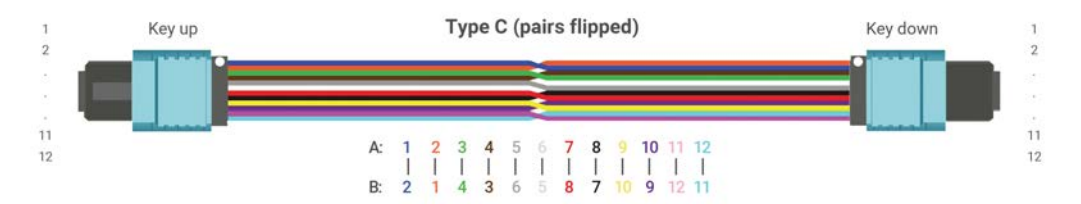

Vous pouvez activer ou désactiver la fonction d'analyse de polarité de la fibre en fonction de vos besoins. Voir *[Inspection d'extrémités de plusieurs](#page-84-1)  [fibres \(sondes MF-Ready uniquement\)](#page-84-1)* à la page 69 pour plus de détails.

Vous pouvez également définir comment les résultats de polarité devraient affecter l'état global en fonction des résultats attendus. Voir *[Inspection](#page-84-1)  [d'extrémités de plusieurs fibres \(sondes MF-Ready uniquement\)](#page-84-1)* à la [page 69](#page-84-1) pour plus de détails.

Une fois l'inspection terminée, les résultats sont disponibles sous forme d'image ou dans un tableau détaillé. Voir *[Analyse des captures](#page-105-0)* à la page 90 pour plus de détails.

*6 Entretien*

### Entretien général

Pour garantir un fonctionnement durable de votre appareil dans des conditions optimales :

- Inspectez toujours les connecteurs à fibres optiques avant de les utiliser et nettoyez-les si nécessaire.
- Conservez l'appareil à l'abri de la poussière.
- Nettoyez le boîtier de l'appareil à l'aide d'un chiffon légèrement humide.
- Entreposez l'appareil dans un endroit propre, sec et à température ambiante. Évitez toute exposition directe aux rayons du soleil.
- Évitez d'exposer l'appareil à un taux d'humidité élevé ou à des variations importantes de température.
- Dans la mesure du possible, évitez les chocs et les vibrations.
- En cas de déversement de liquide sur l'appareil ou à l'intérieur de celui-ci, éteignez immédiatement l'appareil, déconnectez-le de toute source d'alimentation externe, enlevez les batteries et laissez-le sécher complètement.

### **AVERTISSEMENT**

**L'utilisation de commandes, réglages et procédures, pour faire fonctionner ou entretenir l'appareil, autres que ceux indiqués dans le présent document peut entraîner une exposition dangereuse à des rayonnements ou provoquer une défaillance de la protection inhérente à l'appareil.**

### Recommandations de sécurité concernant la pile

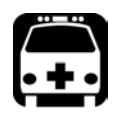

### AVERTISSEMENT

**RISQUE D'EXPLOSION SI LA PILE EST REMPLACÉE PAR UNE PILE D'UN TYPE INCORRECT. METTEZ AU REBUT LES PILES USAGÉES CONFORMÉMENT AUX INSTRUCTIONS DU FABRICANT.**

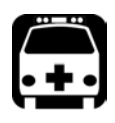

### AVERTISSEMENT

**Ne jetez pas les piles au feu ni dans l'eau et ne court-circuitez pas leurs contacts électriques. Ne tentez pas de la démonter.**

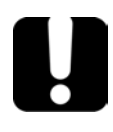

### IMPORTANT

**Recyclez ou mettez au rebut les piles usagées correctement en vous conformant aux réglementations locales. Ne les jetez pas dans les bacs à ordures ordinaires. Pour plus d'informations, consultez la section consacrée au recyclage et à la mise au rebut dans cette documentation utilisateur.**

### Nettoyage des connecteurs de type MPO

Les connecteurs de type MPO sont fixés sur votre appareil et peuvent être nettoyés à l'aide d'un nettoyeur mécanique multifibre.

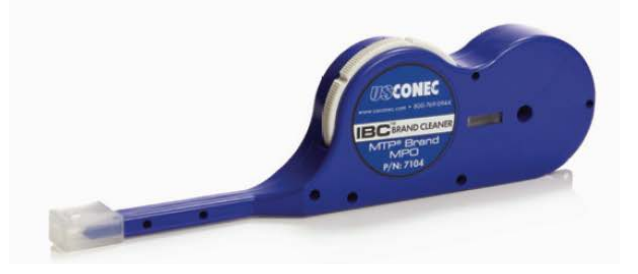

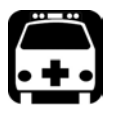

#### AVERTISSEMENT

**Ne regardez jamais directement une fibre active. Cela pourrait provoquer des lésions oculaires graves. Utilisez toujours votre Sonde d'inspection de fibre FIP-400B.**

#### *Pour nettoyer un connecteur de type MPO à l'aide d'un nettoyeur mécanique multifibre :*

- *1.* Insérez le pointe de nettoyage dans l'adaptateur optique puis poussez la coque extérieure dans le nettoyeur.
- *Note : Le nettoyeur émet un son de clic pour indiquer que le nettoyage est terminé.* 
	- *2.* Vérifiez la surface du connecteur à l'aide d'une Sonde d'inspection de fibre (par exemple, une sonde FIP d'EXFO).

#### Nettoyage des lentilles

Les lentilles font partie de la Sonde d'inspection de fibre. Pour vous aider dans le processus de nettoyage :

- En utilisant une soufflette avec filtre ou une brosse à soies souples, retirez autant de poussières et saletés que possible.
- Sur un tissu pour objectif, un chiffon de nettoyage ou un coton-tige, appliquez quelques gouttes d'une solution de nettoyage utilisée pour le nettoyage des objectifs d'appareil photo. Vous pouvez utiliser en toute sécurité une solution de nettoyage pour objectifs spécialement conçue par les fabricants d'objectifs d'appareil photo. Vous pouvez utiliser en toute sécurité de l'alcool isopropylique de qualité réactive ainsi que de l'eau déionisée.
- Retirez avec précaution la graisse, les traces de doigt et les salissures en procédant du centre vers l'extérieur dans un mouvement circulaire.

### Rechargement de la pile

La pile utilisée dans votre Sonde d'inspection de fibre est une pile Li-ion polymère au format trois cellules. L'état de la charge est indiqué par des témoins lumineux DEL sur la Sonde d'inspection de fibre. L'application indique également l'état de la charge.

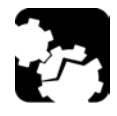

## MISE EN GARDE

**Chargez la pile uniquement avec le câble USB et l'adaptateur d'alimentation USB fournis par EXFO avec votre appareil.**

**Vous pouvez vous procurer une nouvelle pile auprès d'EXFO.**

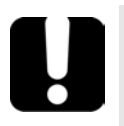

## IMPORTANT

- **La pile n'est pas chargée à sa sortie d'usine. Vous devez la charger complètement avant la première utilisation de l'appareil. La pile est totalement rechargée après quelques heures ou lorsque le témoin lumineux DEL arrête de clignoter (voir** *[DEL de la sonde](#page-26-0)* **à la page 11 pour plus de détails). Le cycle de charge démarre et se termine automatiquement.**
- **Le temps nécessaire pour charger les piles dépend de divers facteurs tels que la température ambiante.**
- **Pour s'assurer que la pile fonctionne ou se charge correctement, respectez la plage de températures d'utilisation et d'entreposage.**

L'adaptateur d'alimentation micro-USB recharge la pile de la sonde si elle est faiblement chargée. Vous pouvez recharger la pile à l'aide du câble USB et de l'adaptateur d'alimentation USB fournis que vous connectez à une prise de courant. Vous pouvez également utiliser le câble USB fourni tout seul en le connectant au port USB d'un ordinateur. Il est possible de recharger la pile de la sonde lorsqu'elle est connectée au port USB d'un ordinateur (500 mA).

Lorsque la sonde est connectée à une prise de courant ou à un port USB, elle continue de fonctionner par Wi-Fi.

### Rechargement de la pile de la Source multifibre

Le MFS fonctionne à l'aide des sources d'alimentation suivantes :

 Pour une utilisation en intérieur uniquement : Adaptateur d'alimentation USB connecté à une prise de courant.

 $O<sub>U</sub>$ 

Câble USB connecté à un port USB standard d'ordinateur.

 Utilisation à l'intérieur et à l'extérieur : Pile Li-ion polymère rechargeable. L'état de la charge est indiqué par des témoins lumineux DEL sur la MFS. Voir *[Témoins DEL de la Source multifibre](#page-28-0)* à la page 13 pour plus de détails.

#### *Pour recharger la pile de la MFS:*

*1.* Connectez le câble USB au port USB qui se trouve sur le dessus de l'appareil.

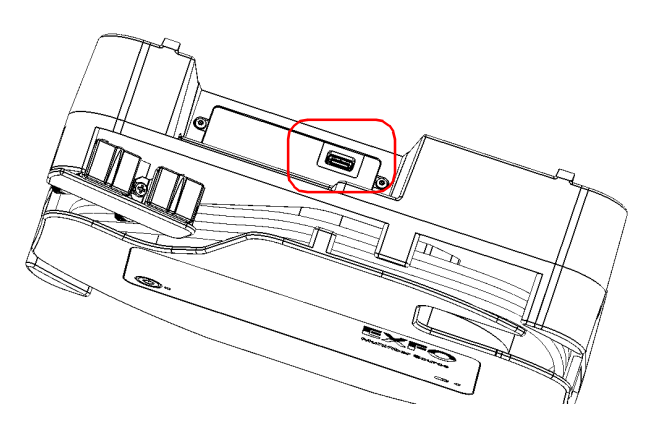

*2.* Connectez l'autre extrémité du câble USB à l'adaptateur d'alimentation USB, puis connectez l'adaptateur à une prise de courant.

 $O<sub>U</sub>$ 

Connectez l'autre extrémité du câble USB au port USB de votre ordinateur.

### Remplacement de la pile

Votre sonde est alimentée par une pile Li-ion polymère rechargeable.

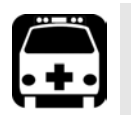

## AVERTISSEMENT

- **Votre appareil utilise une pile à trois cellules qui a été spécialement conçue pour EXFO. Pour cette raison, vous ne pouvez la remplacer qu'avec une pile du même type et modèle. L'utilisation d'autres piles peut endommager votre appareil et compromettre votre sécurité.**
- **Le remplacement de la pile doit uniquement être réalisé par un technicien qualifié disposant des outils appropriés sur une table pour équipement électronique ou dans un environnement similaire.**

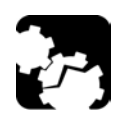

### MISE EN GARDE

**Afin d'éviter des dégâts irrémédiables à la pile, retirez toujours le compartiment à piles avec soin en vous assurant que la pile ne tombe pas.**

#### *Pour remplacer la pile :*

- *1.* Éteignez la sonde.
- *2.* Déconnectez les câbles d'alimentation et les fibres.
- *3.* À l'aide d'un tournevis, retirez les deux piles qui se trouvent sur le côté de la sonde.

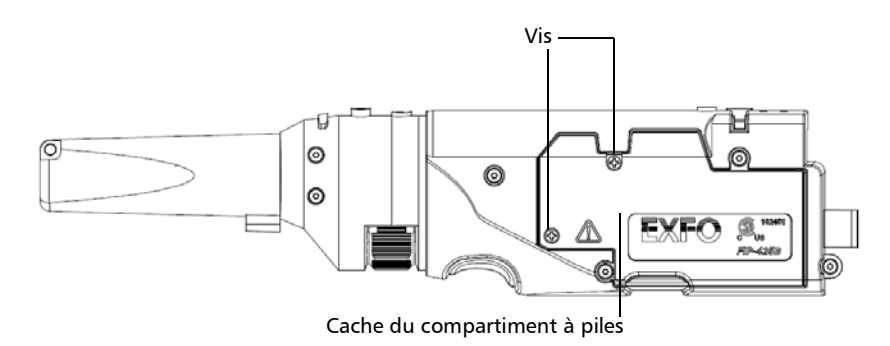

*4.* Retirez le cache du compartiment à piles.

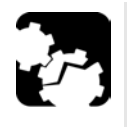

## MISE EN GARDE

**Veillez à retirer la pile avec précaution pour ne pas endommager les fils.**

#### Entretien

*Remplacement de la pile*

*5.* Retirez la pile.

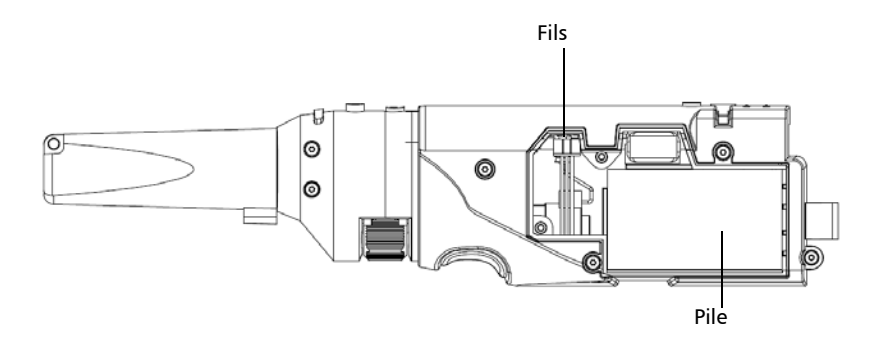

- *6.* Remplacez la pile en respectant la polarité (fils noir, jaune, et rouge).
- *7.* Fermez le cache du compartiment à piles.
- *8.* À l'aide d'un tournevis, remettez en place les vis que vous avez retirées à l'étape 3.

### Remplacement de la pile de la Source multifibre

Votre MFS est alimenté par une pile Li-ion polymère rechargeable.

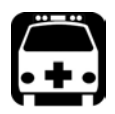

### AVERTISSEMENT

**Votre appareil utilise une petite pile lithium-ion (Li-ion) avec protection intégrée spécialement conçue pour EXFO. Pour cette raison, vous ne pouvez la remplacer qu'avec une pile du même type et modèle. Vous pouvez vous procurer de nouvelles piles auprès d'EXFO.**

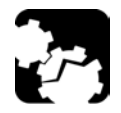

## MISE EN GARDE

**Tous les composants que vous pouvez manipuler sont identifiés dans la procédure ci-après. Ne touchez aucun autre composant interne de l'appareil, ni avec des outils, ni avec vos doigts.**

#### *Pour remplacer la pile du MFS :*

- *1.* Mettez le MFS hors tension.
- *2.* Déconnectez les câbles d'alimentation et les fibres connectés à la source.
- *3.* Positionnez le MFS de manière à ce que son panneau avant repose sur une surface plane, comme une table.
- *4.* À l'aide d'un tournevis, retirez les quatre vis qui se trouvent sur le panneau arrière.

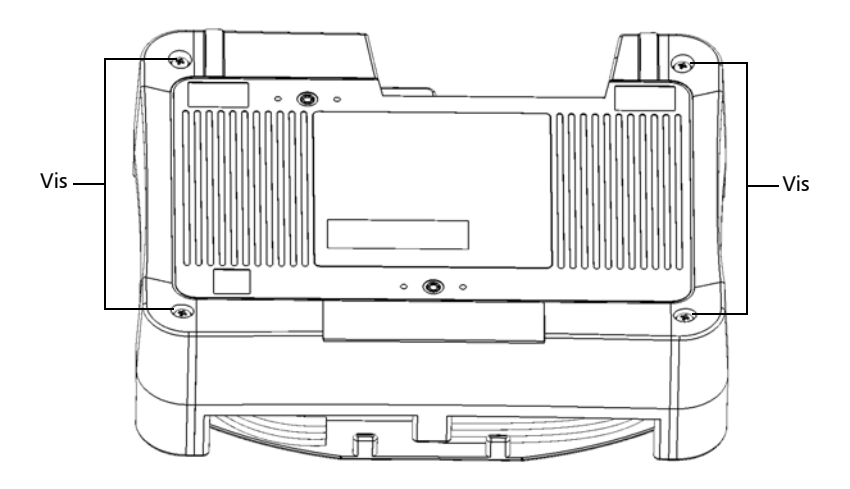

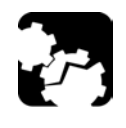

### MISE EN GARDE

**Vérifiez que le couvercle avant reste en place lorsque vous retournez le MFS pour éviter que la pile ne tombe.**
*5.* Tout en maintenant fermement ensemble le panneau avant et le panneau arrière, retournez le MFS et placez-le de manière à ce que l'appareil repose sur une surface plane telle qu'une table.

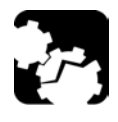

# <span id="page-144-0"></span>MISE EN GARDE

**Pour éviter d'endommager le câble MPO et la membrane flexible fixés à l'appareil, repliez le couvercle avant vers le bas très soigneusement.**

*6.* Tenez le couvercle avant de l'appareil de part et d'autre et pliez-le vers le bas jusqu'à ce qu'il repose complètement à plat.

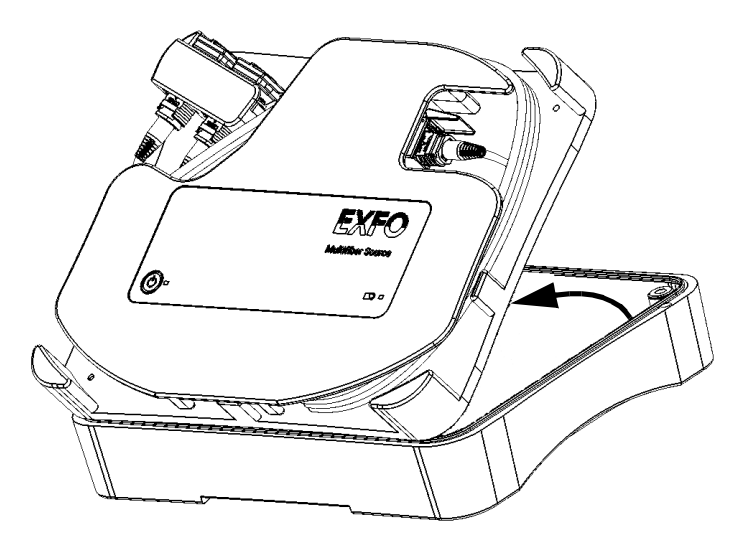

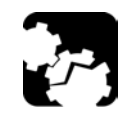

### **Veillez à ne pas toucher les composants internes de l'appareil lorsque vous déconnectez le câble de la pile.**

<span id="page-144-1"></span>MISE EN GARDE

*Remplacement de la pile de la Source multifibre*

*7.* Déconnectez le câble de la pile de l'appareil en tirant sur son connecteur.

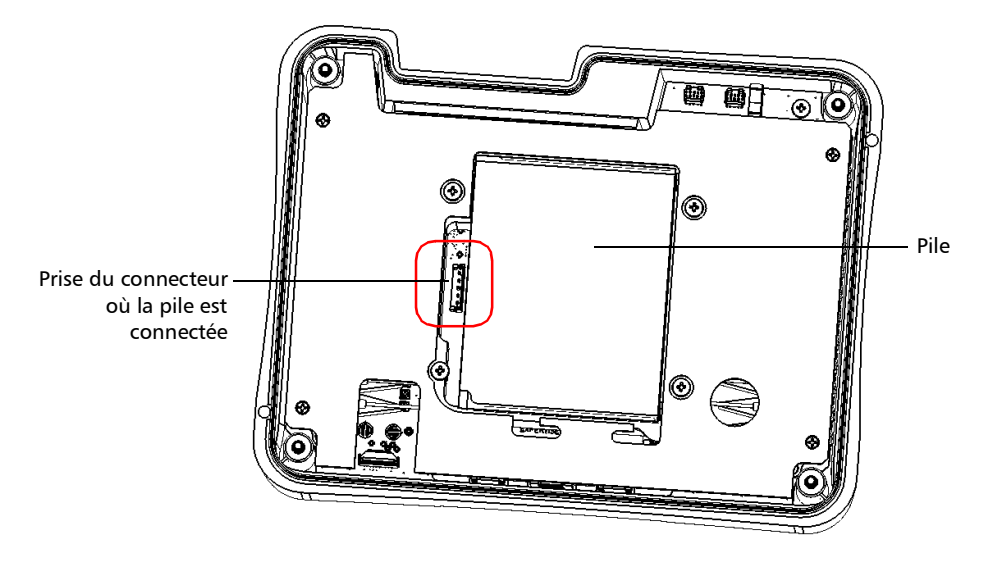

- *Note : Pour simplifier l'illustration, le câble de la pile et plusieurs autres composants n'apparaissent pas.*
	- *8.* Retirez la pile de l'appareil.

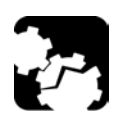

# MISE EN GARDE

**Veillez à retirer la pile avec précaution pour ne pas endommager les fils.**

- *9.* Positionnez la nouvelle pile de manière à ce que son connecteur et ses fils se trouvent à gauche, puis placez la nouvelle pile dans l'appareil.
- *10.* Connectez la pile à l'appareil en poussant sur son connecteur pour le mettre en place.

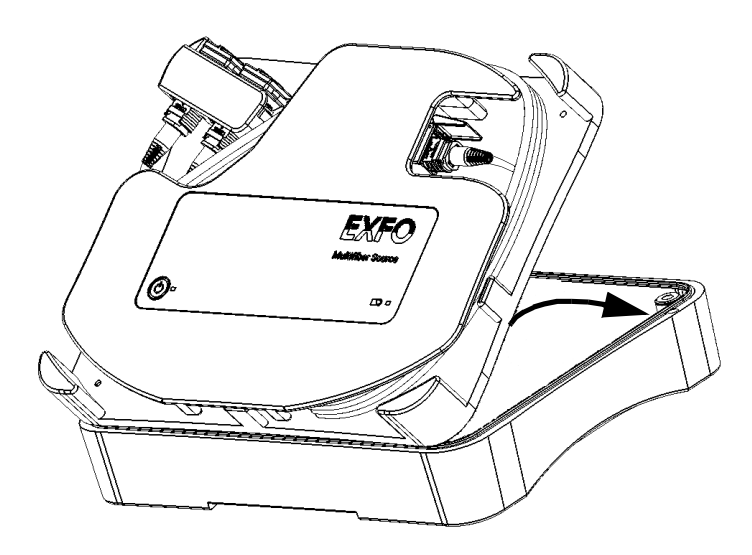

*11.* Tenez l'avant de l'appareil de part et d'autre et replacez-le avec soin dans l'appareil.

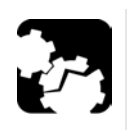

# MISE EN GARDE

**Vérifiez que le couvercle avant reste en place lorsque vous retournez le MFS pour éviter que la pile ne tombe.**

- *12.* Tout en maintenant fermement ensemble le panneau avant et le panneau arrière, retournez le MFS et placez-le de manière à ce que l'appareil repose sur une surface plane telle qu'une table.
- *13.* À l'aide d'un tournevis, remettez en place les vis que vous avez retirées à l'étape 4.

## Recyclage et mise au rebut

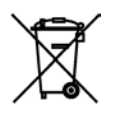

Ce symbole apposé sur le produit signifie que vous devez recycler ou mettre votre produit au rebut (accessoires électriques et électroniques inclus) conformément aux réglementations locales en vigueur. Ne le jetez pas dans les bacs à ordures ordinaires.

Pour en savoir plus sur le recyclage/la mise au rebut, consultez le site Web d'EXFO à l'adresse www.exfo.com/recycle.

# Résolution des problèmes courants

<span id="page-148-2"></span><span id="page-148-1"></span><span id="page-148-0"></span>Le tableau ci-dessous présente les problèmes courants et leurs solutions.

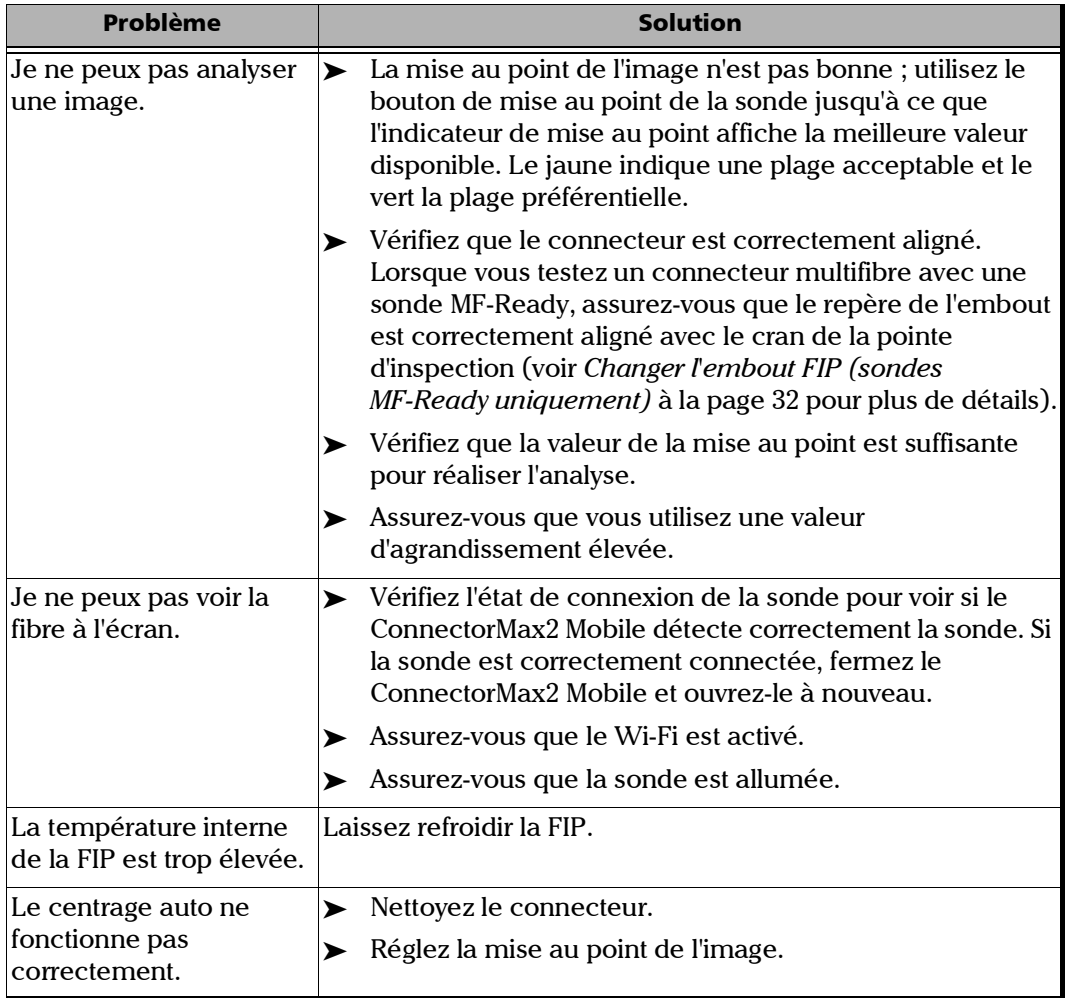

<span id="page-149-0"></span>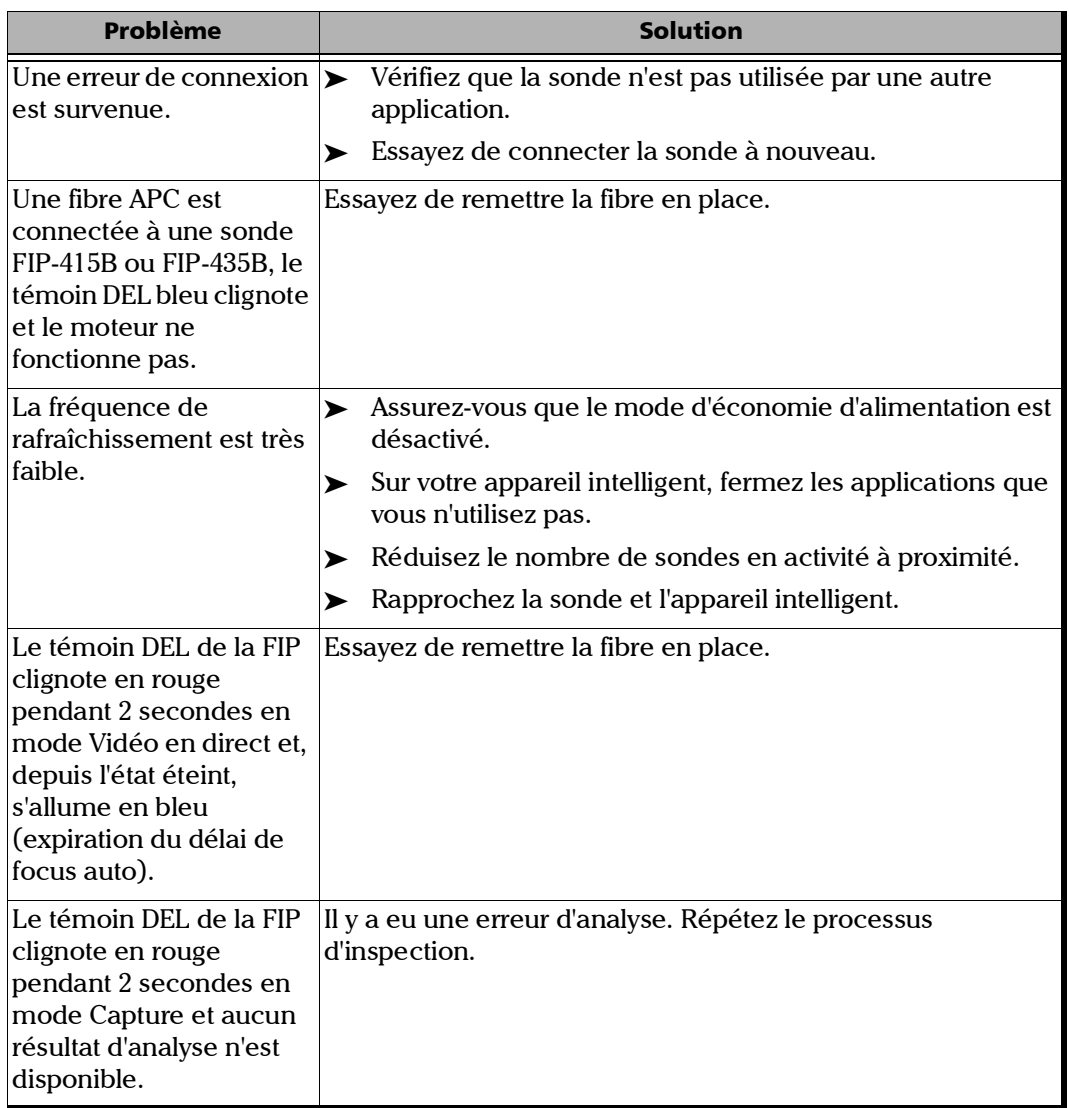

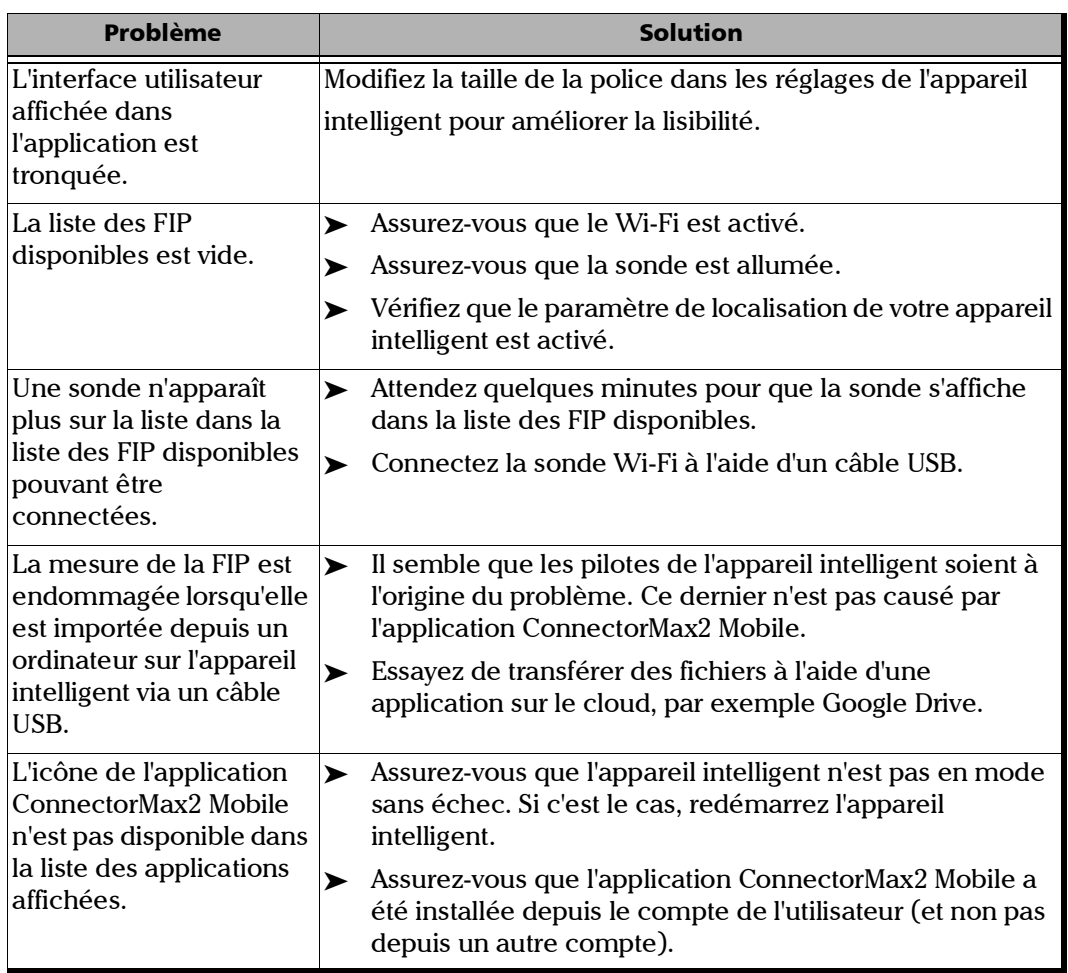

<span id="page-151-1"></span><span id="page-151-0"></span>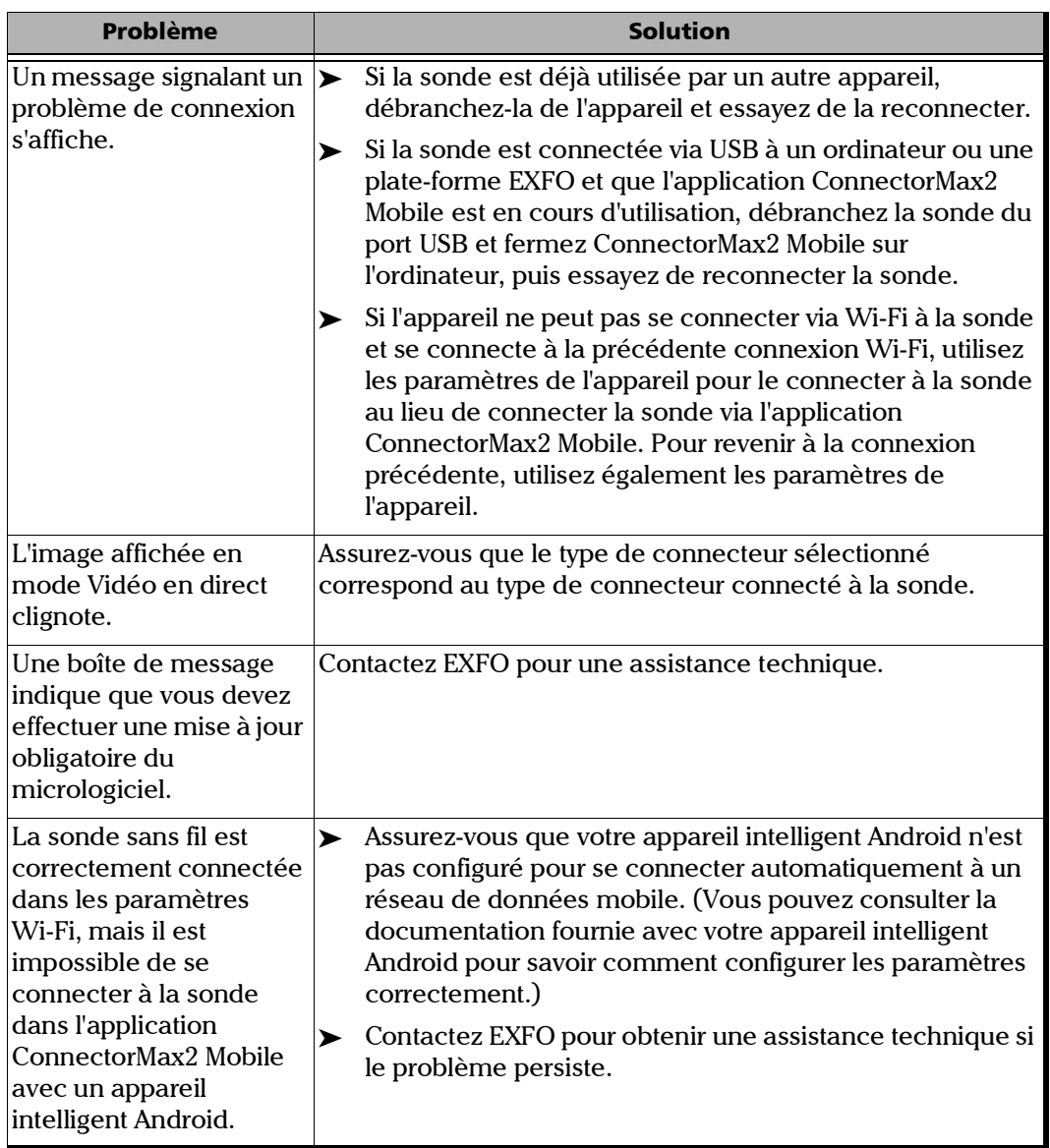

<span id="page-152-0"></span>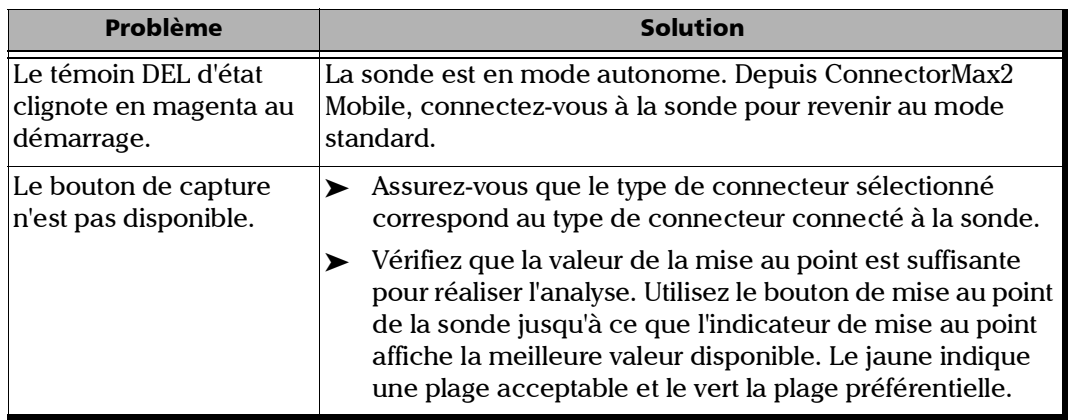

# Modification du contenu des fichiers

<span id="page-153-0"></span>L'application vous permet de choisir parmi deux formats de fichier. Chaque format est utilisé à des fins différentes.

- format amélioré : utilisé pour résoudre les problèmes. Vous ne devriez sélectionner ce format que si le support technique vous le conseille, étant donné qu'il augmente considérablement la taille des fichiers.
- format normal : sélectionné par défaut.

### *Pour modifier le contenu des fichiers :*

- **1.** Dans la fenêtre principale, appuyez sur
- *Note : Selon l'appareil intelligent que vous utilisez, les paramètres d'application peuvent plutôt se trouver dans le bouton de menu.*

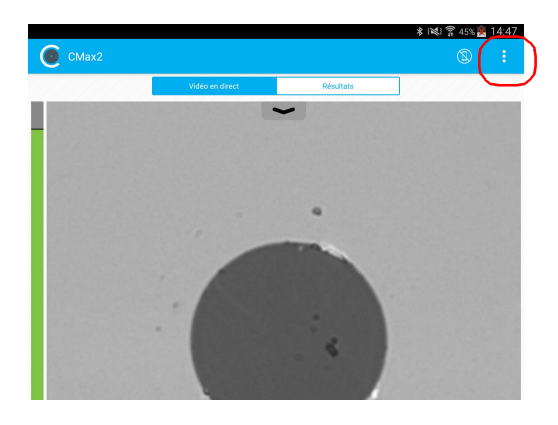

*2.* Sélectionnez **Paramètres d'application**.

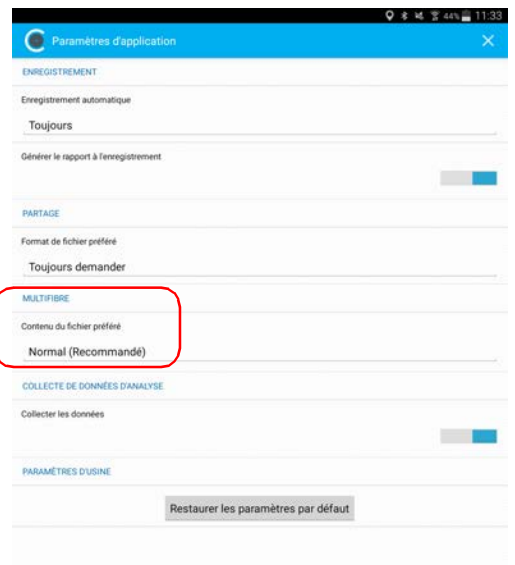

*3.* Sous **Multifibre**, appuyez sur **Contenu du fichier préféré**.

- *4.* Sélectionnez **Normal (Recommandé)** ou **Amélioré**.
- *5.* Appuyez sur **OK** pour confirmer votre choix.
- **6.** Appuyez sur  $\times$  pour quitter la fenêtre **Paramètres d'application**.

# Contacter l'équipe d'assistance technique

Pour obtenir un service après-vente ou un support technique pour ce produit, contactez EXFO à l'un des numéros suivants. Le service d'assistance technique répond à vos appels du lundi au vendredi, de 8h00 à 19h00 (heure de l'est en Amérique du Nord).

### **l'équipe d'assistance technique**

400 Godin Avenue Québec (Québec) G1M 2K2 CANADA

<span id="page-155-0"></span>1 866 683-0155 (États-Unis et Canada) Tel.: 1 418 683-5498 Fax: 1 418 683-9224 support@exfo.com

Pour des informations détaillées sur l'assistance technique et la liste des autres bureaux à travers le monde, consultez le site Web EXFO sur www.exfo.com.

Si vous avez des commentaires ou des suggestions concernant cette documentation utilisateur, vous pouvez les envoyer à customer.feedback.manual@exfo.com.

<span id="page-155-1"></span>Afin d'accélérer le processus, munissez-vous des informations nécessaires, telles que le nom et le numéro de série du produit (voir l'étiquette d'identification du produit), et préparez une description du problème rencontré.

# Affichage des informations sur ConnectorMax2 Mobile

<span id="page-156-0"></span>Vous pouvez afficher des informations concernant ConnectorMax2 Mobile, comme le numéro de version et les différentes politiques sur votre appareil intelligent.

### *Pour afficher des informations concernant ConnectorMax2 Mobile :*

- *1.* Dans la fenêtre principale, appuyez sur .
- *Note : Selon l'appareil intelligent que vous utilisez, le bouton À propos peut se trouver plutôt dans le bouton de menu.*

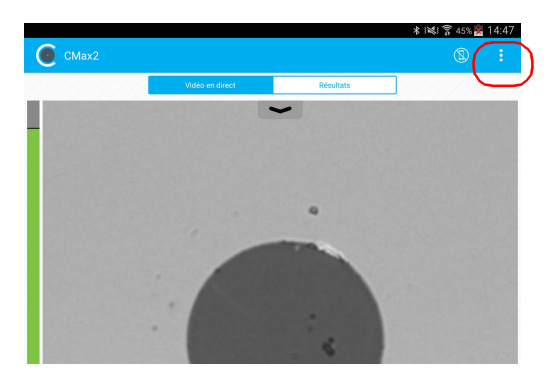

- *2.* Sélectionnez **À propos**.
- *3.* Sous **Informations de version** et **Informations générales**, sélectionnez les informations à afficher.
- **4.** Appuyez sur **X** pour quitter la fenêtre **À propos**.

# Affichage de l'aide en ligne

Vous pouvez à tout moment afficher l'aide en ligne concernant le ConnectorMax2 Mobile.

### *Pour afficher l'aide en ligne :*

*1.* Dans la fenêtre principale, appuyez sur .

<span id="page-157-0"></span>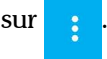

*Note : Selon l'appareil intelligent que vous utilisez, le bouton À propos peut se trouver plutôt dans le bouton de menu.*

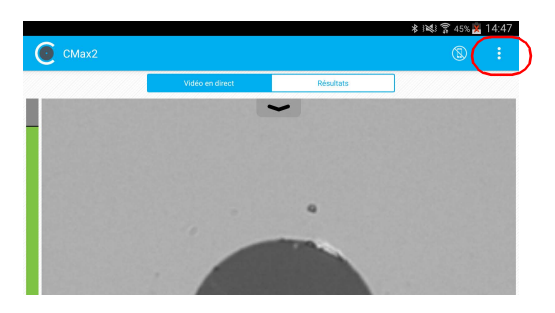

- *2.* Sélectionnez **Aide**.
- *3.* Sous **Guides**, sélectionnez le document que vous souhaitez afficher.
- **4.** Appuyez sur **X** pour quitter la fenêtre **Aide**.

## Transport

<span id="page-158-0"></span>Lors du transport de l'appareil, respectez la plage de température indiquée dans les caractéristiques. Les dommages survenant au cours du transport peuvent être occasionnés par une manipulation inappropriée. La procédure suivante est recommandée afin de réduire autant que possible les risques de dommages :

- Placez l'appareil dans l'emballage d'origine ayant servi à son expédition.
- Évitez l'exposition à un taux d'humidité élevé ou à d'importantes variations de température.
- Évitez toute exposition directe aux rayons du soleil.
- Dans la mesure du possible, évitez les chocs et les vibrations.

*8 Garantie*

# Informations générales

EXFO Inc. (EXFO) offre une garantie contre les défauts de matériaux ou de fabrication pendant une période de un an à compter de la date d'expédition d'origine. EXFO garantit également que l'équipement sera conforme aux spécifications applicables s'il est utilisé normalement.

Pendant la période de garantie, EXFO procédera, à sa seule discrétion, à la réparation, au remplacement de l'appareil ou à l'émission d'un avoir en cas de produit défectueux. Le produit sera vérifié et étalonné gratuitement si une réparation s'avère nécessaire ou si l'étalonnage d'origine est incorrect. Si l'appareil est retourné pour vérification de l'étalonnage au cours de la période de garantie et qu'il est conforme à toutes les spécifications publiées, EXFO facturera les frais standard d'étalonnage.

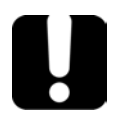

# IMPORTANT

**La garantie est nulle et non avenue si :**

- **l'appareil a été altéré, réparé ou utilisé par des personnes non autorisées par EXFO ou non liées à son personnel.**
- **l'étiquette de garantie a été retirée.**
- **des vis du boîtier, autres que celles spécifiées dans le présent guide, ont été retirées.**
- **le boîtier a été ouvert sans respecter les indications du présent guide.**
- **le numéro de série de l'appareil a été modifié, effacé ou supprimé.**
- **l'appareil a été négligé, endommagé ou soumis à un mauvais usage.**

CETTE GARANTIE LIMITÉE REMPLACE TOUTES LES AUTRES GARANTIES EXPLICITES, IMPLICITES OU RÉGLEMENTAIRES, Y COMPRIS, MAIS NON EXCLUSIVEMENT, LES GARANTIES DE QUALITÉ MARCHANDE OU D'ADÉQUATION À UN USAGE SPÉCIFIQUE. EXFO NE SAURAIT EN AUCUN CAS ÊTRE TENU POUR RESPONSABLE EN CAS DE DOMMAGES PARTICULIERS, ACCESSOIRES OU CONSÉCUTIFS.

# Responsabilité

EXFO décline toute responsabilité quant aux dommages résultant de l'utilisation du produit et aux performances ou fonctionnement d'autres appareils ou systèmes auxquels le produit serait relié.

EXFO décline toute responsabilité quant aux éventuels dommages résultant d'une mauvaise utilisation de l'appareil ou d'une modification non autorisée de ce dernier, de ses accessoires ou de son logiciel.

## Exclusions

EXFO se réserve le droit d'apporter des modifications à la conception ou à la fabrication de ses produits à tout moment, sans obligation d'effectuer ces modifications sur les appareils déjà vendus. Les accessoires, notamment les fusibles, les voyants, les batteries et les interfaces universelles (EUI) utilisés avec les produits EXFO ne sont pas couverts par cette garantie.

Cette garantie exclut les défaillances causées par : une mauvaise utilisation ou une installation inadéquate, l'usure normale, un accident, un abus, la négligence, un incendie, l'eau, la foudre ou toute autre calamité naturelle, des causes sans lien direct avec le produit ou tout autre facteur qui ne dépend pas de la volonté d'EXFO.

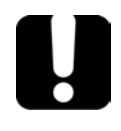

# IMPORTANT

**Concernant les produits équipés de connecteurs optiques, EXFO va exiger des frais pour le remplacement de connecteurs qui ont été endommagés en raison d'une mauvaise utilisation ou d'un nettoyage inadapté.**

# **Certification**

EXFO certifie que le présent appareil répondait aux caractéristiques annoncées à sa sortie d'usine.

## Entretien et réparations

EXFO s'engage à assurer des opérations d'entretien et des réparations des produits pendant cinq ans suivant la date d'achat.

### *Pour envoyer un équipement en vue d'un entretien ou d'une réparation :*

- *1.* Contactez l'un des centres de service agréés d'EXFO' (voir *[EXFO](#page-165-0)  [Centres d'entretien dans le monde](#page-165-0)* à la page 150). Le personnel d'assistance déterminera si l'équipement nécessite un entretien, des réparations ou un étalonnage.
- *2.* Si vous devez retourner l'appareil à EXFO ou à un centre d'entretien agréé, il vous transmettra un numéro d'autorisation de retour de marchandise (RMA) ainsi que l'adresse du retour.
- *3.* Dans la mesure du possible, sauvegardez vos données avant d'envoyer l'appareil en réparation.
- *4.* Emballez l'équipement dans son emballage d'origine. Veillez à inclure un relevé ou un rapport décrivant de manière détaillée le défaut et les conditions dans lesquelles ce dernier a été décelé.
- *5.* Retournez l'appareil, en port payé, à l'adresse indiquée par le personnel d'assistance. Veillez à écrire le numéro RMA sur le bordereau d'expédition. *EXFO refusera puis retournera à l'expéditeur tout colis qui n'affiche pas un numéro RMA.*
- *Note : Des frais de configuration de test s'appliqueront pour tout appareil retourné qui, à l'issue du test, s'avérerait satisfaire aux caractéristiques applicables.*

Une fois les réparations terminées, l'équipement est retourné, accompagné d'un rapport de réparation. Si l'équipement n'est pas sous garantie, l'utilisateur recevra une facture pour les frais inscrits dans ce rapport. EXFO prendra en charge les frais de retour au client de l'équipement sous garantie. Les frais d'assurance pour le transport sont à votre charge.

Aucune des garanties ne prévoit de réétalonnage périodique. Les étalonnages et les vérifications n'étant couverts ni par les garanties de base, ni par les extensions de garantie, vous pouvez souscrire un forfait d'étalonnage et de vérification FlexCare pour une période définie. Contactez votre centre d'entretien agréé (voir *[EXFO Centres d'entretien](#page-165-0)  [dans le monde](#page-165-0)* à la page 150).

## <span id="page-165-0"></span>EXFO Centres d'entretien dans le monde

Si votre produit nécessite un entretien, contactez votre centre d'entretien autorisé le plus proche.

### **Centre d'entretien du siège social**

**d'EXFO** 400 Godin Avenue Québec (Québec) G1M 2K2 CANADA

1 866 683-0155 (États-Unis et Canada) Tél. : 1 418 683-5498 Fax : 1 418 683-9224 support@exfo.com

### **Centre d'entretien EXFO Europe**

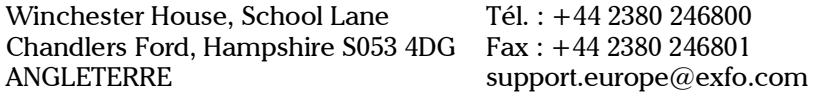

#### **EXFO Telecom Equipment (Shenzhen) Ltd.**

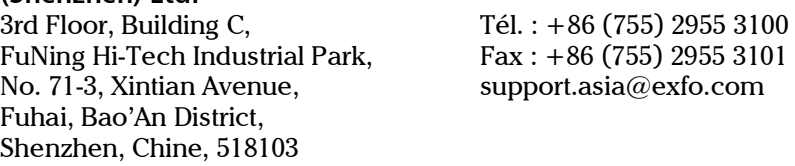

[Pour afficher le réseau EXFO des centres d'entretien agréés gérés par nos](http://www.exfo.com/support/services/instrument-services/exfo-service-centers)  partenaires près de chez vous, consultez le site Web d'EXFO pour obtenir la liste complète des partenaires de service :

http://www.exfo.com/support/services/instrument-services/ exfo-service-centers.

# *A Tableau de compatibilité des pointes de la Sonde d'inspection de fibre*

Comme certaines pointes comportent des lentilles, avant de réaliser un focus automatique, vous devez régler manuellement la mise au point pour la première inspection.

*Note : Les pointes pour lesquelles la sonde nécessite une mise au point manuelle avant la première inspection sont listées dans le tableau ci-dessous.*

### *Pour atteindre manuellement le niveau de mise au point :*

- <span id="page-166-0"></span>*1.* Placez manuellement le focus près du point focal.
- *2.* Activez le focus auto ou appuyez sur le bouton de contrôle de l'agrandissement sur la sonde et maintenez-le enfoncé jusqu'à ce que le focus auto soit à nouveau activé.

<span id="page-166-1"></span>Le tableau ci-dessous indique la compatibilité des pointes de la Sonde d'inspection de fibre avec les différentes opérations – inspection de fibre, analyse auto (option), focus auto (option) et détection auto (option) – fournies avec l'application ConnectorMax2 Mobile.

*Note : Vous pouvez installer les pointes décrites ci-dessous sur les sondes FIP-415B, FIP-425B et FIP-435B MF-Ready. Pour plus d'informations sur les fonctions disponibles pour votre sonde, consultez* [Modèles de sonde](#page-24-0)  disponibles *[à la page 9](#page-24-0).*

### Tableau de compatibilité des pointes de la Sonde d'inspection de fibre

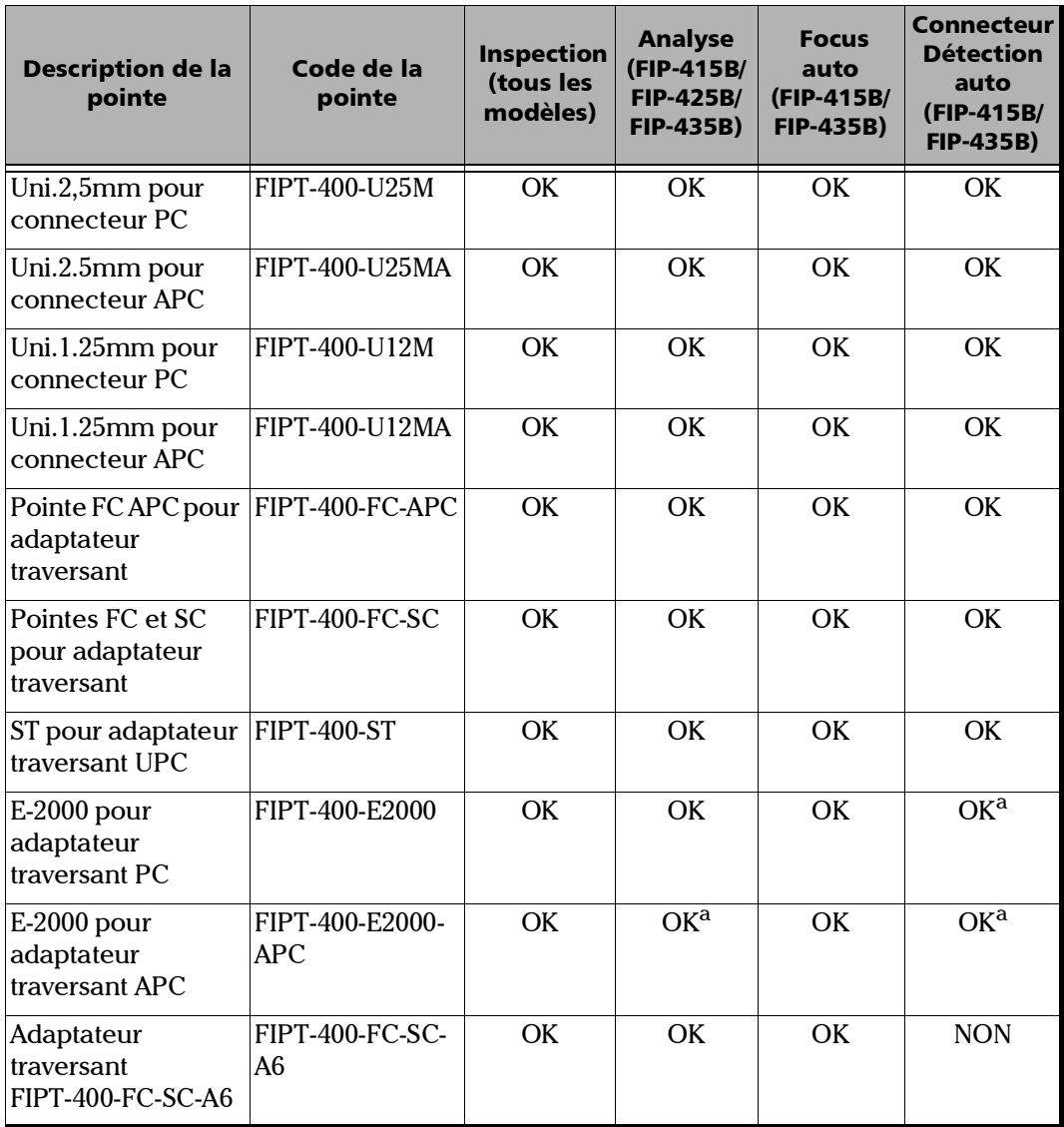

 $\overline{\phantom{a}}$ 

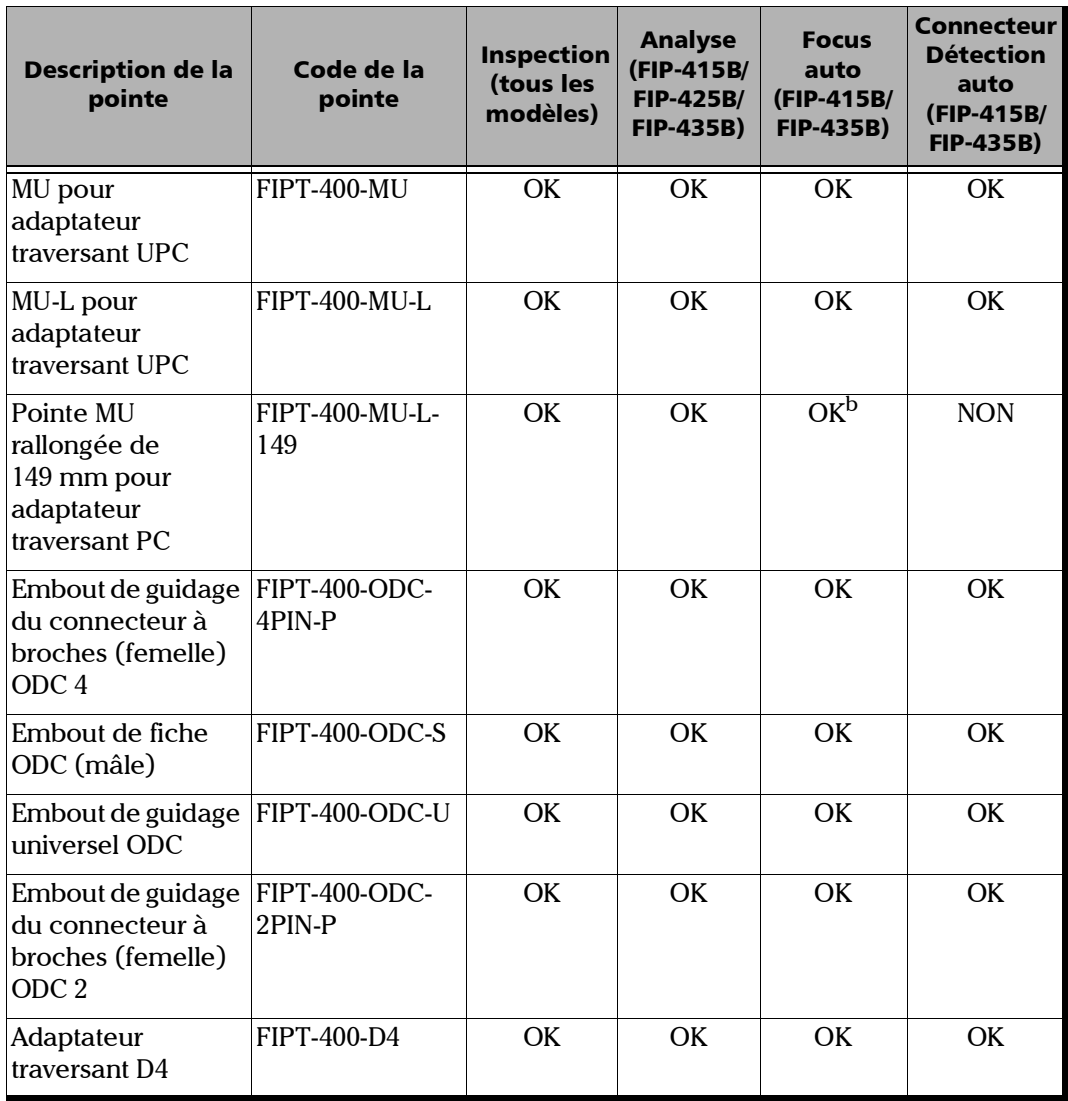

**COL** 

### Tableau de compatibilité des pointes de la Sonde d'inspection de fibre

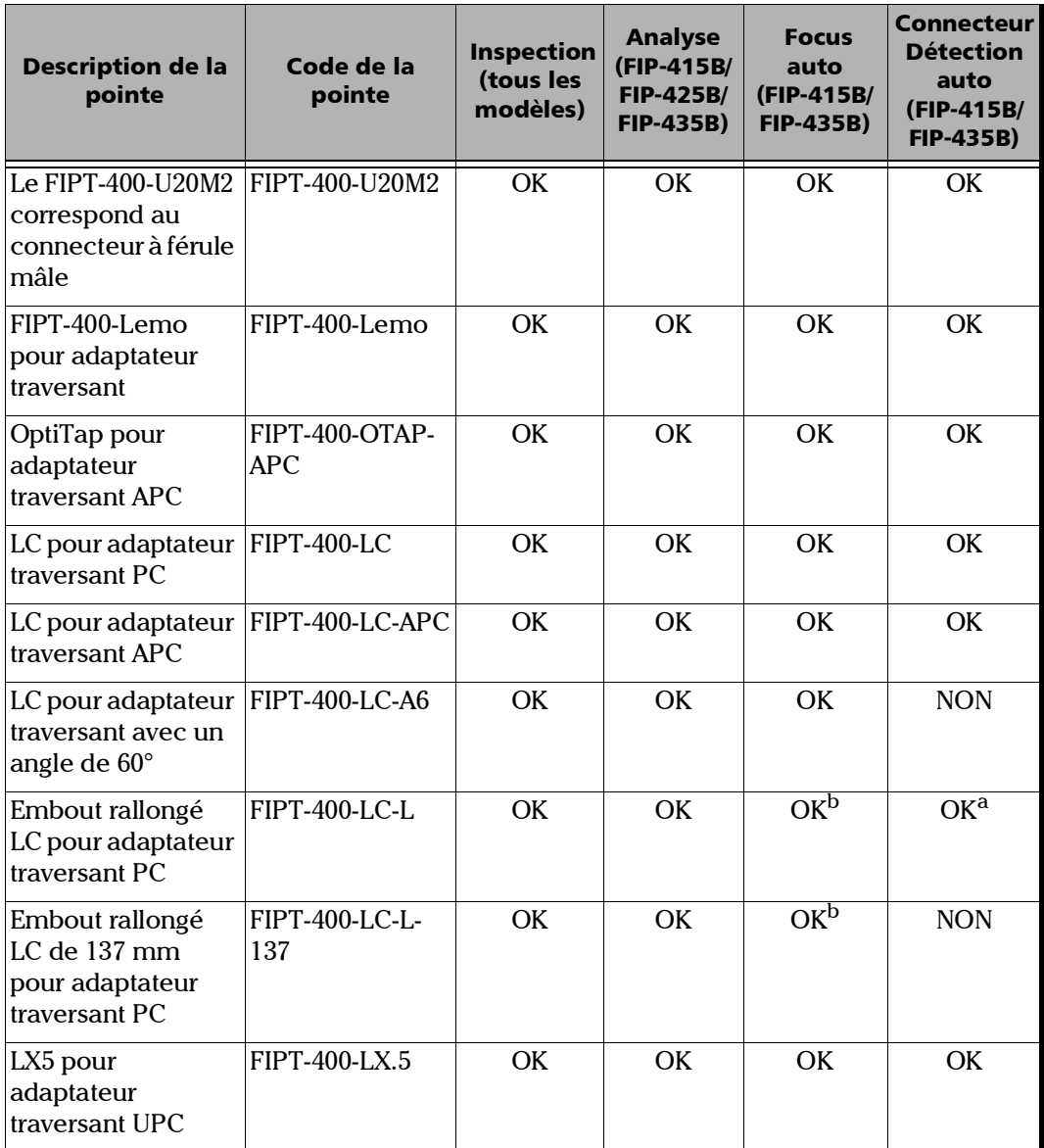

a.

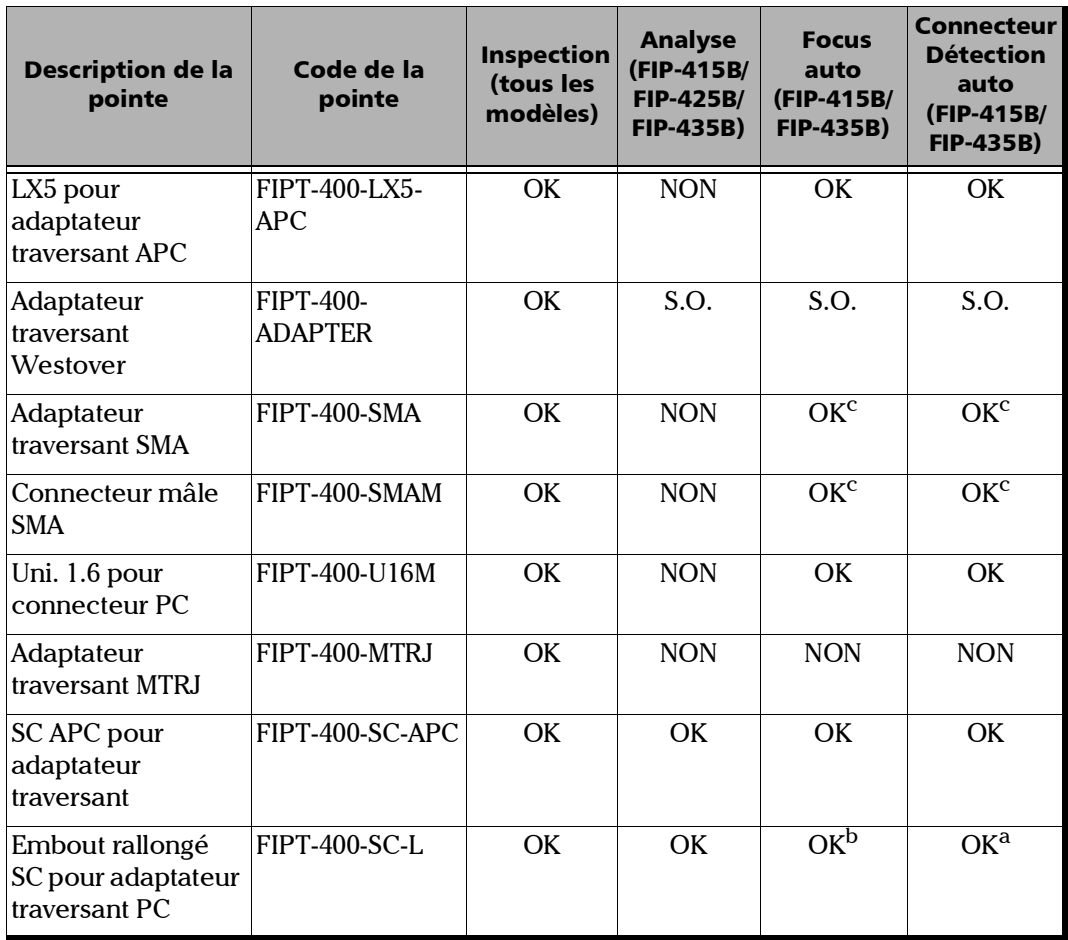

**COL** 

### Tableau de compatibilité des pointes de la Sonde d'inspection de fibre

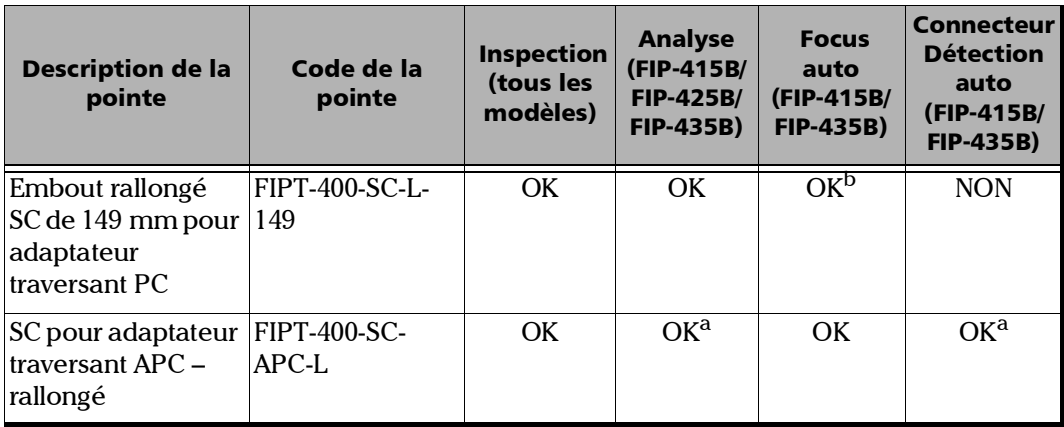

<span id="page-171-0"></span>a. Utilisez la version B de la pointe ou version supérieure.

<span id="page-171-1"></span>b. Une mise au point manuelle est nécessaire pour la première inspection.

<span id="page-171-2"></span>c. Uniquement avec une férule de 125  $\mu$ m.

Contactez votre revendeur pour de plus amples informations sur les pointes de Sonde d'inspection de fibre les plus récentes qui ne sont pas listées ci-dessus.

## Index

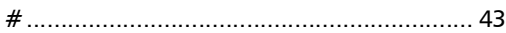

## A

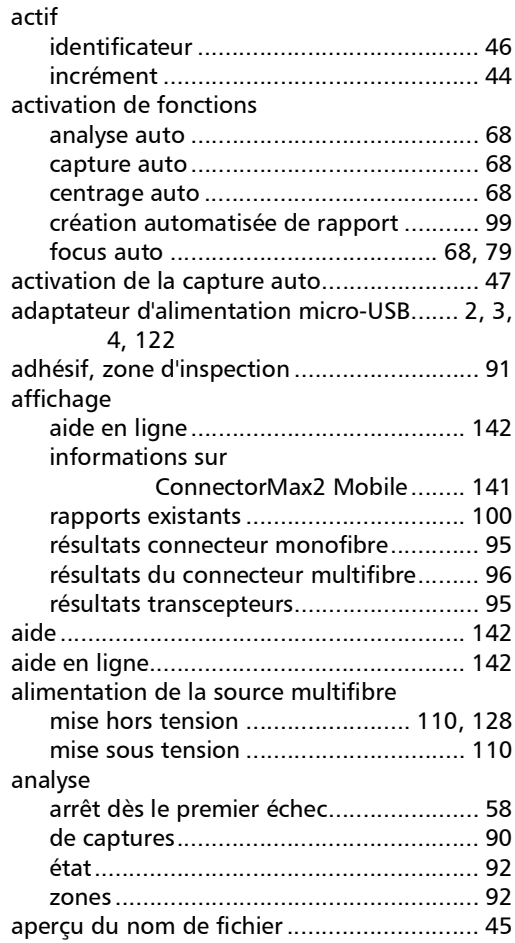

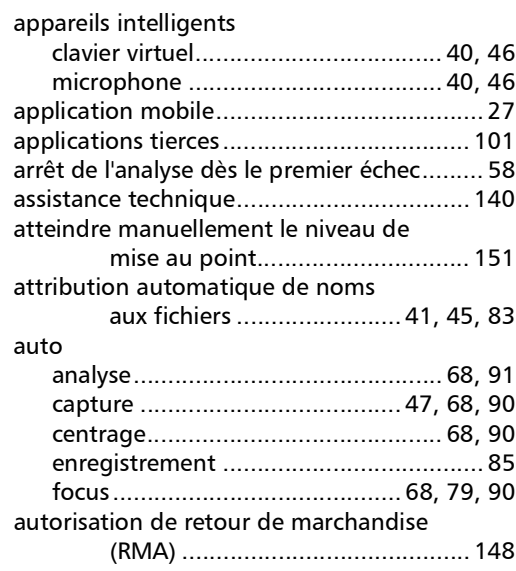

### B

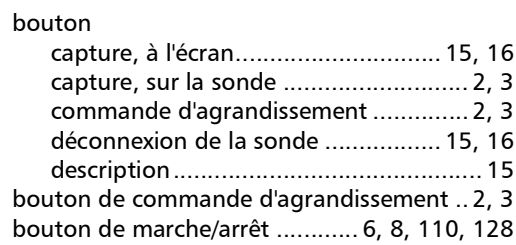

## C

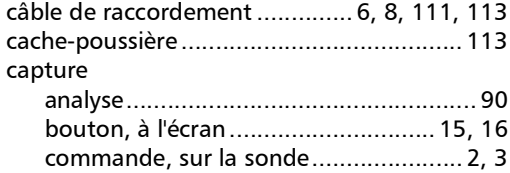

**COL** 

×.

capture dans l'inspection multifibre

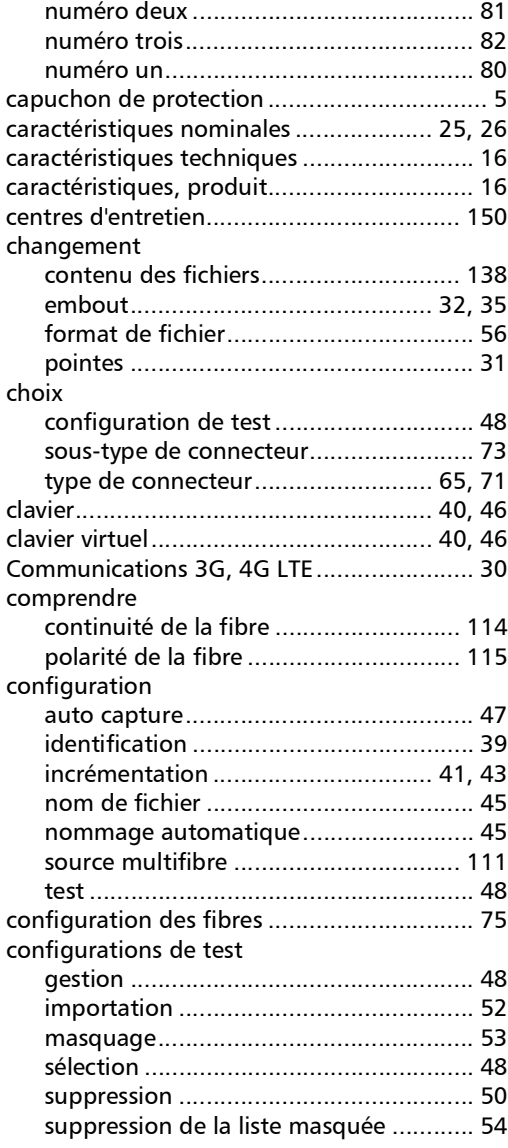

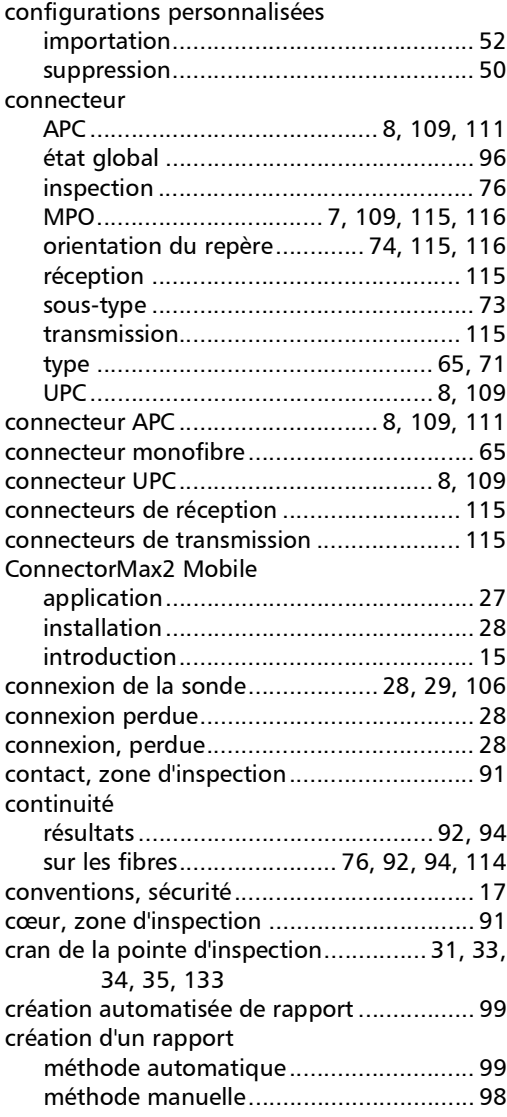

÷.

### D

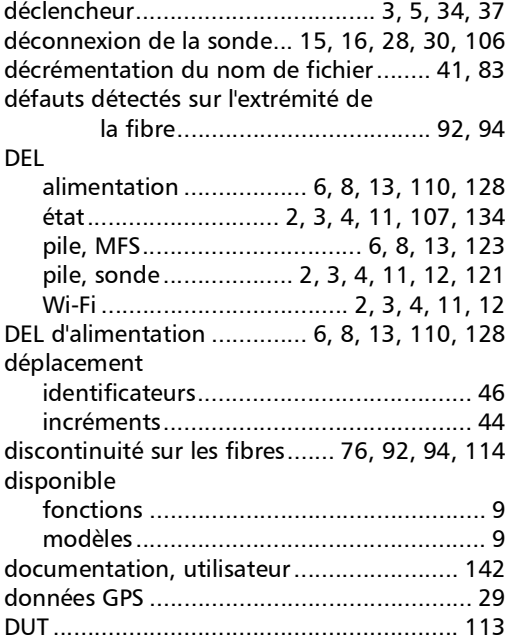

### E

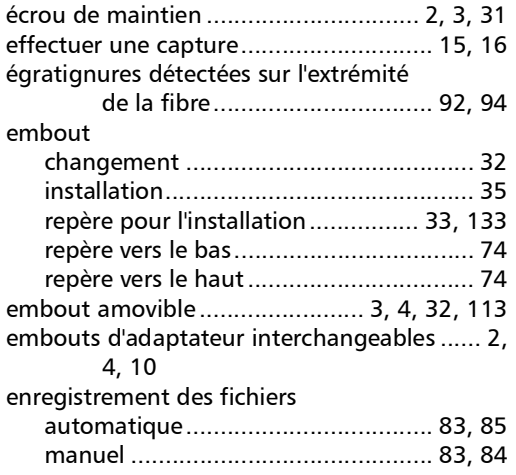

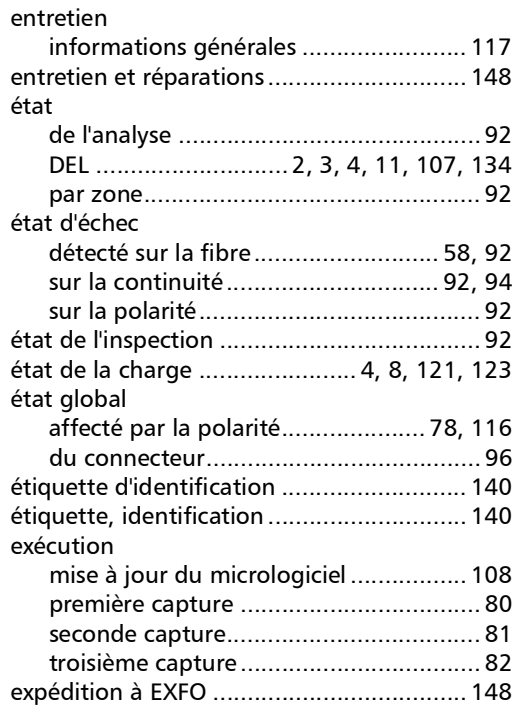

## F

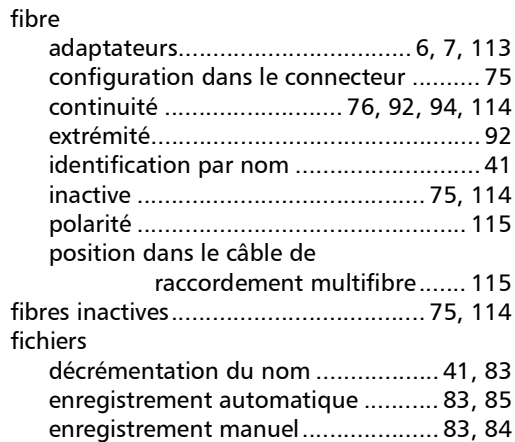

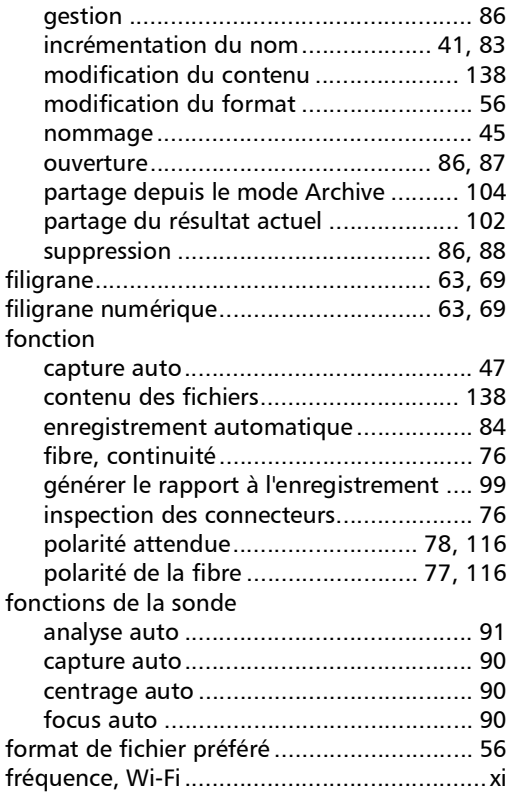

## G

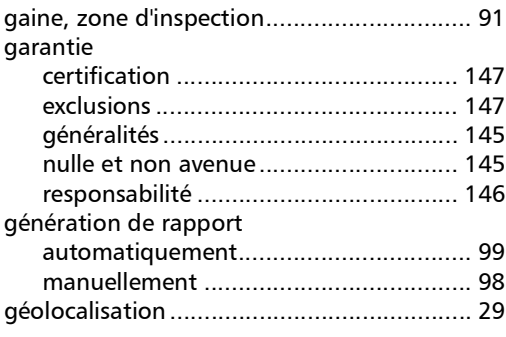

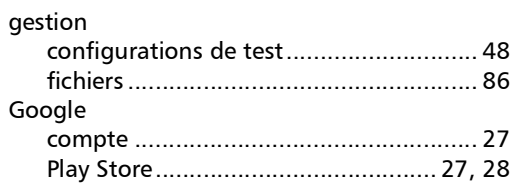

## I

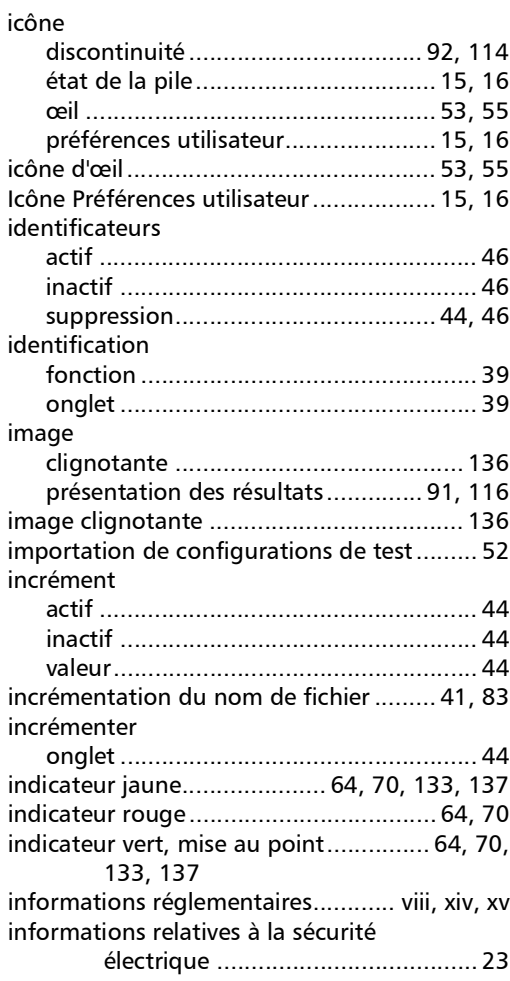

m.

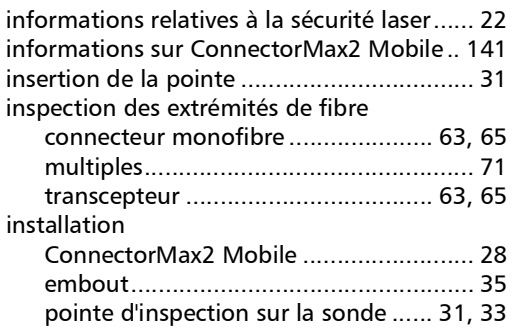

## L

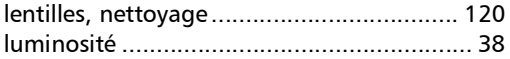

## M

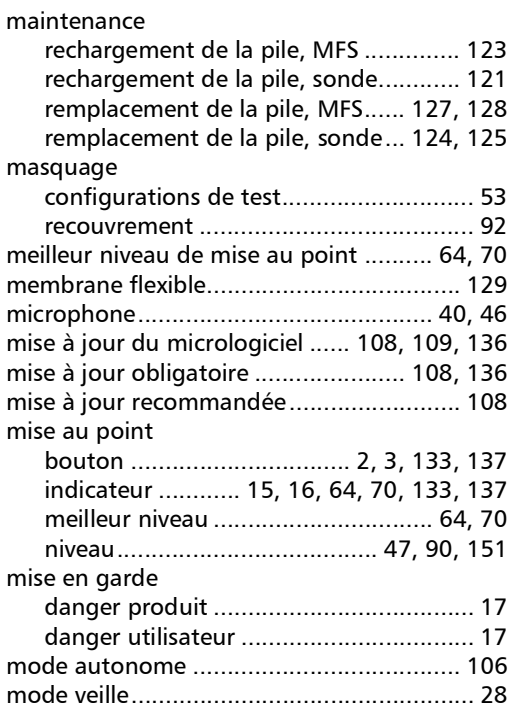

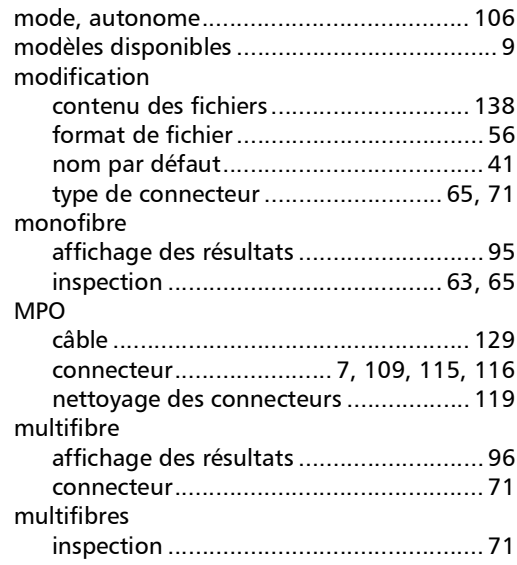

### N

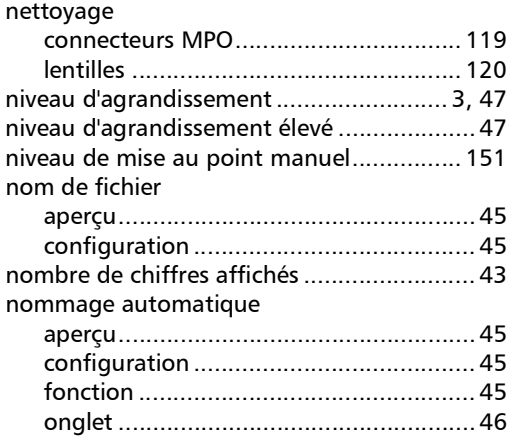

 $\sim$ 

## O

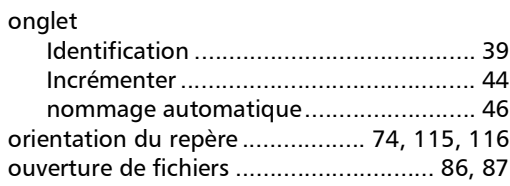

## P

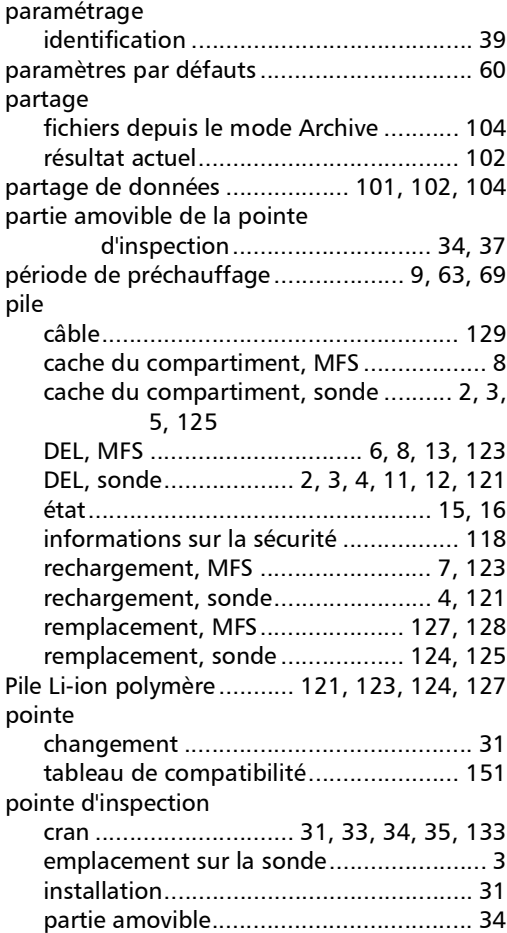

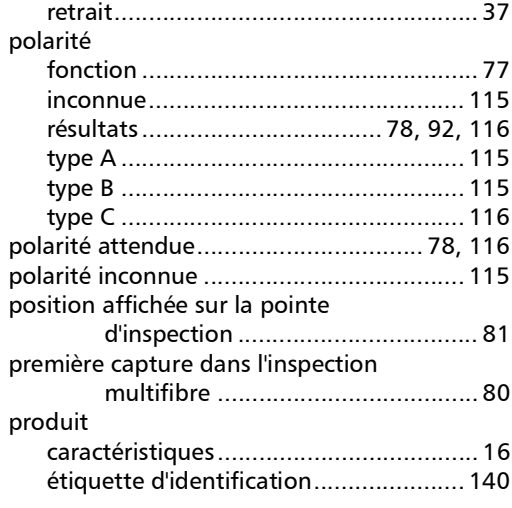

### R

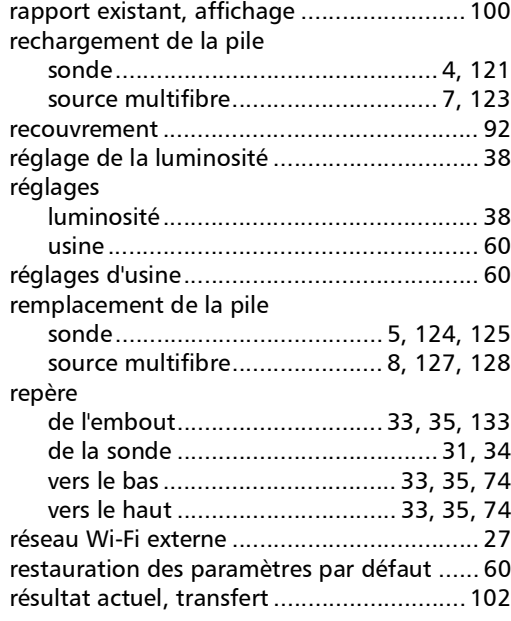

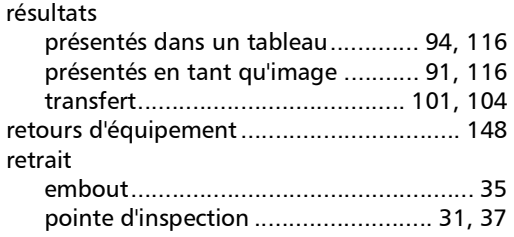

## S

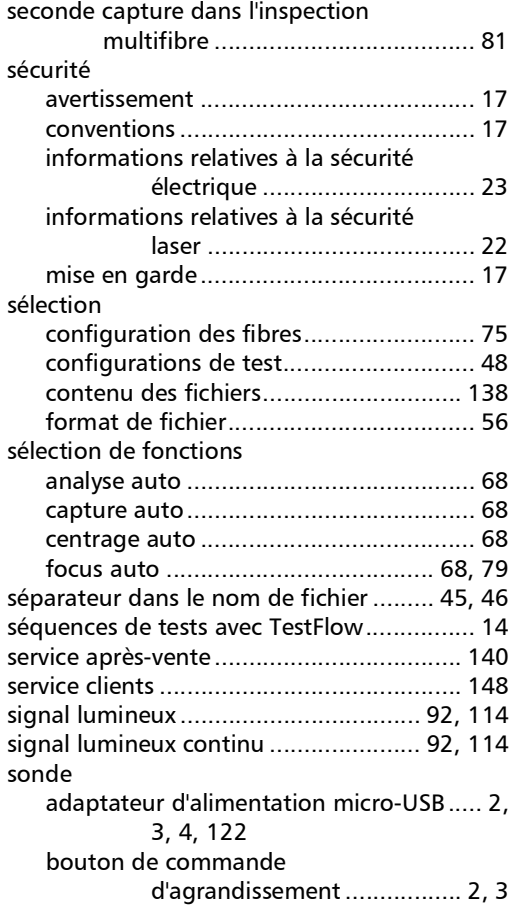

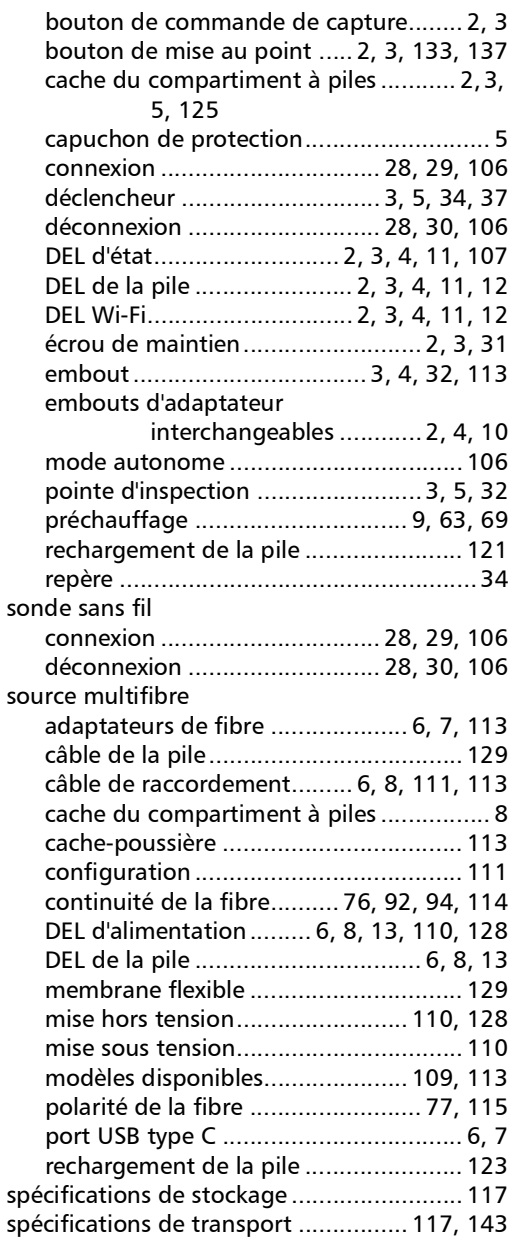

**COL** 

### Index

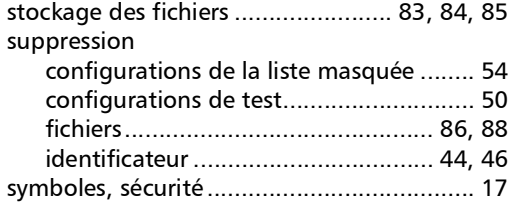

### T

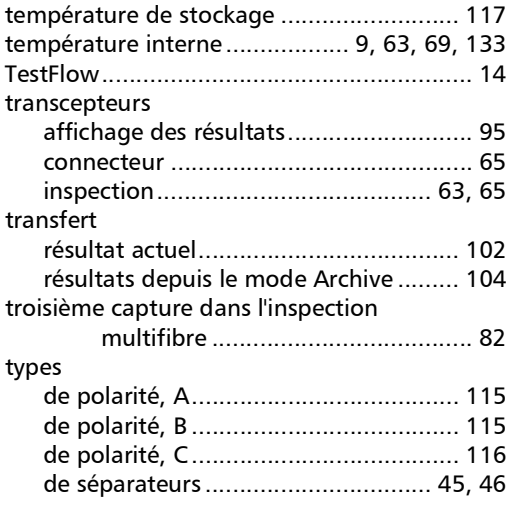

## U

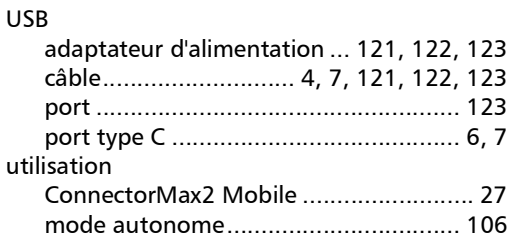

## V

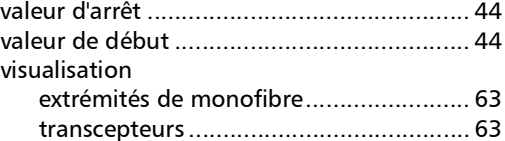

## W

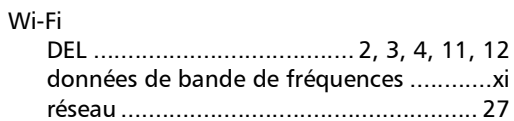

### Z

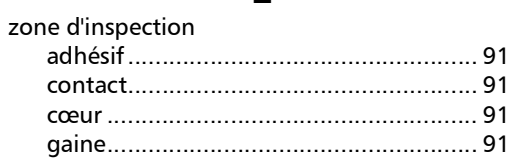

×.
P/N : 1079576

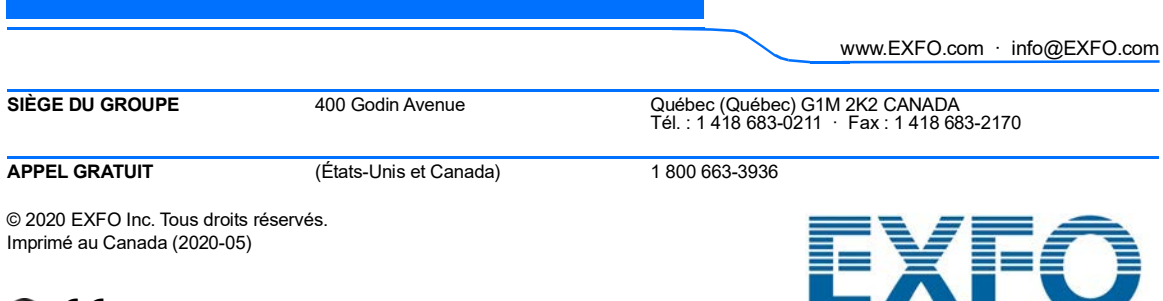